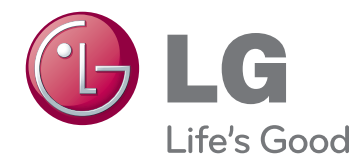

한국어 ENG

# 사용 설명서 MONITOR SIGNAGE

제품 사용 전에 본 설명서를 반드시 읽고, 나중에 참조할 수 있도록 보관하여 주십시오.

42WS10 47WS10 55WS10 MONITOR SIGNAGE 모델

## 목차

#### [조립](#page-4-0) 및 준비

 [제품 구성](#page-4-0) [선택 부속품](#page-5-0) [부품 및 버튼](#page-6-0)  [장착형 케이블 타이 사용](#page-7-0) [스피커 연결](#page-7-0) [스탠드 연결](#page-8-0) [Kensington 잠금 장치 사용](#page-8-0) [세로 방향 설치](#page-9-0) [벽면에 설치](#page-10-0)

## [리모컨](#page-11-0)

#### [모니터](#page-13-0) 사용

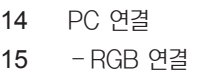

- [DVI-D 연결](#page-14-0)
- [HDMI 연결](#page-15-0)
- [Display Port 연결](#page-15-0)
- [화면 조정](#page-16-0)
- [이미지 모드 선택](#page-16-0)
- [이미지 옵션 설정](#page-16-0)
- [PC 디스플레이 옵션 설정](#page-17-0)
- [음성 조정](#page-17-0)
- [음향모드 선택](#page-17-0)
- [음성 옵션 설정](#page-18-0)
- [추가 옵션 사용](#page-18-0)
- [화면크기 설정](#page-18-0)
- [입력 목록 사용](#page-20-0)

#### [엔터테인먼트](#page-21-0)

- [유선 네트워크에 연결](#page-21-0)
- [네트워크 상태](#page-22-0)
- [USB 저장 장치 연결](#page-23-0)
- [파일 찾아보기](#page-24-0)
- [영화 보기](#page-25-0)
- [사진 보기](#page-29-0)
- [음악 감상](#page-32-0)
- [컨텐츠 목록 감상](#page-34-0)
- $36 Div \times \mathbb{Q}$  VOD 가이드
- [PIP/PBP 사용하기](#page-36-0)

### [사용자](#page-38-0) 설정

- [메인 메뉴 열기](#page-38-0)
- [영상 설정](#page-39-0)
- [음성 설정](#page-42-0)
- [시간 설정](#page-43-0)
- [일반 설정](#page-44-0)
- [네트워크 설정](#page-49-0)

### [연결하기](#page-50-0)

- [HD 수신기, DVD, 캠코더, 카메라, 게임 장치](#page-51-0)  [또는 VCR 플레이어 연결](#page-51-0)
- [HDMI 연결](#page-51-0)
- [Component 연결](#page-51-0)
- [AV\(CVBS\) 연결](#page-52-0)
- [USB에 연결](#page-52-0)
- [LAN에 연결](#page-53-0)
- [LAN 연결](#page-53-0)
- [Daisy Chain 모니터 연결](#page-54-0)

### <mark>56 고장신고 전 확인 사항</mark>

## [제품](#page-58-0) 규격

## IR 코드

## 여러 제품을 [제어하려면](#page-67-0)

- [케이블 연결](#page-67-0)
- [RS-232C 구성](#page-67-0)
- [통신 파라미터](#page-67-0)
- [명령 참조 목록](#page-68-0)
- [송/수신 프로토콜](#page-70-0)

## <span id="page-3-0"></span>라이센스

모델에 따라 지원되는 라이센스가 다릅니다. 라이센스에 대한 자세한 내용은 www.lg.com을 방문하시기 바랍니다.

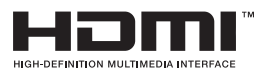

HDMI, HDMI 로고 및 High-Definition Multimedia Interface는 HDMI Licensing LLC의 상표 또는 등록 상표입니다.

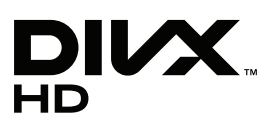

DivX 비디오에 관하여 DivX® 는 Rovi Corporation의 자회사 DivX, LLC가 개발한 디 지털 비디오 포맷입니다. 본 제품은 DivX에서 공식 인증한 제품으로 DivX 비디오를 재생할 수 있습니다. 자세한정보 및 일반 동영상을 DivX 비디오로 변환하기 위한소프트웨어를 원하 시면 홈페이지(www.divx.com)에 방문하시기 바랍니다.

DivX Video-On-Demand에 관하여 DivX Video-On-Demand(VOD) 영화를 재 생하기 위하여, 반드시 본 DivX Certified® 제품을 등록하십시오. 먼저 제품 설정 메뉴 의 DivX VOD 섹션에서 등록 코드를 확인한 후, 제품 등록 절차 진행 시에 위와 동일한 코 드 값을 입력하세요. DivX VOD와 제품 등록 절차에 대한 상세한 정보를 원하시면 웹사이트 vod.divx.com에 방문하시기 바랍니다.

DivX® 인증 제품으로 프리미엄 컨텐츠를 포함한 최대 HD 1080p DivX® 비디오 재생을 보증함.

DivX®, DivX Certified® 및 관련 로고는 Rovi Corporation 또는 그 자회사 상표이며 라이센스 계약 하에 사용됩니다.

다음 중 한 개 이상의 미국 특허 하에 보호됩니다.

: 7,295,673; 7,460,668; 7,515,710; 7,519,274

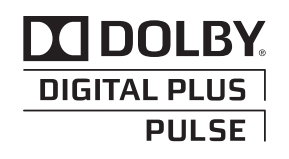

Dolby Laboratories 라이센스 하에 제조되었습니다. "Dolby" 및 이중 D 표시는 Dolby Laboratories의 상표입니다.

## <span id="page-4-0"></span>조립 및 준비

### 제품 구성

제품 상자 안에 아래 부속품이 들어 있는지 확인하세요. 누락된 부속품이 있으면 제품을 구매한 가까운 대리점에 문의하세요. 이 설명서의 그림은 실제 제품 및 부속품과 차이가 있을 수 있습니다.

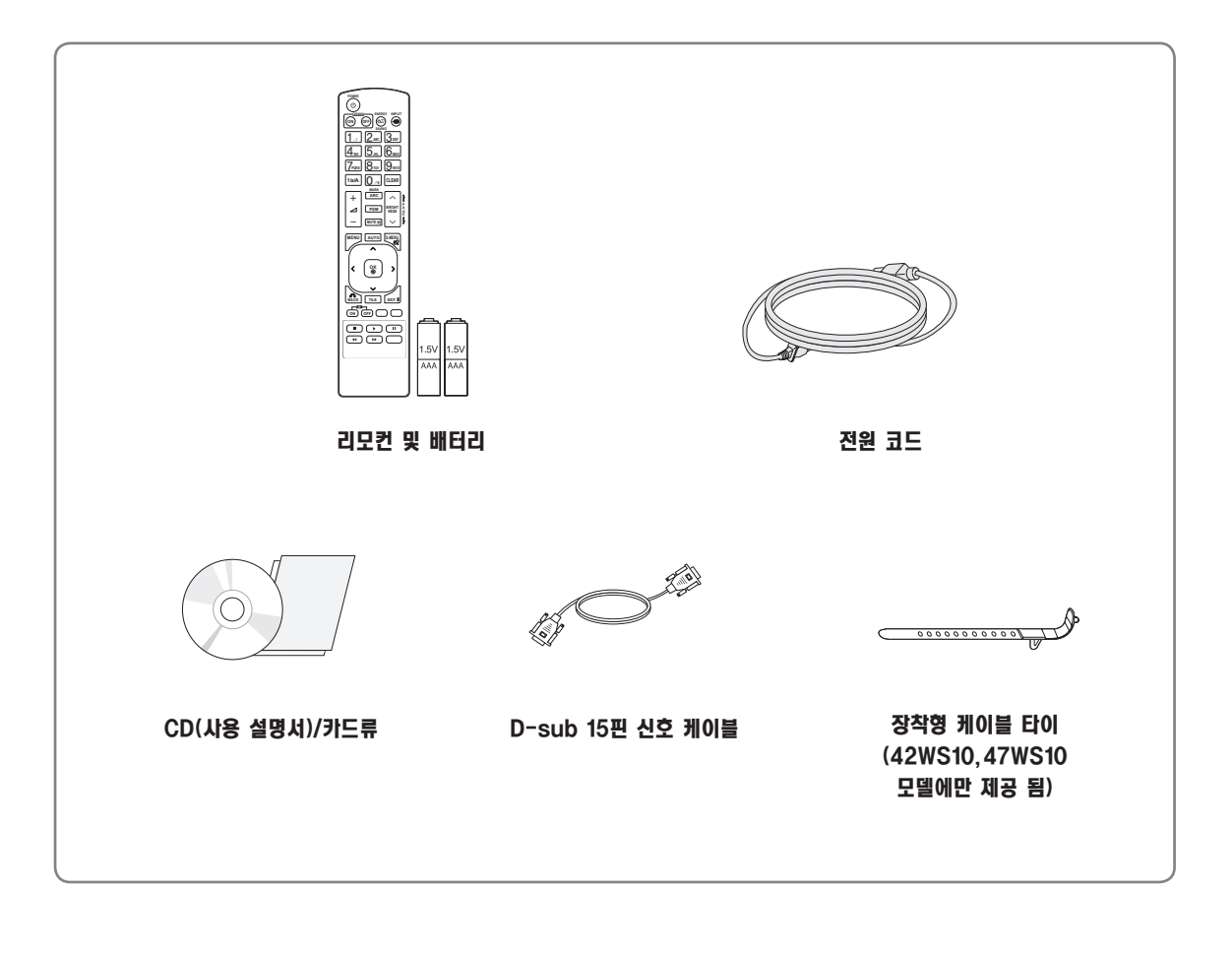

주의

- 안전과 제품 수명을 보장을 위해 불법 복제품은 사용하지 마십시오.
- 불법 복제품 사용으로 인한 파손이나 부상에는 품질 보증이 적용되지 않습니다.

### 참고

- 제품의 부속품은 모델에 따라 다르게 제공될 수 있습니다.
- 이 설명서에 나와 있는 제품 사양이나 내용물은 제품 기능 업그레이드에 따라 예고 없이 변경될 수 있습니다.

### <span id="page-5-0"></span>선택 부속품

선택 부속품은 제품의 성능 향상을 위해 예고 없이 변경될 수 있으며, 새로운 부속품이 추가될 수도 있습니다. 이 설명서의 그림 은 실제 제품 및 부속품과 차이가 있을 수 있습니다.

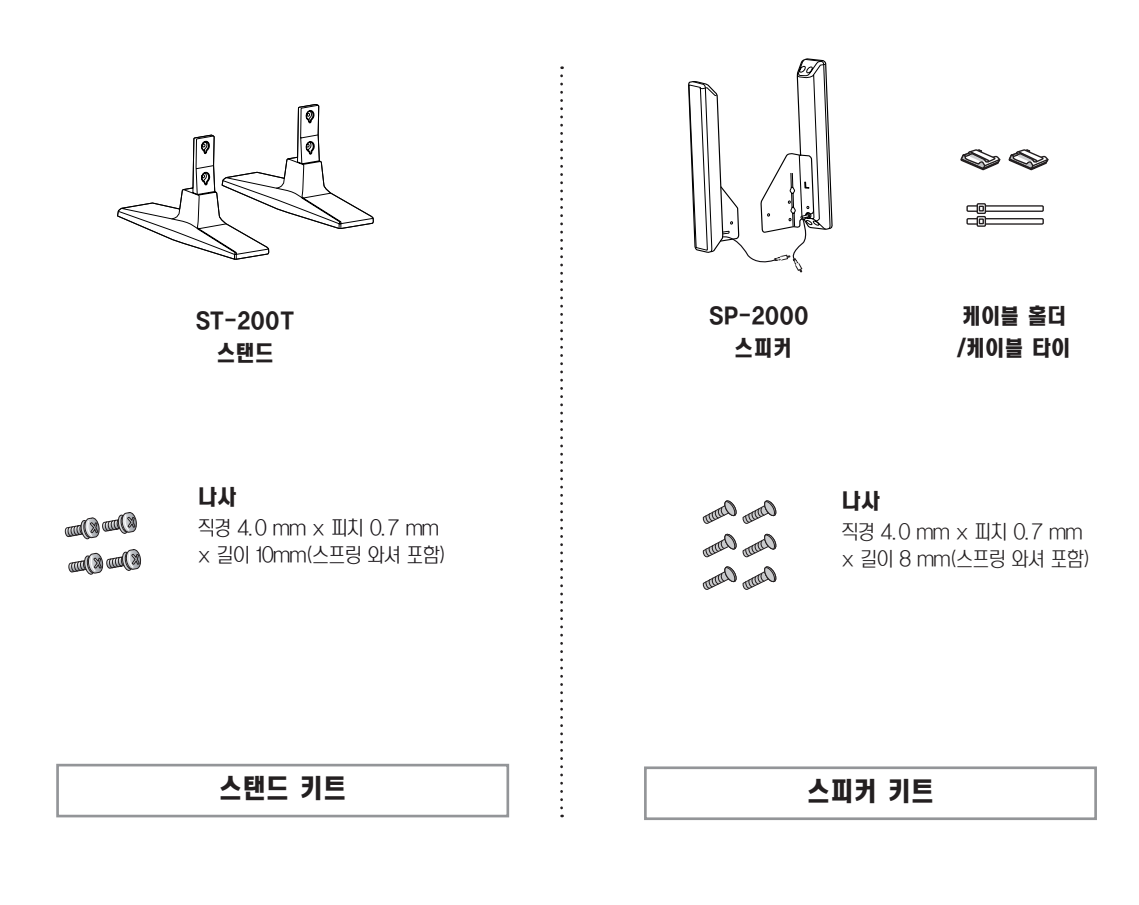

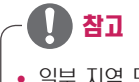

• 일부 지역 또는 일부 모델에는 케이블 홀더/케이블 타이가 제공되지 않을 수 있습니다.

• 일부 모델에는 선택 부속품이 제공되지 않을 수 있습니다.

<span id="page-6-0"></span>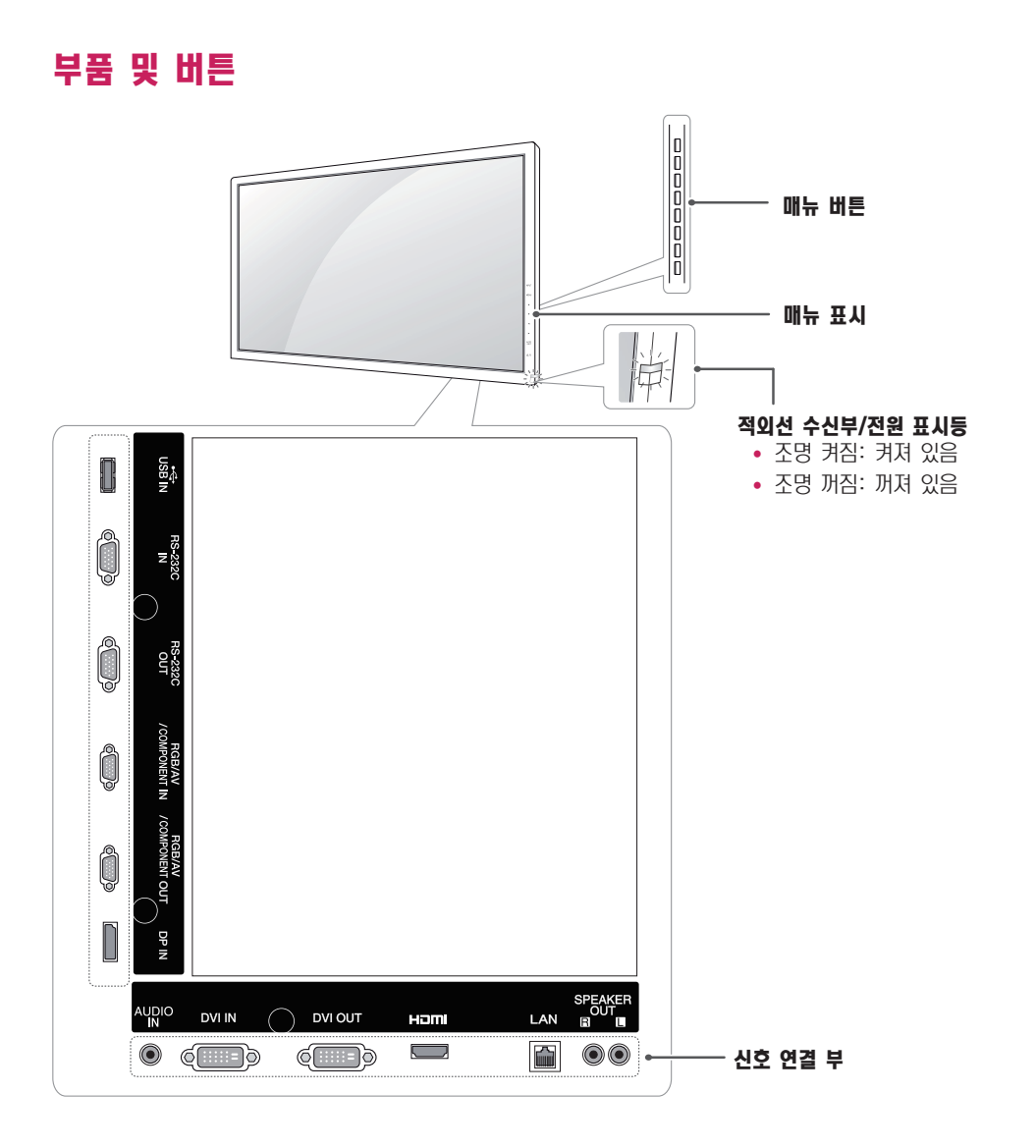

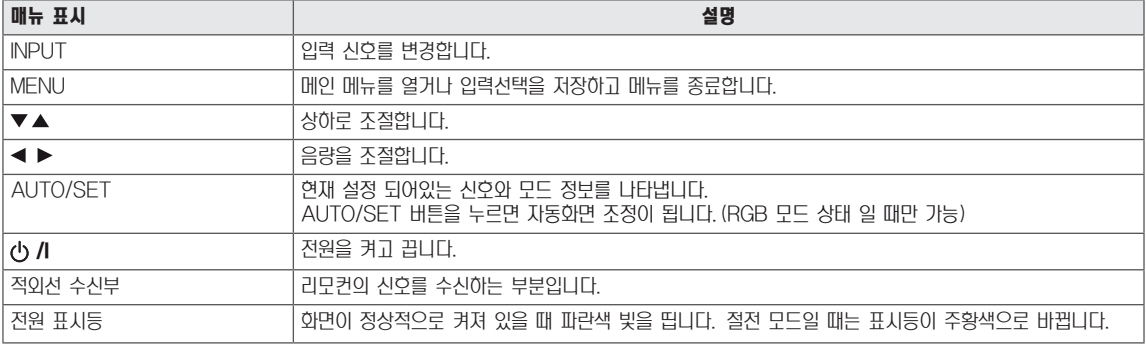

• 메인 메뉴에서 일반을 선택하면 전원 표시등을 켜거나 끌 수 있습니다.

## <span id="page-7-0"></span>장착형 케이블 타이 사용

- 42WS10,47WS10 모델에만 해당됩니다.

사용할 입력 신호 케이블을 먼저 연결하세요. 그림과 같이 장 착형 케이블 타이를 세트 후면 하단부 구멍에 삽입하여 각종 케이블의 배선 정리에 활용합니다.

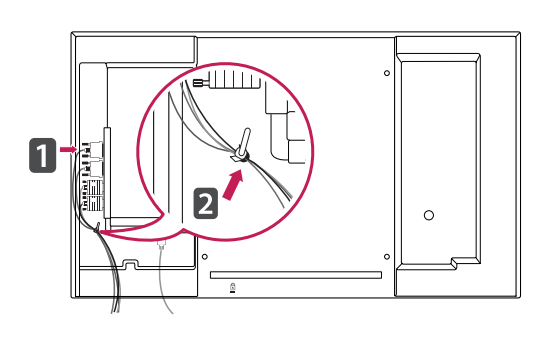

### 스피커 연결

- 일부 모델에만 해당됩니다.
- 1 스피커를 설치 하기 전, 사용할 입력 신호 케이블을 먼저 연결하세요.

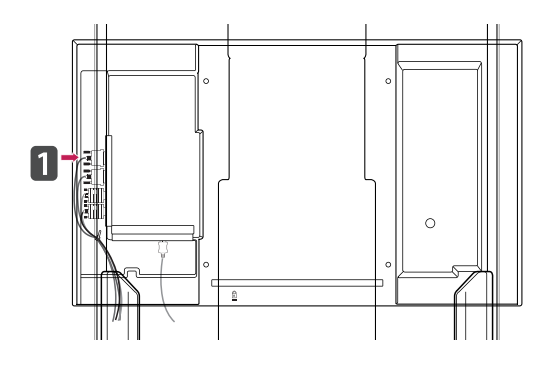

2 다음과 같이 나사를 사용하여 스피커를 장착합니다. 그런 다음 스피커 케이블을 연결합니다.

참고

• 장착영 케이블 타이는 42WS10, 47WS10 모델에만 제공 됩니다.

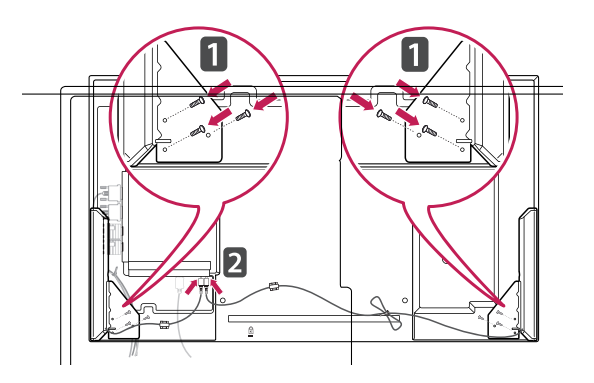

3 스피커를 설치한 후 케이블 홀더와 타이를 사용해 스피커 케이블을 정리합니다.

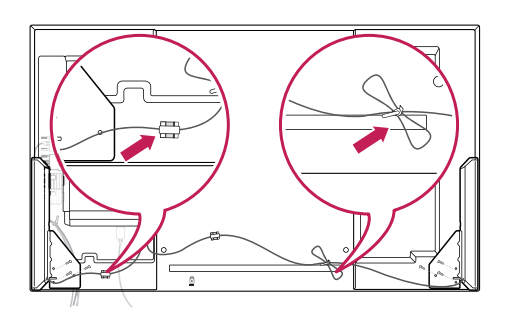

### <span id="page-8-0"></span>스탠드 연결

- 일부 모델에만 해당됩니다.

1 테이블 위에 부드러운 천을 깔고, 화면이 아래쪽을 향하 도록 제품을 올려 놓습니다. 그림과 같이 스탠드를 연결하 세요.

## Kensington 잠금 장치 사용

Kensington 잠금 장치 커넥터는 모니터 뒤에 있습니다. 설 치 및 사용에 대한 자세한 내용은 잠금 장치와 함께 제공된 사용 설명서 또는 http://www.kensington.com을 참조 하세요.

모니터와 테이블을 Kensington 잠금 장치 케이블로 연결합 니다.

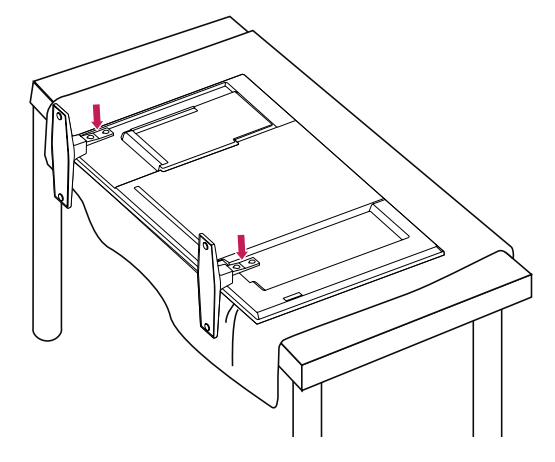

2 그림과 같이 나사를 사용하여 스탠드를 제품 뒷면에 고정 합니다.

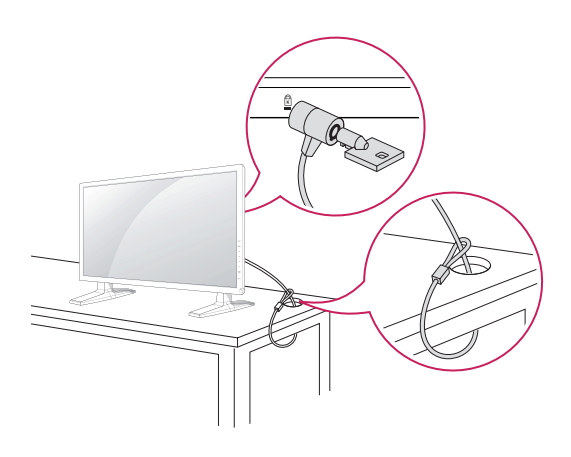

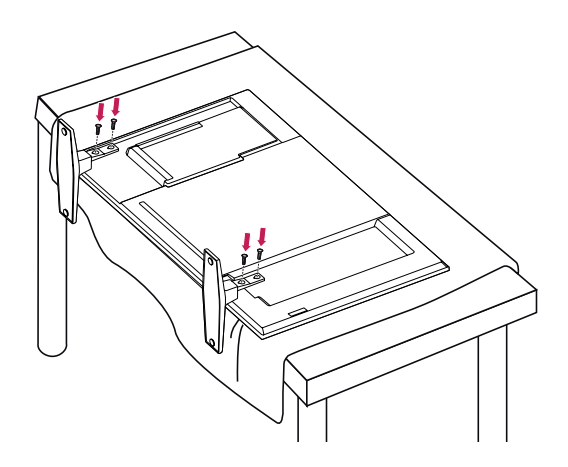

참고

• Kensington 잠금 장치는 선택 사양입니다. 별매품 은 일반 전자 제품점에서 구입할 수 있습니다.

## <span id="page-9-0"></span>세로 방향 설치

- 일부 모델에만 해당됩니다.

세로 방향으로 설치할 때는 화면 정면에서 모니터를 시계 방 향으로 90도 회전시킵니다.

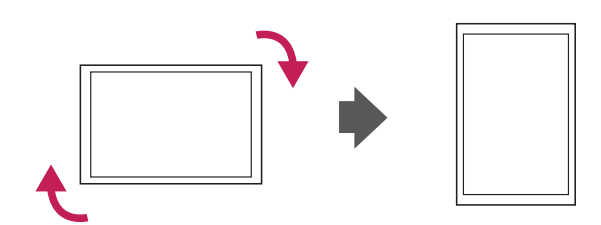

### <span id="page-10-0"></span>벽면에 설치

통풍을 위해 각면과 벽에서 10 cm의 공간을 확보하세요. 자 세한 설치 방법은 가까운 대리점에서 구할 수 있으며, 각도 조절형 벽걸이 지지대 설치 및 설정 설명서를 참조하세요.

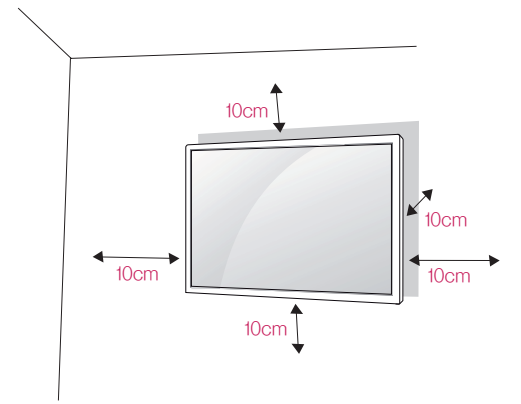

당신의 모니터를 벽면에 설치하는 경우, 모니터의 뒷면에 벽 걸이 지지대(선택 사양) 설치하세요.

벽걸이 지지대(선택 사양)를 사용하여 모니터를 설치하는 경 우 부착 시 떨어지지 않도록 주의하세요.

- 1 VESA 표준 규격에 맞는 나사와 벽걸이 지지대를 사용 하여 주십시오
- 2 표준 규격보다 긴 나사를 사용 시, 제품 내부에 손상을 입 힐 수 있습니다.
- 3 VESA 표준 규격에 맞지 않는 나사를 사용하면 제품 파 손 및 제품이 떨어질 위험이 있습니다. 이에 대하여 당사 가 책임을 지지 않습니다.
- 4 이 모니터는 VESA 표준에 맞게 되어 있습니다.
- 5 아래와 같이 VESA 표준에 맞게 사용 하십시오.
	- y 785mm(31인치) 이상
		- \* 고정나사: 직경 6.0mm x 피치 1.0mm x 길이 10mm

주의

- 모니터를 이동하거나 설치하기 전에 먼저 전원 코드 를 빼세요. 그렇지 않으면 감전의 위험이 있습니다.
- 모니터를 천장이나 경사진 벽에 설치하는 경우 낙하 및 부상의 위험이 있습니다. 정품 LG 벽걸이를 사용 하고 가까운 대리점이나 전문 설치업체에 문의하세 요.
- 나사를 너무 꽉 조여 모니터가 손상되면 품질 보증이 적용되지 않을 수 있습니다.
- VESA 표준에 맞는 나사와 벽걸이 장착판을 사용하 십시오. 적합하지 않은 부속품의 오용 또는 사용으로 인한 파손이나 상해에는 품질 보증이 적용되지 않습 니다.

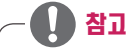

- 벽걸이 키트에는 설치 설명서와 필요한 부품이 포함 되어 있습니다.
- 벽걸이 지지대는 선택 사양입니다. 별매품은 가까운 대리점에서 구입할 수 있습니다
- 나사 길이는 벽걸이 종류에 따라 다를 수 있습니다. 반드시 적합한 길이의 나사를 사용하세요.
- 자세한 내용은 벽걸이와 함께 제공되는 설명서를 참 조하세요.

## <span id="page-11-0"></span>리모컨

본 설명서는 리모컨을 사용해 제품을 작동하는 방법에 대해 설명합니다. 올바른 모니터 사용을 위해 반드시 설명서를 읽어 주시기 바랍니다.

배터리를 교체하려면 배터리 커버를 열고 교체할 배터리 $(1.5 \text{ V AAA})$ 의  $\Rightarrow$   $\Rightarrow$   $\Rightarrow$  양향을 배터리실의 레이블에 맞추어 올 바르게 끼운 후 배터리 커버를 닫습니다.

배터리를 꺼낼 때는 위 순서를 역순으로 실행합니다.

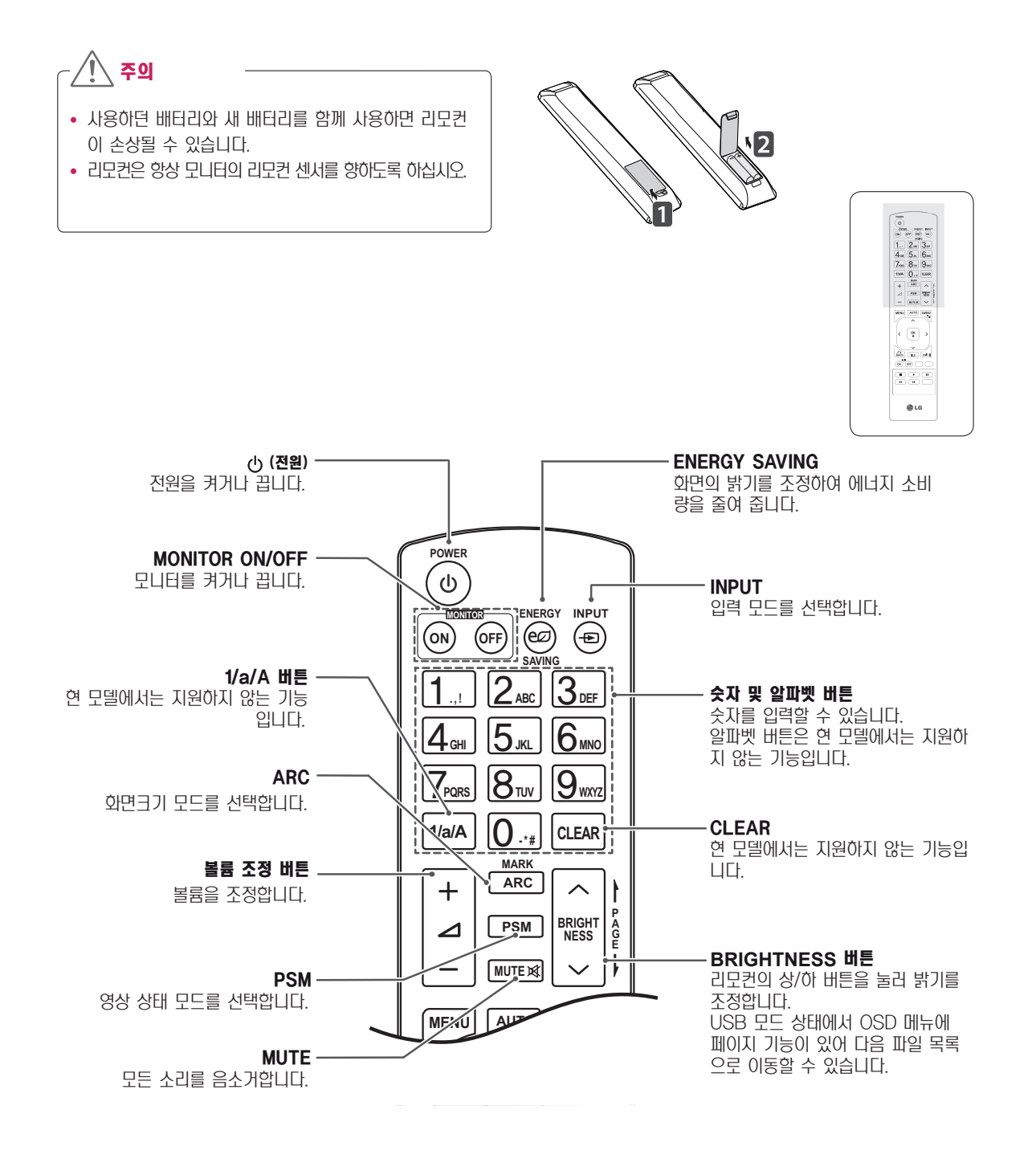

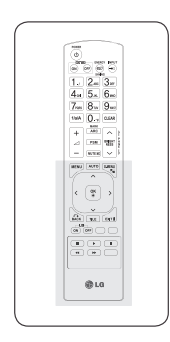

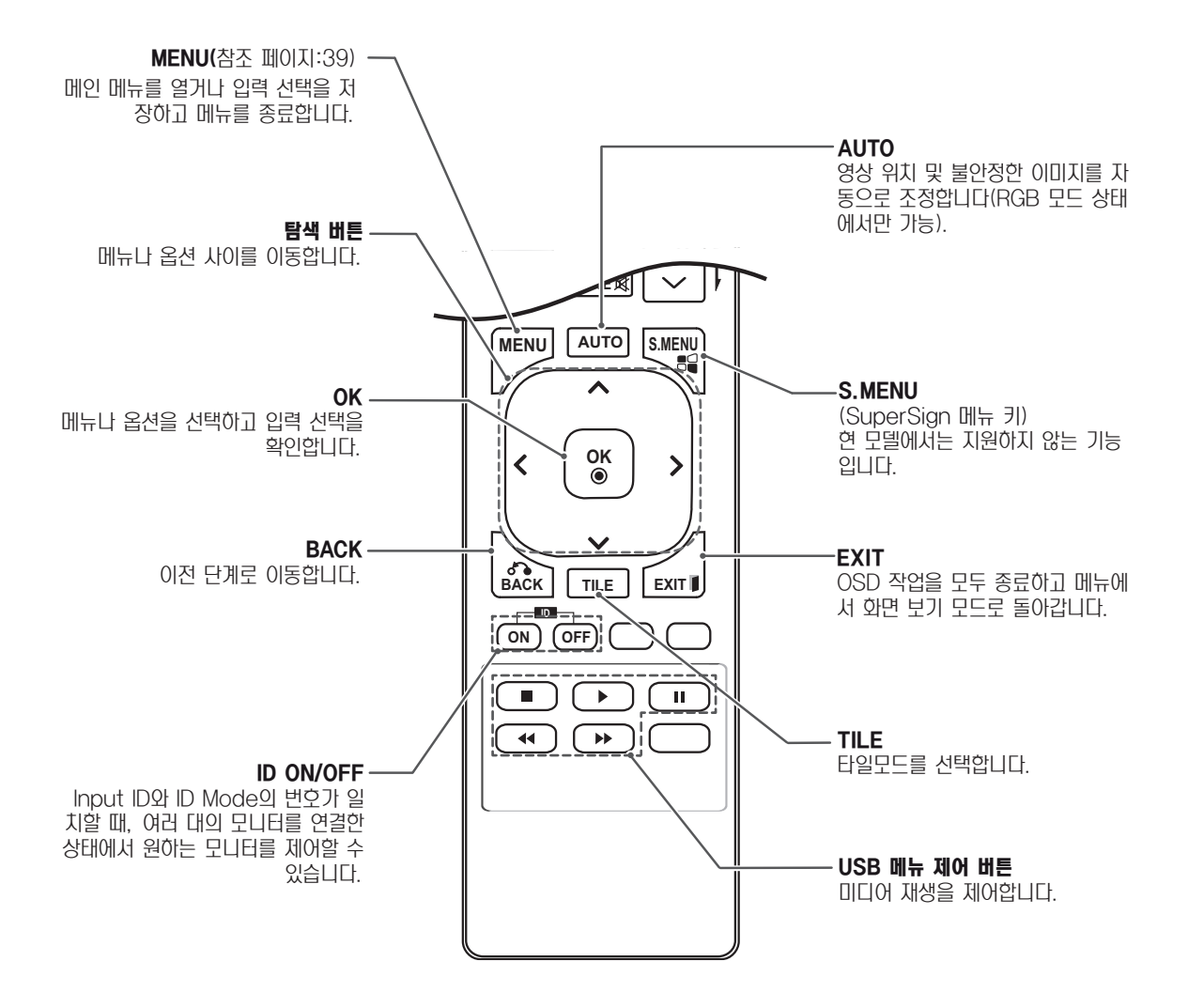

PC 연결

## <span id="page-13-0"></span>모니터 사용

이 모니터는 플러그 앤 플레이\* 기능을 지원합니다.

\* 플러그 앤 플레이: 사용자가 PC에 장치를 연결하고 전원을 켜면, 장치 구성이나 별도의 사용자 설정 없이도 PC가 연결 된 장치를 인식하는 기능입니다.

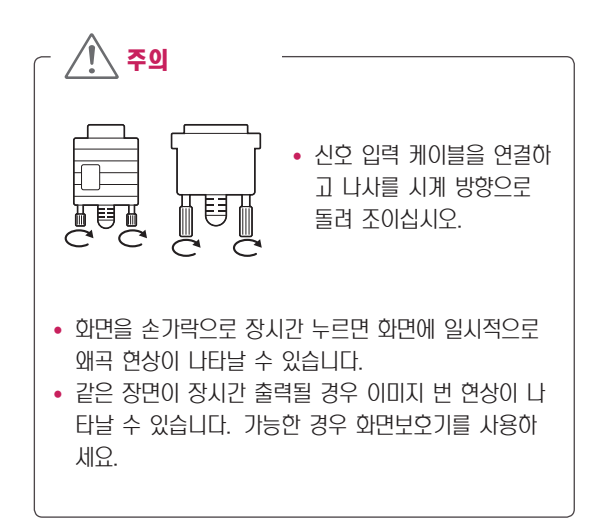

참고 • 모니터에서 최상의 이미지 품질을 얻으려면 HDMI 연 결을 사용하는 것이 좋습니다. • 제품의 표준 규격 준수를 위해, D-sub 15핀 케이블 및 DVI 케이블과 같이 페라이트 코어가 사용된 차폐 형 인터페이스 케이블을 사용하세요.

- 모니터가 차가울 때 전원을 켜면 화면이 깜박일 수 있 습니다. 이것은 정상입니다.
- 일부 빨간색, 녹색 또는 파란색 반점이 화면에 나타날 수 있습니다. 이것은 정상입니다.

#### <span id="page-14-0"></span>RGB 연결

PC의 아날로그 영상 신호를 모니터로 전송합니다. PC와 모 니터를 다음 그림과 같이 15핀 신호 케이블로 연결하십시오. RGB 입력 신호를 선택하세요.

#### DVI-D 연결

PC의 디지털 영상 신호를 모니터로 전송합니다. PC와 모니 터를 다음 그림과 같이 DVI 케이블로 연결하십시오. DVI-D 입력 신호를 선택하세요.

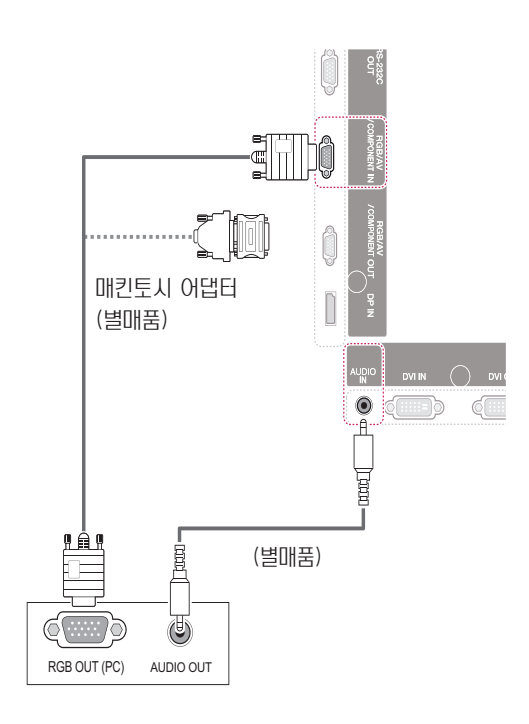

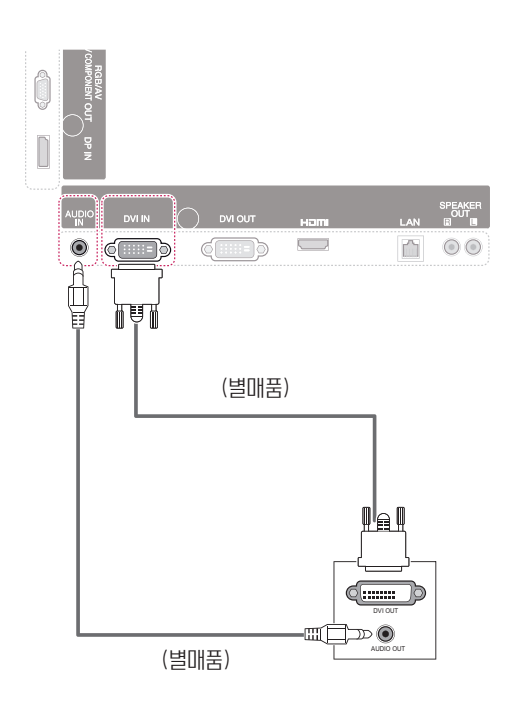

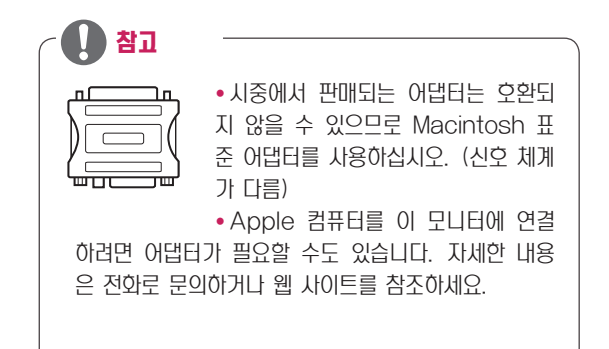

#### <span id="page-15-0"></span>HDMI 연결

PC의 디지털 영상 및 음성 신호를 모니터로 전송합니다. PC 와 모니터를 다음 그림과 같이 HDMI 케이블로 연결하십시오. HDMI 입력 신호를 선택하세요.

#### Display Port 연결

PC의 디지털 영상 및 음성 신호를 모니터로 전송합니다. PC 와 모니터를 다음 그림과 같이 Display Port 케이블로 연결 하십시오.

Display Port 입력 신호를 선택하세요.

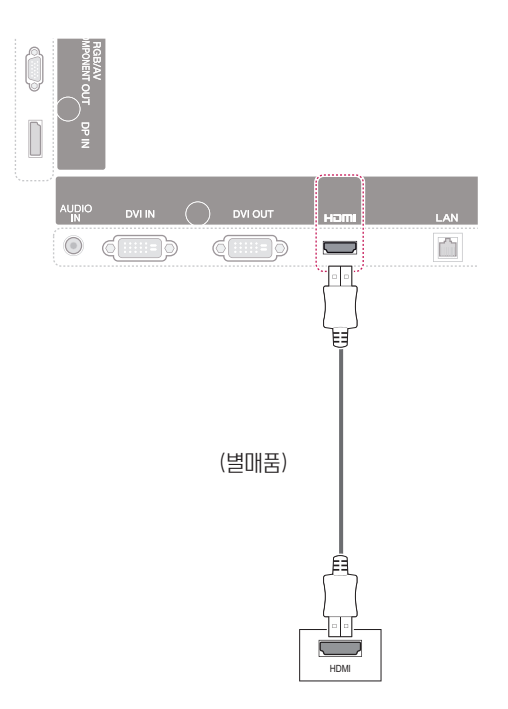

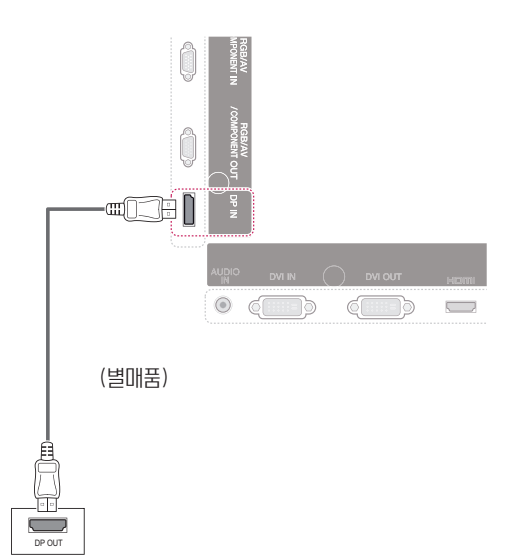

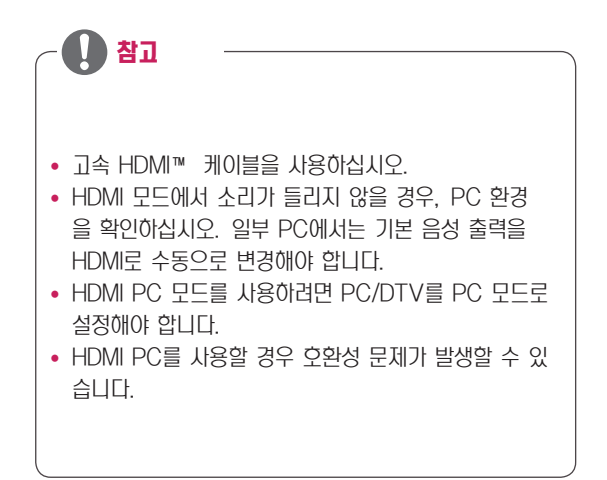

### <span id="page-16-0"></span>화면 조정

#### 이미지 모드 선택

공장지정 화면 모드 중 하나를 선택하여 최적화된 설정에서 이미지를 표시하세요.

- 1 MENU를 눌러 메인 메뉴를 엽니다.
- 2 탐색 버튼을 눌러 영상으로 이동한 다음 OK를 누릅니다.
- $3$  탐색 버튼을 눌러 영상모드로 이동한 다음 OK를 누릅니 다.
- $4$  탐색 버튼을 눌러 원하는 이미지 모드로 이동한 다음 OK 를 누릅니다.

#### 이미지 옵션 설정

최상의 화면 성능을 위해 각 이미지 모드의 기본 및 고급 옵 션을 설정하세요.

- 1 MENU를 눌러 메인 메뉴를 엽니다.
- $2$  탐색 버튼을 눌러 영상으로 이동한 다음 OK를 누릅니다.
- $3$  탐색 버튼을 눌러 영상모드로 이동한 다음 OK를 누릅니 다.
- $4$  탐색 버튼을 눌러 원하는 이미지 모드로 이동한 다음 OK 를 누릅니다.
- $5$  다음 옵션을 선택하고 조정한 다음 OK를 누릅니다.

옵션 설명

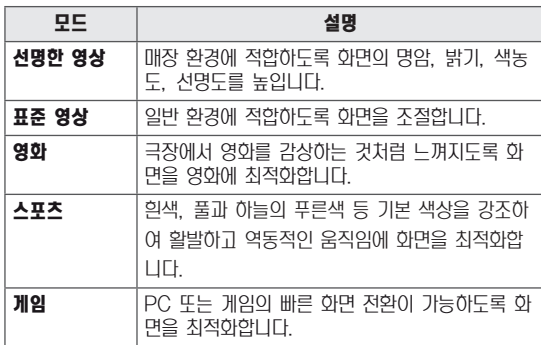

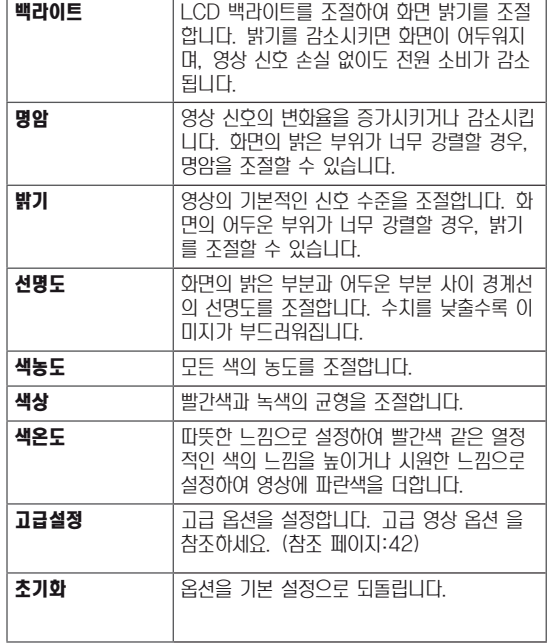

5 완료 후 EXIT를 누릅니다. 이전 메뉴로 돌아가려면 BACK을 누릅니다.

> 6 완료 후 EXIT를 누릅니다. 이전 메뉴로 돌아가려면 BACK을 누릅니다.

#### <span id="page-17-0"></span>PC 디스플레이 옵션 설정

최상의 이미지 품질을 위해 각 이미지 모드의 옵션을 설정하 세요.

- 이 기능은 RGB[PC] 모드에서만 작동합니다.
- 1 MENU를 눌러 메인 메뉴를 엽니다.
- 2 탐색 버튼을 눌러 영상으로 이동한 다음 OK를 누릅니다.
- $3$  탐색 버튼을 눌러 화면조정으로 이동한 다음 OK를 누릅 니다.
- 4 다음 옵션을 선택하고 조정한 다음 OK를 누릅니다.

### 음성 조정

#### 음향모드 선택

공장지정 음향모드 중 하나를 선택하여 최적화된 설정에서 음 성을 재생하세요.

- 1 MENU를 눌러 메인 메뉴를 엽니다.
- 2 탐색 버튼을 눌러 음성으로 이동한 다음 OK를 누릅니다.
- $3$  탐색 버튼을 눌러 음향모드로 이동한 다음 OK를 누릅니 다.
- 4 탐색 버튼을 눌러 원하는 음향모드로 이동한 다음 OK를 누릅니다.

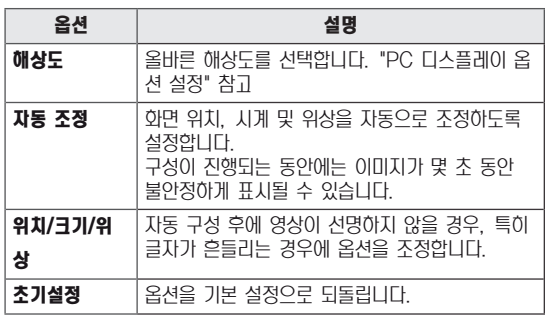

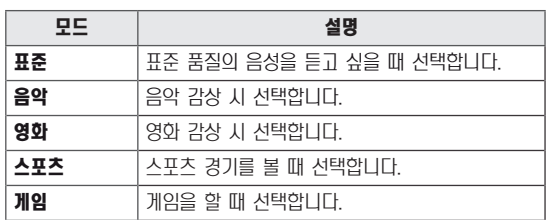

5 완료 후 EXIT를 누릅니다. 이전 메뉴로 돌아가려면 BACK을 누릅니다.

5 완료 후 EXIT를 누릅니다.

이전 메뉴로 돌아가려면 BACK을 누릅니다.

#### <span id="page-18-0"></span>음성 옵션 설정

최상의 음성 품질을 위해 각 음향모드의 옵션을 설정하세요.

- 1 MENU를 눌러 메인 메뉴를 엽니다.
- 2 탐색 버튼을 눌러 음성으로 이동한 다음 OK를 누릅니다.
- $3$  탐색 버튼을 눌러 음향모드로 이동한 다음 OK를 누릅니 다.
- 4 탐색 버튼을 눌러 원하는 음향모드로 이동한 다음 OK를 누릅니다.
- $5$  다음 옵션을 선택하고 조정한 다음 OK를 누릅니다.

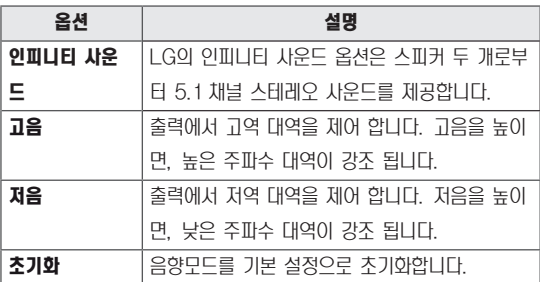

추가 옵션 사용

#### 화면크기 설정

영상 시청 중 ARC(화면크기)를 누르면 화면을 최적의 크기 로 조절하여 영상을 즐길 수 있습니다.

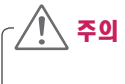

- 정지 영상을 장시간 동안 재생하면 화면에 잔상이 남 거나 영구 손상될 수 있습니다. 이러한 "이미지 번" 또는 "잔상"에는 품질 보증이 적용되지 않습니다.
- $\cdot$  화면크기가 4:3으로 장시간 설정되어 있으면, 이미 지가 출력되지 않는 가장자리에 이미지 번이 일어날 수 있습니다.

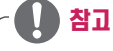

• 메인 메뉴에서도 이미지 크기를 변경할 수 있습니다.

 $6$  완료 후 EXIT를 누릅니다. 이전 메뉴로 돌아가려면 BACK을 누릅니다.

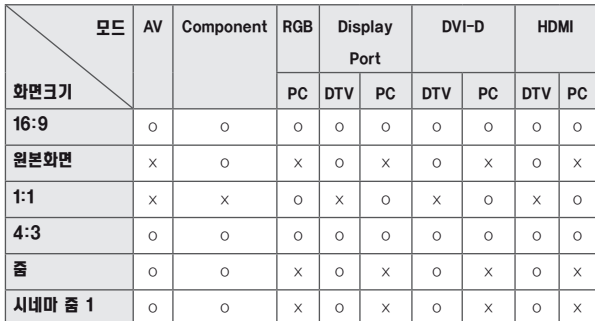

- **16:9**: 선영 비율에 따라 영상의 수병 크기를 소설이여 선  $\longrightarrow$  **4:3**: 영상을 본래의 4:3 와면크기로 볼 수 있으며, 와면 체 화면으로 확대합니다(4:3 비율의 DVD 감상 시 유용).
- 좌우에 흑색 막대가 나타납니다.

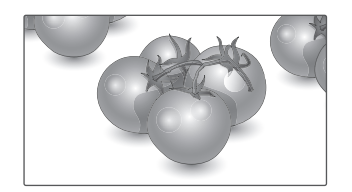

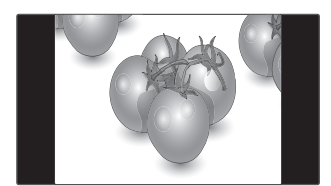

- **원본화면**: 고애상도의 원본 영상을 손실 없이 죄상의 품질 · · · · 출: 영상 왜곡 없이 가득 잔 와면을 볼 수 있습니다. 하지 로 감상할 수 있습니다. 참고: 원본 영상에 노이즈가 있을 경우, 경계선에 노이즈가 나타날 수 있습니다.
- 만 영상의 위, 아래가 잘리게 됩니다.

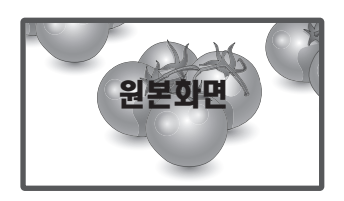

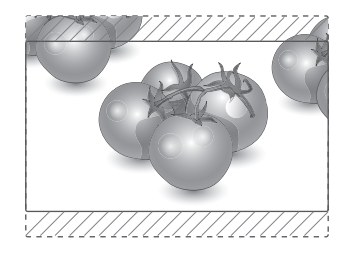

- 1:1: 원본 영상의 화면크기를 조절하지 않습니다. (Display Port PC, HDMI PC, DVI-D PC, RGB PC 만 해당)

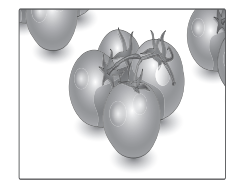

- **시네마 줌 1**: 올바른 비율로 영상을 확대하려는 경우 시네 마 줌을 선택하세요. 참고: 영상을 확대하거나 축소하면 이미지가 왜곡될 수 있습니다.

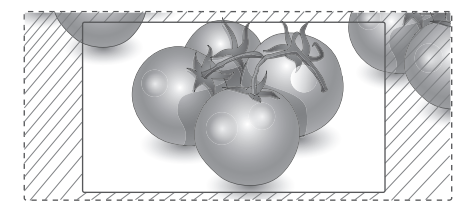

#### <span id="page-20-0"></span>입력 목록 사용

#### 입력 신호 선택

- $1$  INPUT 버튼을 눌러 입력 신호 목록을 엽니다. -연결된 장치가 각 입력 신호에 표시됩니다.
- 2 탐색 버튼을 눌러 원하는 입력 신호로 이동한 후 OK 버 튼을 누릅니다.

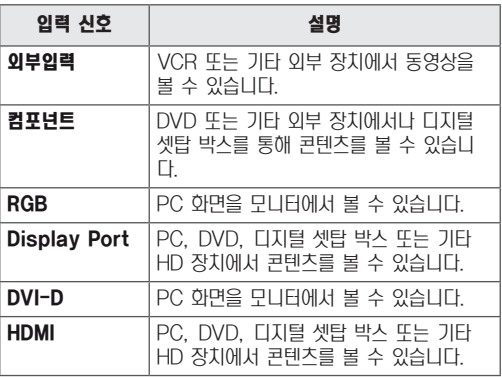

## <span id="page-21-0"></span>엔터테인먼트

#### 유선 네트워크에 연결

#### (모델에 따라 다름)

다음 그림에서와 같이 LAN 포트를 통해 LAN(Local Area Network)에 연결하고 네트워크 설정을 설정합니다. 유선 네트워크 연결만 지원합니다.

물리적 연결을 설정한 후에는 소수의 홈 네트워크에서 디스 플레이 네트워크 설정을 조정해야 할 수도 있습니다. 대부분 의 홈 네트워크에서는 조정 작업 없이도 디스플레이가 자동으 로 연결됩니다.

자세한 내용은 인터넷 공급업체에게 문의하거나 라우터 설명 서를 참조하세요.

画 LAN 낢 WAN Router L ,  $\lceil_{\mathbb{H}}$ **@** ETHENET Cable modem 인터넷

주의

- 모듈식 전화 케이블은 LAN 포트에 연결하지 마 세요.
- 여러 가지 연결 방법이 있으므로 통신사나 인터넷 서비스 공급업체의 사양을 따르시기 바랍니다.

네트워크 설정을 설정하려면 다음과 같이 하세요. 디스플레이 가 이미 자동으로 연결된 경우 설치를 다시 실행해도 아무런 영향을 받지 않습니다.

- 1 MENU를 눌러 메인 메뉴를 엽니다.
- $2$  탐색 버튼을 눌러 비트워크로 이동한 다음 OK를 누릅니 다.
- $3$  탐색 버튼을 눌러 **네트워크 설정**으로 이동한 다음 OK를 누릅니다.
- 4 이미 네트워크 설정을 한 경우 재설정을 선택합니다. 새 연결 설정이 현재 네트워크 설정을 초기화합니다.
- $5$  IP 자동설정 또는 IP 수동설정을 선택합니다.
	- IP 수동설정을 선택한 경우 이동 및 숫자 버튼을 누릅니 다. IP 주소는 수동으로 입력해야 합니다.
	- -IP 자동설정: LAN에 유선 연결을 통하는 DHCP 서버 (라우터)가 있는 경우에 선택하면 디스플레이에 자동으 로 IP 주소가 할당됩니다. DHCP(동적 호스트 구성 프 로토콜) 서버 기능이 있는 광대역 라우터 또는 광대역 모뎀을 사용하는 경우 IP 주소가 자동으로 결정됩니다.
- 6 완료 후 EXIT를 누릅니다.

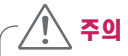

- 네트워크 설정 메뉴는 디스플레이를 물리적 네트워 크에 연결해야만 사용할 수 있습니다.
- 여러 가지 연결 방법이 있으므로 통신사나 인터넷 서비스 공급업체의 사양을 따르시기 바랍니다.

### <span id="page-22-0"></span>참고

- 디스플레이에서 직접 인터넷에 접속하려면 인터넷 연결이 항상 켜져 있어야 합니다.
- 인터넷에 접속할 수 없는 경우 네트워크의 PC에서 네트워크 상태를 확인하세요.
- 네트워크 **설정**을 사용하는 경우에는 LAN 케이블 을 확인하거나 라우터의 DHCP가 켜져 있는지 확 인하세요.
- 네트워크 설정을 완료하지 않으면 네트워크가 정상 적으로 재생되지 않을 수 있습니다.

#### 네트워크 상태

- $1$  MENU를 눌러 메인 메뉴를 엽니다.
- $2$  탐색 버튼을 눌러 비트워크로 이동한 다음 OK를 누릅니 다.
- $3$  탐색 버튼을 눌러  $\overline{\mathsf{M}}$ 트워크 상태를 선택합니다.
- $\overline{4}$  OK를 눌러 네트워크 상태를 확인합니다.
- 5 완료 후 EXIT를 누릅니다.

#### 네트워크 설정 팁

- 이 디스플레이와 함께 표준 LAN 케이블(예: RJ45 커넥 터가 있는 Cat5 이상)을 사용하세요.
- 설치 중에 발생하는 네트워크 연결 문제는 라우터나 모뎀 을 초기화하여 수정할 수 있습니다. 홈 네트워크에 디스플 레이를 연결한 후에 신속하게 전원을 끄거나 홈 네트워크 라우터 또는 모뎀의 전원 케이블의 연결을 해제하세요. 그 런 다음 전원을 켜거나 전원 케이블을 다시 연결하세요.
- ISP(인터넷 서비스 공급업체)에 따라 인터넷 서비스를 수 신할 수 있는 장치의 수는 해당 서비스 약관에 의해 제한될 수 있습니다. 자세한 내용은 ISP에게 문의하세요.
- y LG는 디스플레이의 고장 및/또는 인터넷 연결이나 기타 연결된 장비와 관련된 통신 오류/고장으로 인한 인터넷 연 결 실패에 대해 책임을 지지 않습니다.
- y LG는 인터넷 연결 내에서 발생하는 문제에 대해 책임을 지지 않습니다.
- 네트워크 연결 속도가 접근하려는 콘텐츠의 요구 사항을 충족하지 않을 경우 원치 않는 결과를 경험할 수 있습니다.
- 인터넷 연결을 제공하는 ISP에서 정한 특정 제한으로 인해 일부 인터넷 연결 작업이 가능하지 않을 수 있습니다.
- 연결 요금을 포함하나 이에 국한되지 않는 ISP가 부과하는 요금은 사용자가 부담해야 합니다.
- 이 디스플레이에 유선 연결을 사용할 경우 10 Base-T 또는 100 Base-TX LAN 포트가 필요합니다. 인터넷 서 비스가 이러한 연결을 허용하지 않을 경우 디스플레이를 연결할 수 없습니다.
- DSL 서비스를 사용하려면 DSL 모뎀이 있어야 하며, 케 이블 모뎀 서비스를 사용하려면 케이블 모뎀이 있어야 합 니다. ISP의 액세스 방법 및 가입자 계약에 따라 이 디스 플레이에 포함되어 있는 인터넷 연결 기능을 사용할 수 없 거나 동시에 연결할 수 있는 장치의 수가 제한될 수 있습 니다. (ISP가 가입을 한 대의 장치로 제한한 경우 PC가 이미 연결되어 있으면 이 디스플레이를 연결하지 못할 수 도 있습니다.)
- "라우터" 사용이 허용되지 않거나 ISP의 정책 및 제한 에 따라 사용이 제한될 수 있습니다. 자세한 내용은 ISP에 게 직접 문의하세요.

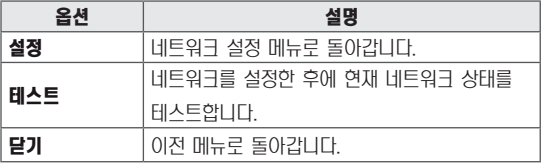

#### <span id="page-23-0"></span>USB 저장 장치 연결

USB 플래시 메모리 같은 USB 저장 장치, 외부 하드 드라이 브를 디스플레이에 연결하고 멀티미디어 기능을 사용하세요. 아래와 같이 USB 플래시 메모리 또는 USB 메모리 카드 리 더기를 디스플레이에 연결하세요. 내 미디어 화면이 나타납니 다.

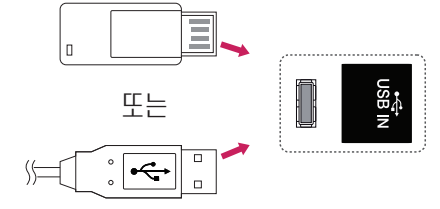

## 주의

- y EMF(내 미디어) 메뉴가 활성화되어 있는 동안에는 디 스플레이를 끄거나 USB 저장 장치를 제거하지 마세 요. 이렇게 하면 파일 손실이 발생하거나 USB 저장 장치가 손상될 수 있습니다.
- 파일이 손실되거나 손상될 수 있고 이러한 문제가 발 생할 경우 품질 보증이 적용되지 않으므로 USB 저장 장치에 저장된 파일을 자주 백업하세요.

#### USB 저장 장치 사용상의 주의 사항

- USB 저장 장치만 인식이 가능합니다.
- USB 저장 장치가 USB 허브를 통해 연결되어 있으면 장치가 인식되지 않습니다.
- 자동 인식 프로그램을 사용하는 USB 저장 장치는 인 식되지 않을 수 있습니다.
- 고유한 드라이버를 사용하는 USB 저장 장치는 인식되 지 않을 수 있습니다.
- USB 저장 장치의 인식 속도는 각 장치에 따라 다를 수 있습니다.
- 연결된 USB 저장 장치가 작동하는 동안에 디스플레이 를 끄거나 USB 장치를 분리하지 마세요. 이러한 장치 를 갑자기 분리하면 저장된 파일이나 USB 저장 장치 가 손상될 수 있습니다.
- PC에서 인위적으로 작동하도록 만든 USB 저장 장치 는 연결하지 마세요. 이 장치로 인해 제품이 고장 나거 나 재생이 되지 않을 수 있습니다. 일반 음악 파일, 이 미지 파일 또는 동영상 파일이 있는 USB 저장 장치만 사용하도록 하세요.
- FAT32 파일 시스템, Windows 운영 체제에서 제공 되는 NTFS 파일 시스템으로 포맷된 USB 저장 장치 만 사용하세요. Windows에서 지원되지 않는 다른 유틸리티 프로그램으로 포맷된 저장 장치의 경우 인식 되지 않을 수 있습니다.
- 전원은 외부 전원 공급을 필요로 하는 USB 저장 장치 (0.5A 이상)에 연결하세요. 그렇지 않으면 장치가 인 식되지 않을 수 있습니다.
- USB 저장 장치를 장치 제조업체에서 제공한 케이블 과 연결하세요.
- 일부 USB 저장 장치가 지원되지 않거나 원활하게 작 동하지 않을 수 있습니다.
- USB 저장 장치의 파일 정렬 방법은 Window XP와 비슷하며 파일 이름은 최대 영문자 100자까지 인식할 수 있습니다.
- USB 메모리 장치에 저장된 데이터가 손상될 수 있으 므로 중요한 파일은 백업해야 합니다. 데이터 손실에 대해서는 책임을 지지 않습니다.
- USB HDD에 외부 전원이 없으면 USB 장치가 검색 되지 않을 수 있습니다. 외부 전원을 연결해야 합니다. - 외부 전원의 경우 전원 어댑터를 사용하세요. 외부 전원의 경우 USB 케이블을 제공하지 않습니다.
- USB 메모리 장치에 여러 개의 파티션이 있거나 USB 멀티카드 리더기를 사용하는 경우 최대 4개의 파티션 이나 USB 메모리 장치를 사용할 수 있습니다.
- USB 메모리 장치가 USB 멀티카드 리더기에 연결되 어 있으면 해당 볼륨 데이터가 검색되지 않을 수 있 습니다.
- <span id="page-24-0"></span>• USB 메모리 장치가 제대로 작동하지 않으면 연결을 해제했다가 다시 연결하세요.
- USB 메모리 장치가 검색되는 속도는 장치마다 다릅 니다.
- USB가 대기모드에서 연결된 경우 디스플레이를 켜면 특정 하드 디스크가 자동으로 로드됩니다.
- y 권장 용량은 USB 외부 하드 디스크의 경우 1TB 이 하, USB 메모리의 경우 32GB 이하입니다.
- y 권장 용량 이상의 장치는 정상적으로 재생되지 않을 수 있습니다.
- "ENERGY SAVING" 기능이 있는 USB 외부 하드 디스크가 작동하지 않으면 하드 디스크의 전원을 껐다 가 다시 켜서 제대로 작동하게 하세요.
- USB 2.0 이하의 USB 저장 장치도 지원됩니다. 그 러나 영화목록에서는 정상적으로 재생되지 않을 수 있 습니다.
- 하나의 폴더에서 최대 999개 폴더 또는 파일이 인식 될 수 있습니다.
- USB 인증된 저장장치와 케이블 사용을 권장합니다. 정상적으로 인식하지 않거나 재생에 문제가 발생할 수 있습니다.
- Supersign manager에서 배포되어 저장된 파일을 재생할 경우 경우 USB 메모리만 사용가능하며, USB 하드디스크나 멀티카드 리더기는 동작하지 않습니다.
- FAT 32 파일 시스템으로 포멧된 저장장치만 Supersign manager에서 배포되어 저장된 파일 재 생할 수 있습니다.
- $\cdot$  USB 3.0 장치는 정상동작하지 않을 수 있습니다.

#### 파일 찾아보기

사진, 음악 또는 영화목록을 열고 파일을 찾습니다.

- 1 USB 저장 장치를 연결합니다.
- 2 MENU를 눌러 메인 메뉴를 엽니다.
- $3$  탐색 버튼을 눌러 내 미디어로 이동한 다음 OK를 누릅니 다.
- $4$  탐색 버튼을 눌러 영화목록, 사진목록, 음악목록 또는 컨 텐츠 목록으로 이동한 다음 OK를 누릅니다.

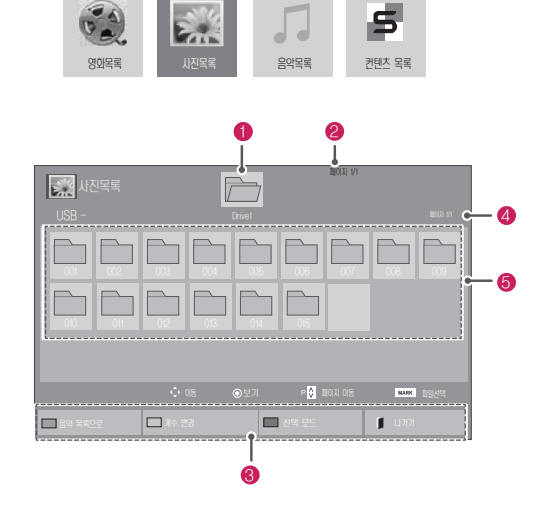

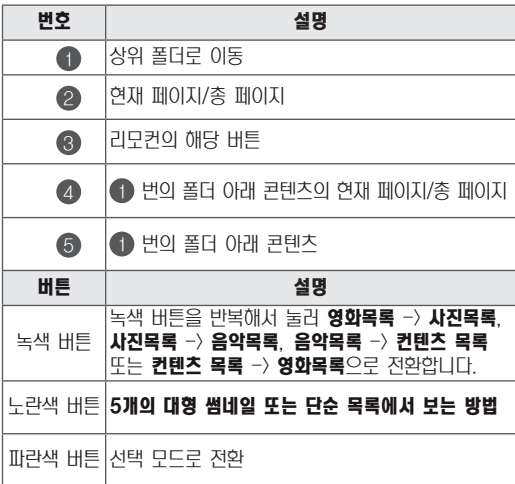

#### <span id="page-25-0"></span>지원되는 파일 형식

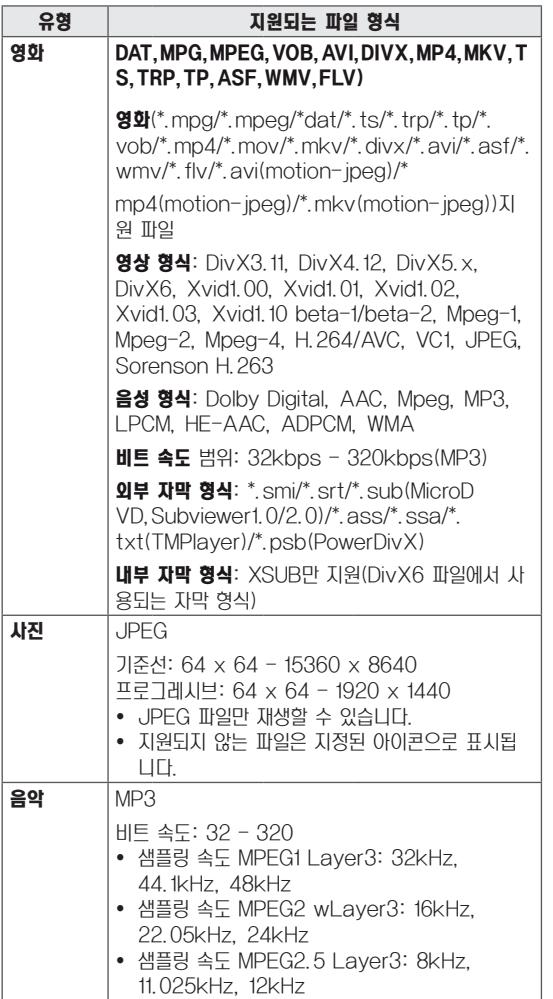

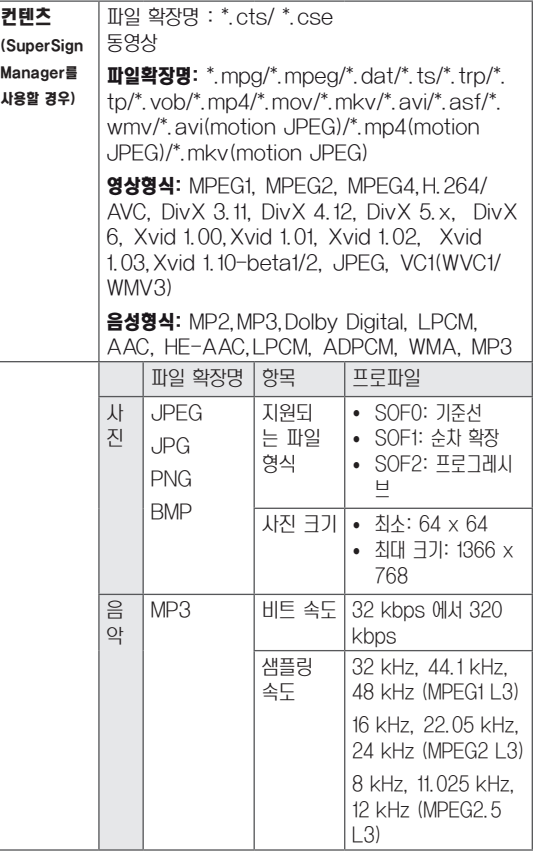

#### 영화 보기

디스플레이에서 영상 파일을 재생하세요. 디스플레이에는 USB 저장 장치나 PC의 공유 폴더에 저장된 모든 영상 파일 이 표시됩니다.

- $1$  탐색 버튼을 눌러 내 미디어로 이동한 다음 OK를 누릅니 다.
- $2$  탐색 버튼을 눌러 영화목록으로 이동한 다음 OK를 누릅 니다.
- $3$  탐색 버튼을 눌러 원하는 폴더로 이동한 다음 OK를 누릅 니다.
- 4 탐색 버튼을 눌러 원하는 파일로 이동한 다음 OK를 누릅 니다.

 $\mathbf{r}$ 

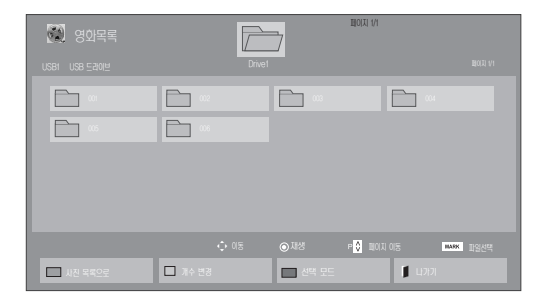

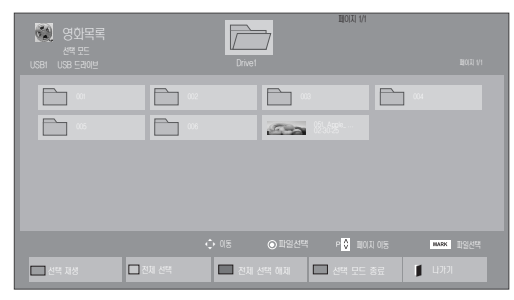

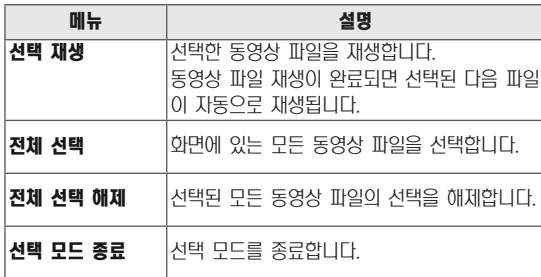

 $6$  아래 버튼으로 파일 재생을 조정할 수 있습니다.

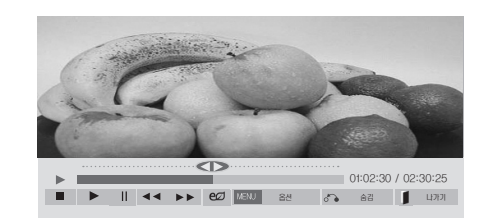

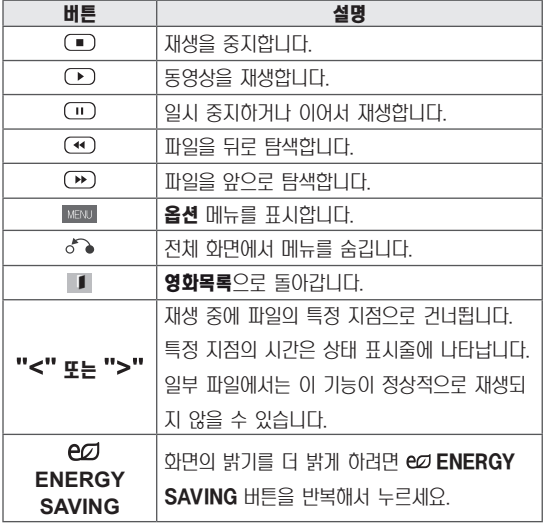

5 영화를 재생합니다.

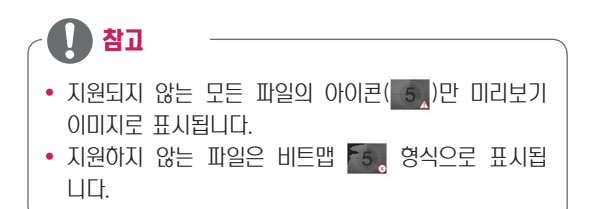

#### 동영상 파일 재생 팁

- 사용자가 제작한 일부 자막은 정상적으로 재생되지 않 을 수 있습니다.
- 일부 특수 문자는 자막에서 지원되지 않습니다.
- HTML 태그는 자막에서 지원되지 않습니다.
- 지원되는 언어 이외의 자막은 사용할 수 없습니다.
- 오디오 언어를 변경하면 화면이 일시적으로 멈추거나 재생 속도가 빨라지는 등, 영향을 받을 수 있습니다.
- 손상된 동영상 파일은 정상적으로 재생되지 않을 수 있으며, 재생 시 일부 기능의 사용이 제한될 수 있습 니다.
- 일부 인코더를 사용하여 제작한 동영상 파일은 올바르 게 재생되지 않을 수 있습니다.
- 녹화된 파일의 동영상 및 오디오 구조가 인터리브되 지 않으면 동영상이나 오디오 파일 중 하나만 출력됩 니다.
- y 최대 1920x1080@25/30P 또는 1280x720@50/60P의 HD 동영상은 프레임에 따 라 지원됩니다.
- 해상도가 1920X1080@25/30P 또는 1280x720@50/60P 이상인 동영상은 프레임에 따 라 정상적으로 재생되지 않을 수 있습니다.
- 지정된 유영 및 영식 이외의 동영상 파일은 정상적으 로 재생되지 않을 수 있습니다.
- 재생 가능한 동영상 파일의 최대 비트 속도는 20Mbps입니다. (모션 JPEG: 10Mbps에만 해당)
- H. 264/AVC 인코딩 레벨 4.1 이상의 프로파일은 정 상적으로 재생되지 않을 수 있습니다.
- DTS 오디오 코덱은 지원되지 않습니다.
- 크기가 30GB 이상인 동영상 파일은 재생할 수 없습 니다.
- DivX 동영상 파일과 자막 파일은 같은 폴더에 있어 야 합니다.
- 동영상 파일 이름과 자막 파일 이름이 동일해야만 제 대로 표시됩니다.
- 고속 연결을 지원하지 않는 USB 연결을 통해 영화를 재생하면 정상적으로 재생되지 않을 수 있습니다.
- 글로벌 모션 보상(GMC)으로 인코딩된 파일 역시 재 생되지 않을 수 있습니다.
- 영화목록 기능으로 영화를 시청할 경우 리모컨의 ENERGY SAVING 버튼으로 이미지를 조정할 수 있 습니다. 각 영상모드의 사용자 설정은 사용할 수 없 습니다.

#### 동영상 옵션

- $1$  MENU를 눌러 팝업 메뉴를 엽니다.
- $2$  탐색 버튼을 눌러 **통영상 재생 설정, 영상 설정 또는 음** 성 설정으로 이동합니다. 그런 다음 OK를 누릅니다.

• 영화목록에서 변경한 옵션 값은 사진목록 및 음악목록 에 영향을 주지 않습니다. ■ 참고

- **사진목록 및 음악목록**에서 변경한 옵션 값은 **사진목** 록 및 음악목록(영화목록 제외)에서도 마찬가지로 변 경됩니다.
- 동영상 파일을 정지했다가 다시 재생할 경우 이전에 정지했던 곳에서 재생할 수 있습니다.

동영상 재생 설정을 선택할 경우 다음과 같이 하세요.

- 1 탐색 버튼을 눌러 화면 크기, 음성언어, 자막언어를 표시 하거나 반복재생하도록 이동합니다.
- 2 탐색 버튼을 눌러 적절하게 조정하도록 이동합니다.

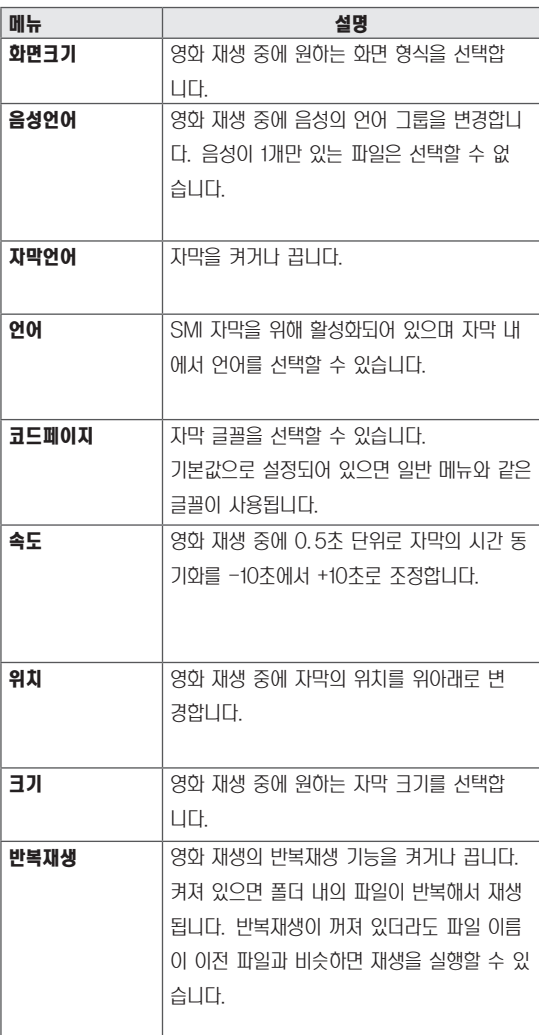

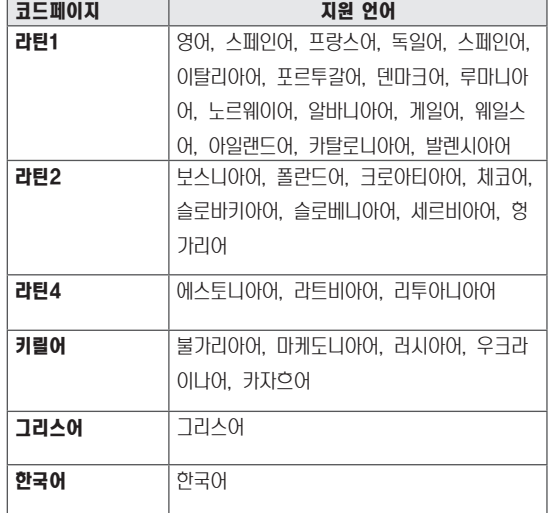

### 참고

- $\bullet$  자막 내 동기화 블록은 10,000개까지만 지원됩니다.
- 동영상을 재생할 때 RATIO 버튼을 눌러 화면크기를 조정할 수 있습니다.
- 한글 자막은 OSD 메뉴의 언어가 한국어일 때만 지원 됩니다.
- 자막 파일 언어에 따라 코드페이지 선택이 불가능할 수 있습니다.
- 자막 파일에 맞는 코드페이지를 선택하세요.

<span id="page-29-0"></span>영상 설정을 선택할 경우 다음과 같이 하세요.

1 탐색 버튼을 눌러 적절하게 조정하도록 이동합니다.

음성 설정을 선택할 경우 다음과 같이 하세요.

- 1 탐색 버튼을 눌러 음향모드, 클리어 보이스 II 또는 음균 형을 표시하도록 이동합니다.
- 2 탐색 버튼을 눌러 적절하게 조정하도록 이동합니다.

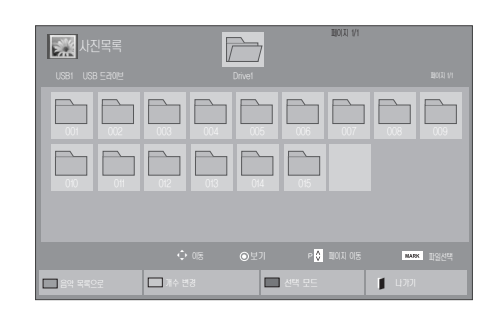

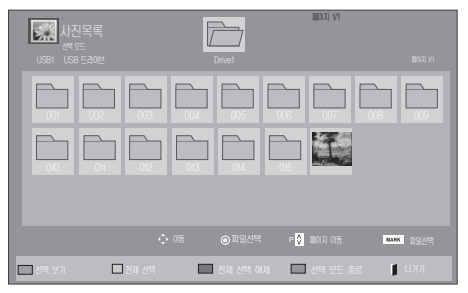

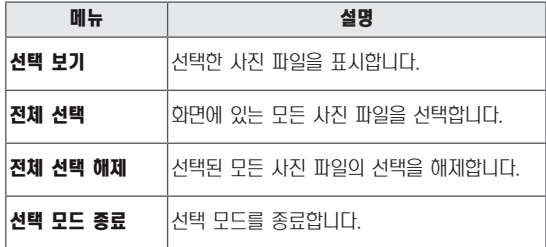

5 사진을 봅니다.

### 사진 보기

USB 저장 장치에 저장된 이미지 파일을 보세요. 화면에서 보는 이미지는 실물과 다를 수 있습니다.

- $1$  탐색 버튼을 눌러 내 미디어로 이동한 다음 OK를 누릅니 다.
- $2$  탐색 버튼을 눌러  $V\overline{O}$ 목록으로 이동한 다음  $OK$ 를 누릅 니다.
- $3$  탐색 버튼을 눌러 원하는 폴더로 이동한 다음 OK를 누릅 니다.
- $4$  탐색 버튼을 눌러 원하는 파일로 이동한 다음 OK를 누릅 니다.

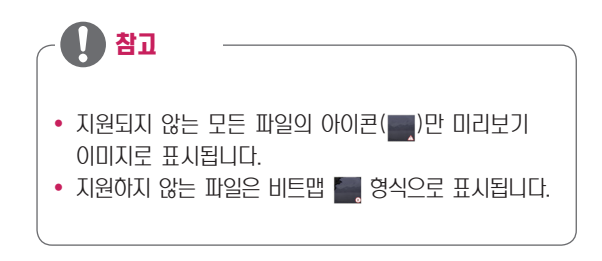

#### 사진 옵션 사용

사진 감상 중 사용할 수 있는 기능입니다.

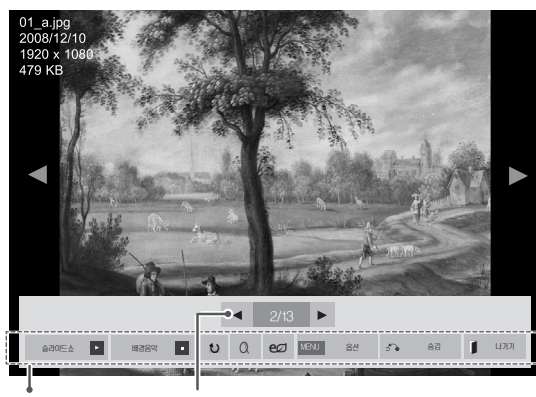

옵션 선택한 사진 수

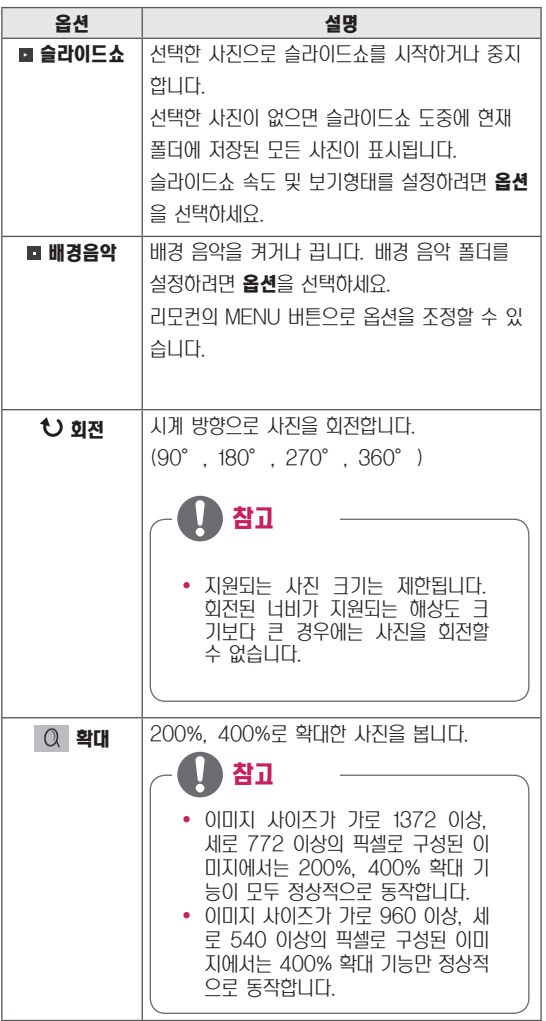

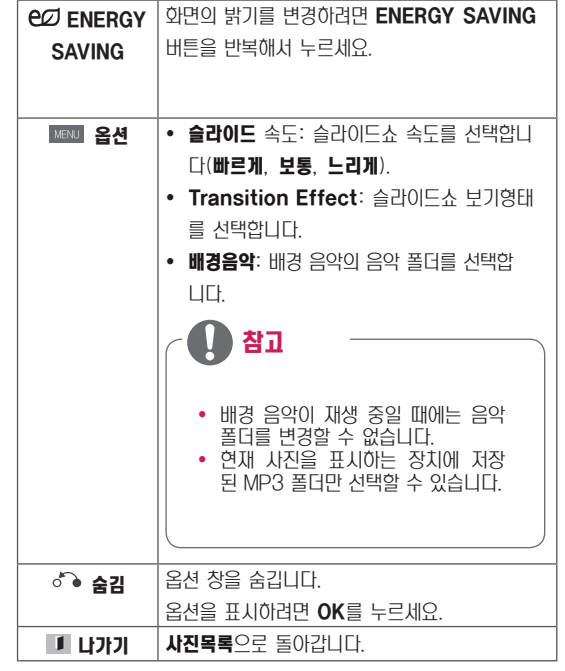

#### 사진 옵션

- $1$  MENU를 눌러 **옵션** 메뉴를 표시합니다.
- 2 탐색 버튼을 눌러 사진 재생 설정, 영상 설정, 또는 음성 설정으로 이동합니다. 그런 다음 OK를 누릅니다.

## 참고

- 영화목록에서 변경한 옵션 값은 사진목록 및 음악목록 에 영향을 주지 않습니다.
- **사진목록 및 음악목록**에서 변경한 옵션 값은 **사진목** 록 및 음악목록(영화목록 제외)에서도 마찬가지로 변 경됩니다.

사진 재생 설정을 선택할 경우 다음과 같이 하세요.

- 1 탐색 버튼을 눌러 슬라이드 속도,Transition Effect 또는 배경음악을 선택하도록 이동합니다.
- 2 탐색 버튼을 눌러 적절하게 조정하도록 이동합니다.

#### Transition Effect 옵션

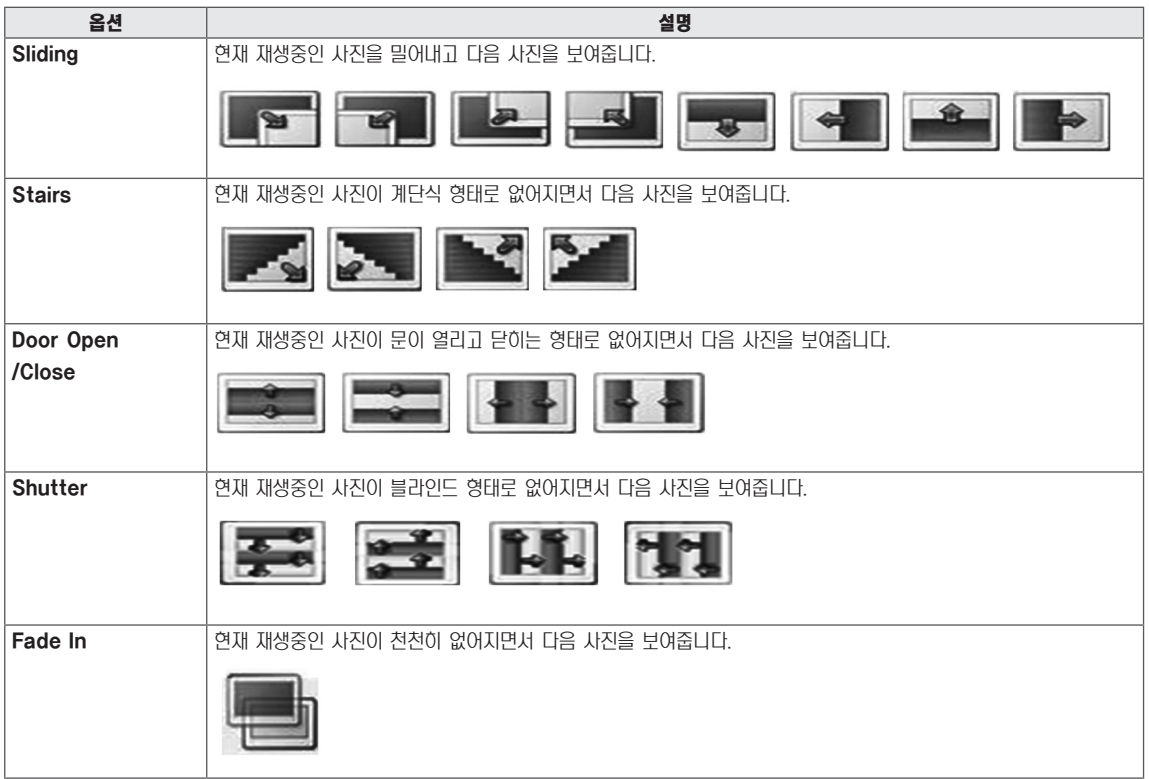

<span id="page-32-0"></span>8상 설정을 선택할 경우 다음과 같이 하세요.

- 1 탐색 버튼을 눌러 적절하게 조정하도록 이동합니다.
- 음성 설정을 선택할 경우 다음과 같이 하세요.
- 1 탐색 버튼을 눌러 음향모드, 클리어 보이스 II 또는 음균형 을 표시하도록 이동합니다.
- 2 탐색 버튼을 눌러 적절하게 조정하도록 이동합니다.

#### 음악 감상

- $1$  탐색 버튼을 눌러 내 미디어로 이동한 다음 OK를 누릅니 다.
- $2$  탐색 버튼을 눌러 음악목록으로 이동한 다음 OK를 누릅 니다.
- $3$  탐색 버튼을 눌러 원하는 폴더로 이동한 다음 OK를 누릅 니다.
- 4 탐색 버튼을 눌러 원하는 파일로 이동한 다음 OK를 누릅 니다.

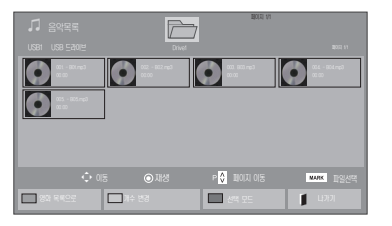

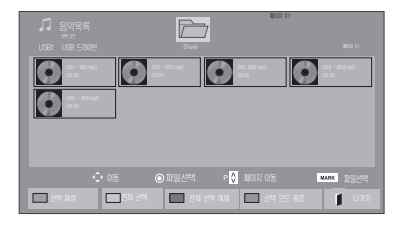

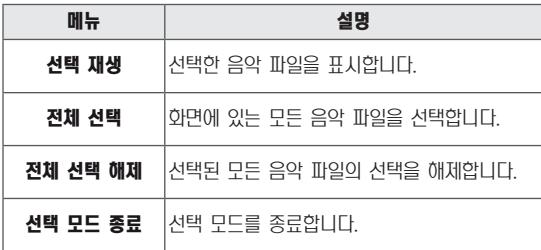

5 음악을 재생합니다.

6 아래 버튼으로 파일 재생을 조정할 수 있습니다.

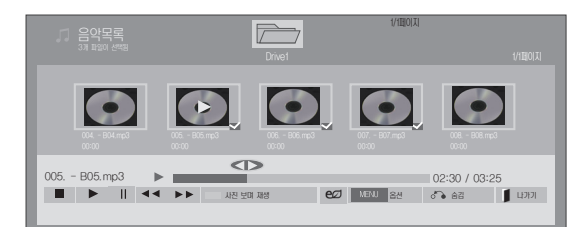

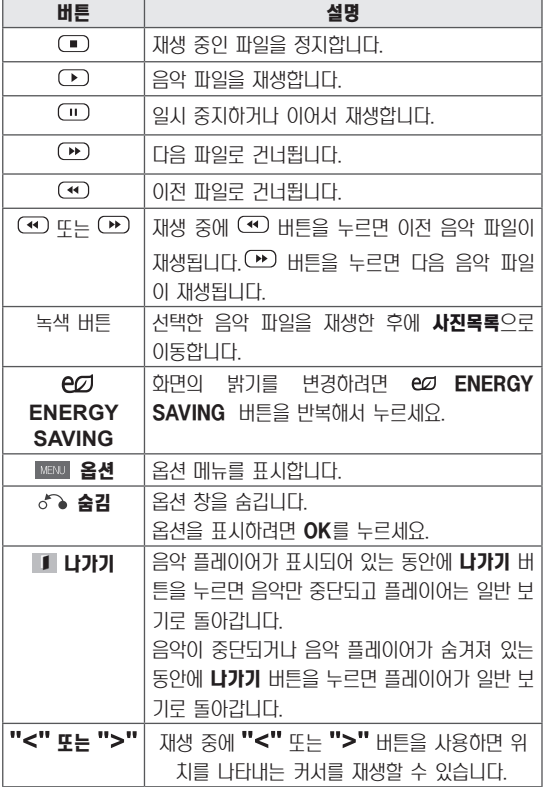

#### 음악 파일 재생 팁

• 이 장치는 ID3 Tag 탑재 MP3 파일을 지원하지 못합 니다.

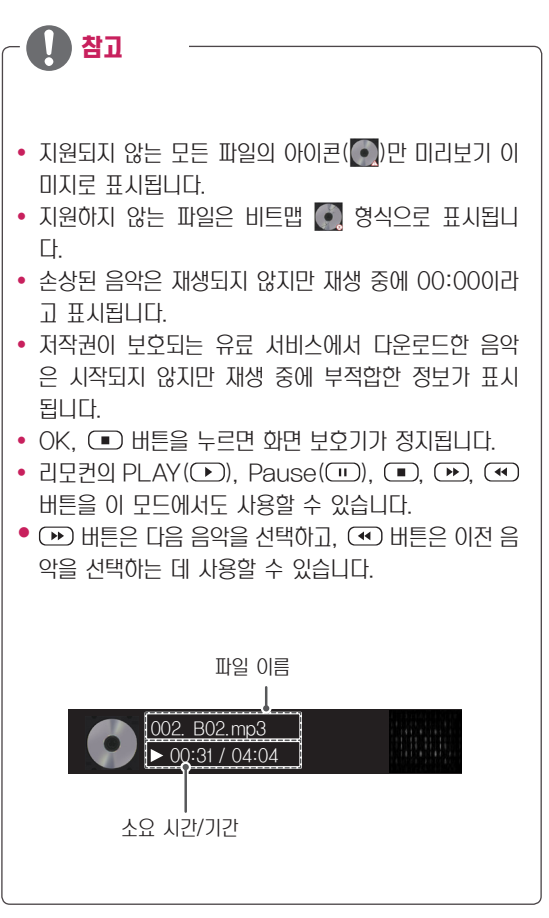

#### <span id="page-34-0"></span>음악 옵션

- $1$  MENU를 눌러 팝업 메뉴를 엽니다.
- $2$  탐색 버튼을 눌러 음악 재생 설정 또는 음성 설정으로 이 동합니다. 그런 다음 OK를 누릅니다.

참고

- 영화목록에서 변경한 옵션 값은 사진목록 및 음악목록 에 영향을 주지 않습니다.
- **사진목록 및 음악목록**에서 변경한 옵션 값은 **사진목** 록 및 음악목록(영화목록 제외)에서도 마찬가지로 변 경됩니다.

음악 재생 설정을 선택할 경우 다음과 같이 하세요.

- 1 탐색 버튼을 눌러 반복재생 또는 랜덤재생을 선택합니다.
- 2 탐색 버튼을 눌러 적절하게 조정하도록 이동합니다.

음성 설정을 선택할 경우 다음과 같이 하세요.

- 1 FH색 버튼을 눌러 음향모드, 클리어 보이스 II 또는 음균형 을 선택하도록 이동합니다.
- 2 탐색 버튼을 눌러 적절하게 조정하도록 이동합니다.

#### 컨텐츠 목록 감상

SuperSign Manager에서 "외부파일로 내부내기"로 저장 한 파일을 재생하는 기능입니다.

- $1$  탐색 버튼을 눌러 내 미디어로 이동한 다음 OK를 누릅니 다.
- $2$  탁색 버튼을 눌러 컨텐츠 목록으로 이동한 다음 OK를 누 릅니다.
- $3$  탐색 버튼을 눌러 원하는 폴더로 이동한 다음 OK를 누릅 니다.
- $4$  탐색 버튼을 눌러 원하는 파일로 이동한 다음 OK를 누릅 니다.

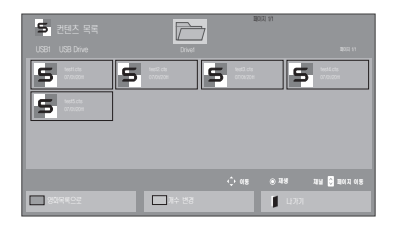

#### 참고

- 커텐츠 목록"에서 재생 중에는 BACK/FXIT/음량 버 튼만 사용 가능합니다. BACK/EXIT 를 입력하면 컨 텐츠 재생이 중지되며, 화면 보기 모드로 돌아갑니다.
- USB 내에 AutoPlay 폴더가 존재하고 재생 가능한 파일일 경우 USB 연결 시 자동 재생 됩니다.

#### <span id="page-35-0"></span>DivX® VOD 가이드

#### DivX® VOD 등록

구입하거나 대여한 DivX® VOD 컨텐츠를 재생하려면 www.divx.com/vod에서 10자리 DivX 등록 코드로 장 치를 등록해야 합니다.

- $1$  MENU를 눌러 메인 메뉴를 엽니다.
- $2$  탐색 버튼을 눌러 내 미디어로 이동한 다음 OK를 누릅니 다.
- $3$  파란색 버튼을 누릅니다.
- $4$  탐색 버튼을 눌러 DivX 등록 코드로 이동한 다음 OK를 누릅니다.
- 5 디스플레이의 등록 코드를 확인합니다.
- $6$  완료 후 EXIT를 누릅니다. 이전 메뉴로 돌아가려면 BACK을 누릅니다.

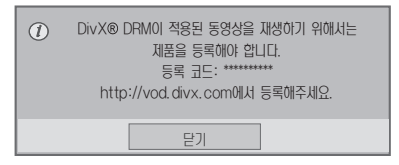

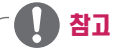

- 등록 코드를 확인하는 동안 일부 버튼은 작동하지 않 을 수 있습니다.
- 다른 장치의 DivX 등록 코드를 사용하는 경우 대여 또는 구입한 DivX 파일을 재생할 수 없습니다. 반드 시 사용자의 TV에 할당된 DivX 등록 코드를 사용해 야 합니다.
- 표준 DivX 코덱으로 변환되지 않은 동영상 또는 오디 오 파일은 손상되거나 재생되지 않을 수 있습니다.
- DivX VOD 코드로 계정당 최대 6대의 장치를 활성화 할 수 있습니다.
#### DivX® VOD 등록 해제

www.divx.com/vod에서 8자리 DivX 등록 해제 코드로 장치의 등록을 해제해야 합니다.

- 1 MENU를 눌러 메인 메뉴를 엽니다.
- $2$  탐색 버튼을 눌러  $\boldsymbol{\mathsf{u}}$  미디어로 이동한 다음 OK를 누릅니 다.
- 3 파란색 버튼을 누릅니다.
- $4$  탐색 버튼을 눌러 DRM 기능 비활성화로 이동한 다음 OK 를 누릅니다.
- $5$  탐색 버튼을 눌러 예를 선택하여 확인합니다.

### <span id="page-36-0"></span>PIP/PBP 사용하기

USB 장치에 저장된 동영상과 사진을 하나의 모니터에 주화 면과 부화면으로 동시에 표시해 줍니다. [\(참조 페이지:49\)](#page-48-0)

- $1$  메뉴 버튼을 눌러 일반으로 이동한 다음 OK를 누릅니다.
- 2 PIP/PBP 항목을 눌러 PIP 또는 PBP를 선택한 다음 OK를 누릅니다.

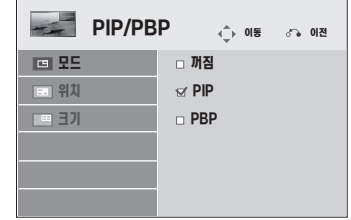

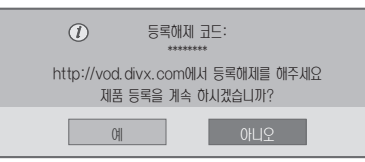

 $6$  완료 후 EXIT를 누릅니다. 이전 메뉴로 돌아가려면 BACK을 누릅니다.

 $3$   $\mu$  미디어에서 영화목록 또는 사진목록을 선택합니다.

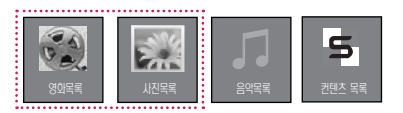

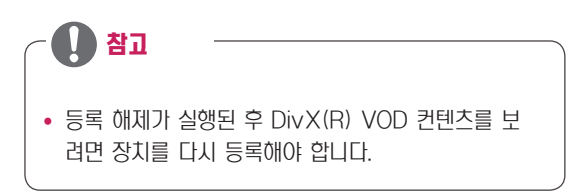

영화목록  $\overline{\mathbb{Z}}$ 페이지 1/1  $\Box$ 002 003 00 m  $\Box$ 이재생 **기준 페이지 이동** <mark>WAK</mark> |<br>-사진 목록으로 개구 대표를 개수 변경 개구 개구를 대표를 진택 모드 개구 개구를 대표하고 있다.

4 원하는 파일을 선택한 다음 OK를 누릅니다.

 $6$  주음성 또는 부음성 선택을 선택합니다. PIP/PBP 실행 을 위해서는 반드시 실행 과정에서 출력 음성을 선택하여 야 합니다.

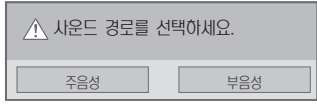

7 주화면상에 부화면이 생성됩니다.

 $\Rightarrow$ 01:02:30 / 02:30:25

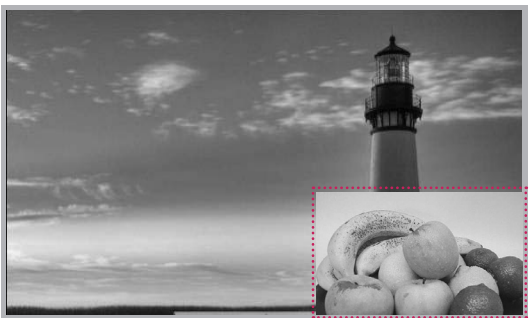

5 재생목록 에서 PIP/PBP 아이콘 선택합니다.

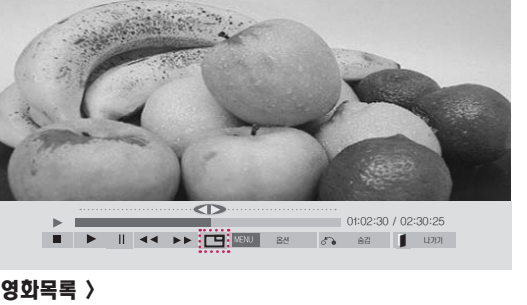

 $\left| \right|$  2/13  $\left| \right|$  $\text{GMO} \triangleq \begin{bmatrix} \bullet & \bullet & \bullet \\ \bullet & \bullet & \bullet \end{bmatrix} \begin{bmatrix} \bullet & \bullet & \bullet \\ \bullet & \bullet & \bullet \end{bmatrix} \begin{bmatrix} \bullet & \bullet & \bullet \\ \bullet & \bullet & \bullet \end{bmatrix} \begin{bmatrix} \bullet & \bullet & \bullet \\ \bullet & \bullet & \bullet \end{bmatrix} \begin{bmatrix} \bullet & \bullet & \bullet \\ \bullet & \bullet & \bullet \end{bmatrix}$ 

< 영화목록 >

< 사진목록 >

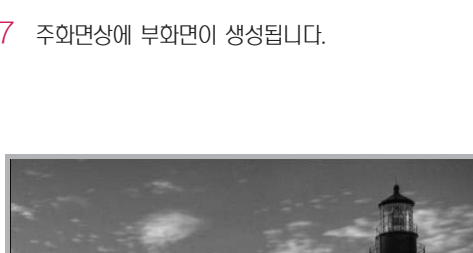

# 사용자 설정

### 메인 메뉴 열기

- 1 MENU를 눌러 메인 메뉴를 엽니다.
- $2$  탐색 버튼을 눌러 다음 메뉴 중 하나로 이동한 다음 OK를 누릅니다.
- $3$  탐색 버튼을 눌러 원하는 설정이나 옵션으로 이동한 다음 OK를 누릅니다.
- $4$  완료되면 EXIT를 누릅니다. 이전 메뉴로 돌아가려면 BACK을 누릅니다.

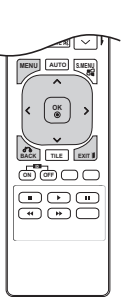

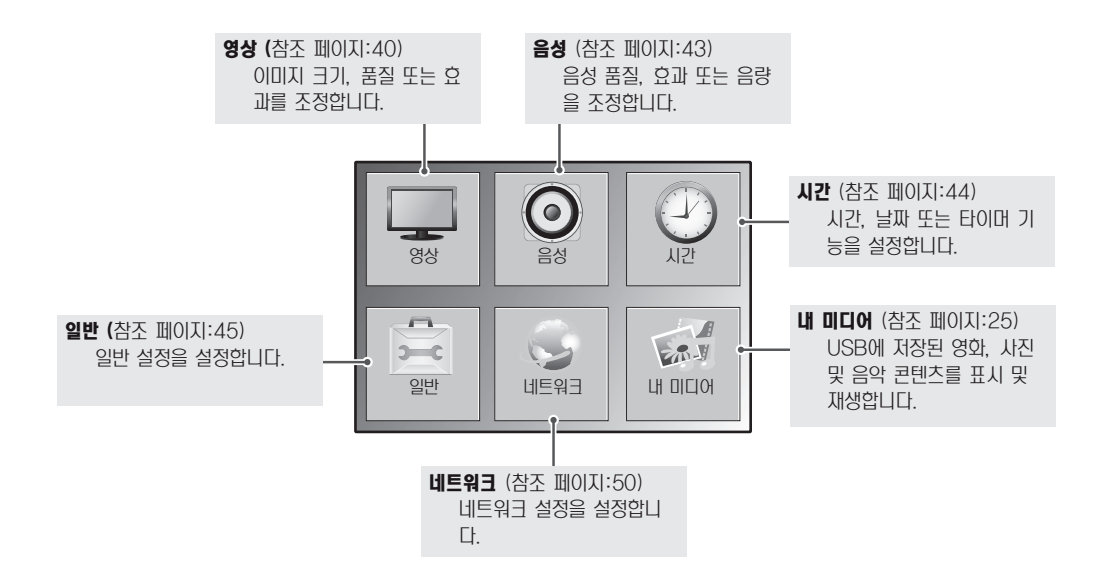

### <span id="page-39-0"></span>영상 설정

- 1 MENU를 눌러 메인 메뉴를 엽니다.
- 2 탐색 버튼을 눌러 영상으로 이동한 다음 OK를 누릅니다.
- $3$  탐색 버튼을 눌러 원하는 설정이나 옵션으로 이동한 다음 OK를 누릅니다. -이전으로 돌아가려면 BACK을 누릅니다.
- 4 완료되면 EXIT를 누릅니다. 이전 메뉴로 돌아가려면 BACK을 누릅니다.

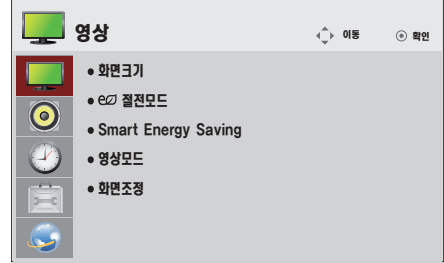

다음과 같은 영상 설정이 가능합니다.

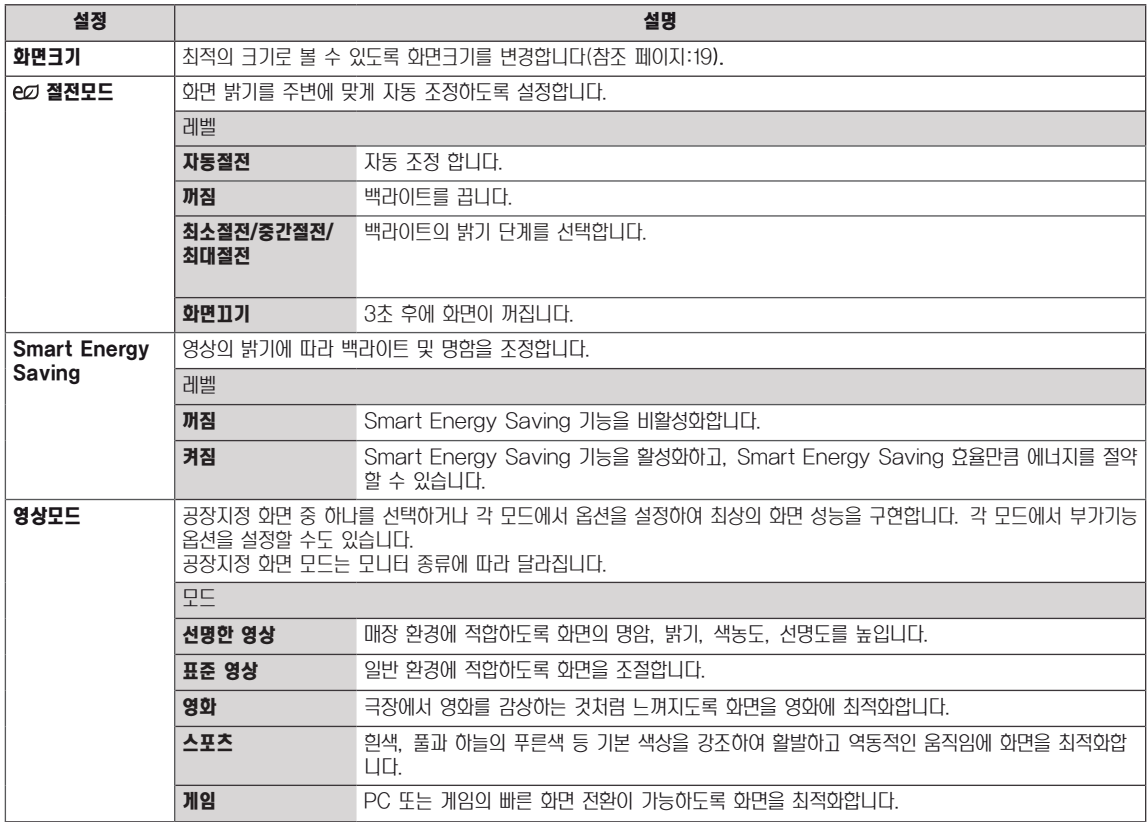

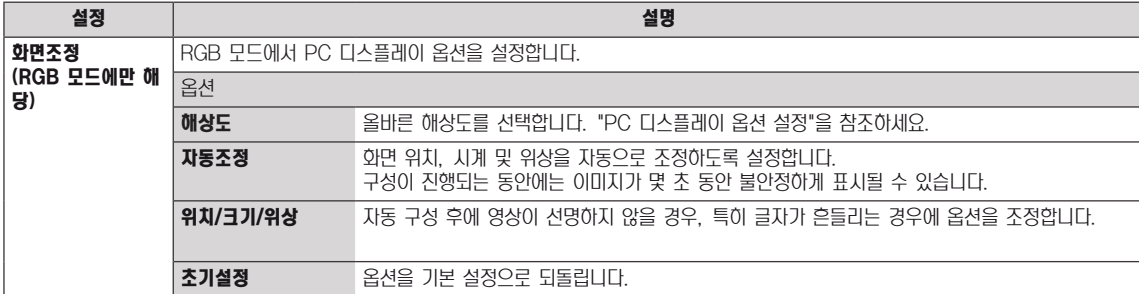

#### 영상모드 옵션

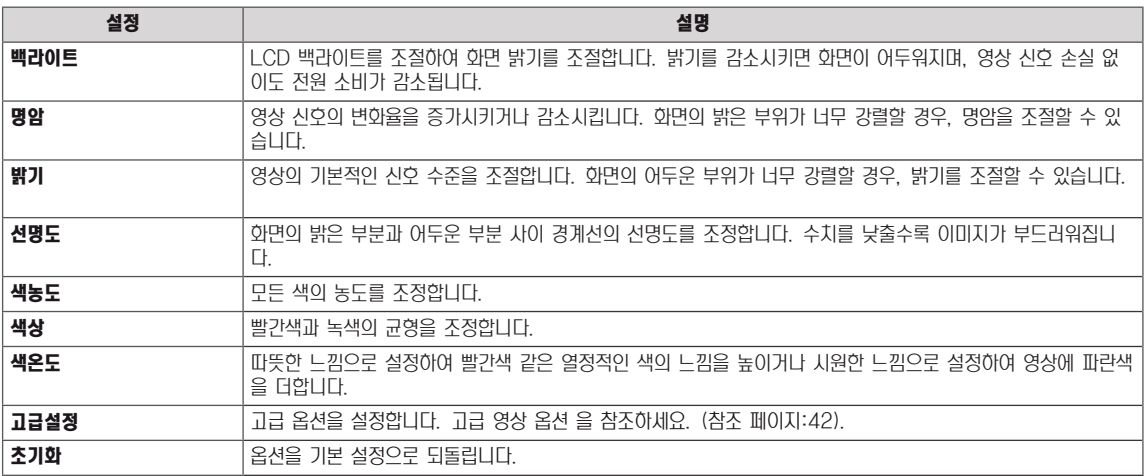

### $\mathbf{D}$ 참고

- Smart Energy Saving기능 사용시, 정지영상의 화이트 영역에서 화면이 포화되어 나타날 수 있습니다.
- 절전모드가 최소절전/중간절전/최대절전으로 되어 있을 경우 Smart Energy Saving은 비활성화 됩니다.

### <span id="page-41-0"></span>고급설정

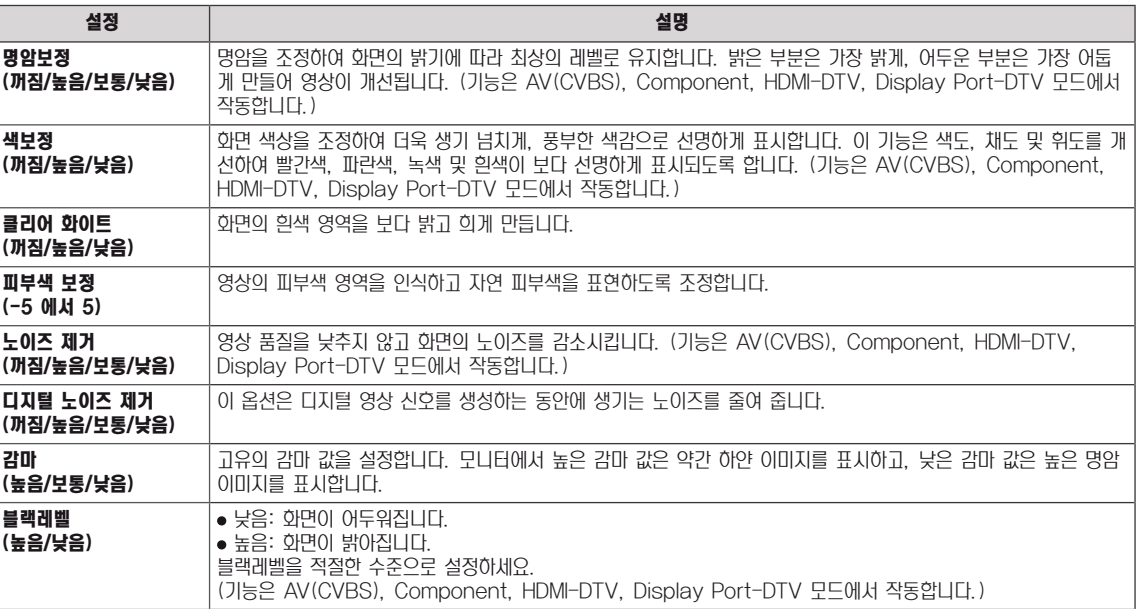

### <span id="page-42-0"></span>음성 설정

- 1 MENU를 눌러 메인 메뉴를 엽니다.
- 2 탐색 버튼을 눌러 음성으로 이동한 다음 OK를 누릅니다.
- $3$  탐색 버튼을 눌러 원하는 설정이나 옵션으로 이동한 다음 OK를 누릅니다. -이전으로 돌아가려면 BACK을 누릅니다.
- $4$  완료되면 EXIT를 누릅니다. 이전 메뉴로 돌아가려면 BACK을 누릅니다.

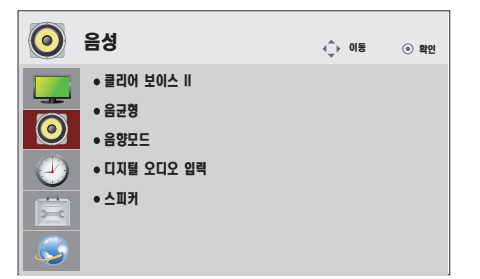

다음과 같은 음성 설정이 가능합니다.

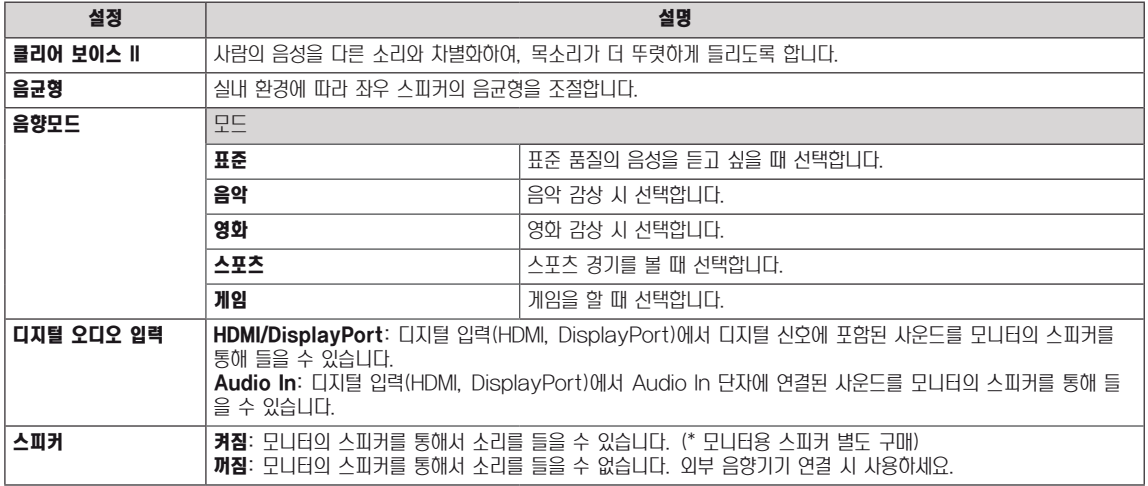

#### 음향모드 옵션

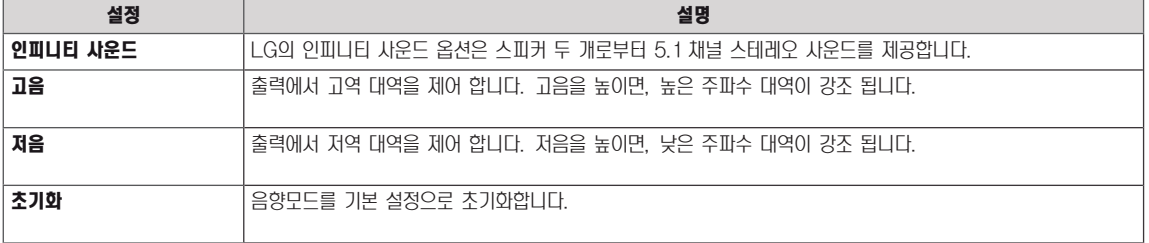

### <span id="page-43-0"></span>시간 설정

- 1 MENU를 눌러 메인 메뉴를 엽니다.
- $2$  탐색 버튼을 눌러  $\lambda$ 간 $\Omega$ 로 이동한 다음 OK를 누릅니다.
- $3$  탐색 버튼을 눌러 원하는 설정이나 옵션으로 이동한 다음 OK를 누릅니다. -이전으로 돌아가려면 BACK을 누릅니다.
- 4 완료되면 EXIT를 누릅니다. 이전 메뉴로 돌아가려면 BACK을 누릅니다.

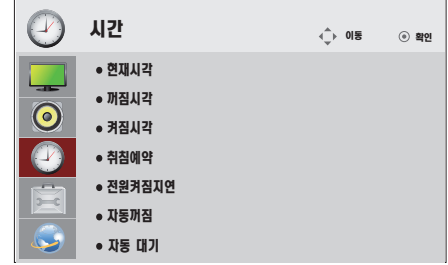

다음과 같은 시간 설정이 가능합니다.

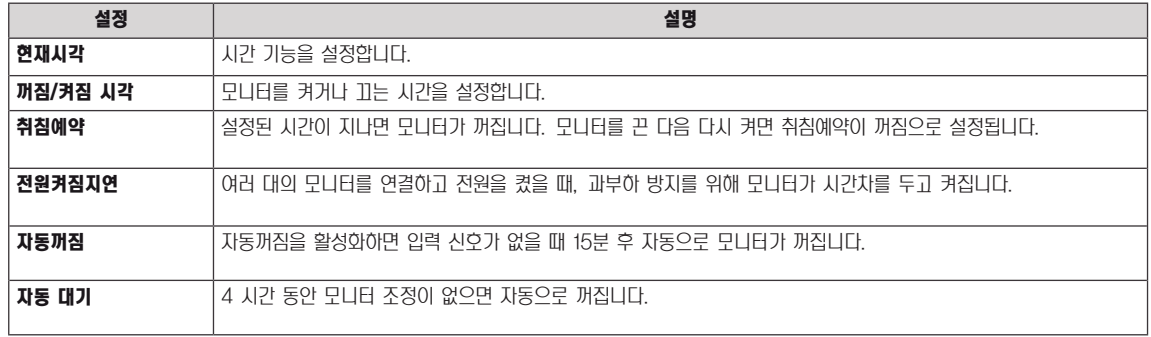

참고

- 켜짐 또는 꺼짐 시각을 최대 7개의 스케줄에 저장할 수 있으며 스케줄 목록에 있는 설정된 시간에 켜지거나 꺼집니다. 스케줄 목록에 여 러개가 저장되어 있다면 현재시각에서 가장 가까운 순서부터 동작합니다.
- 꺼짐 예약 기능은 모니터에 현재 시간을 정확이 설정했을 때에만 제대로 작동합니다.
- 켜짐과 꺼짐을 같은 시각으로 예약할 경우 모니터가 켜진 상태에서는 꺼짐 기능이, 꺼진 상태에서는 켜짐 기능이 우선 동작합니다.
- "자동대기""자동꺼짐" 기능은 나라에 따라 기능이 제공 되지 않을 수 있습니다.

### <span id="page-44-0"></span>일반 설정

- 1 MENU를 눌러 메인 메뉴를 엽니다.
- 2 탐색 버튼을 눌러 일반으로 이동한 다음 OK를 누릅니다.
- $3$  탐색 버튼을 눌러 원하는 설정이나 옵션으로 이동한 다음 OK를 누릅니다. -이전으로 돌아가려면 BACK을 누릅니다.
- 4 완료 후 EXIT를 누릅니다. 이전 메뉴로 돌아가려면 BACK을 누릅니다.

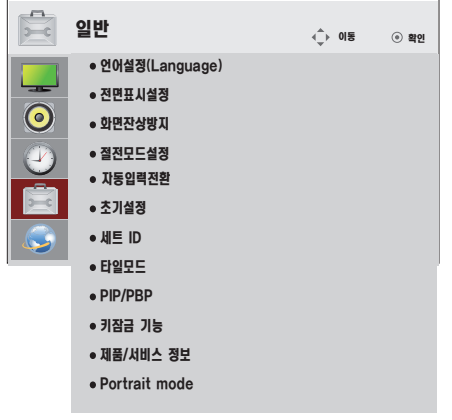

다음과 같은 일반 설정이 가능합니다.

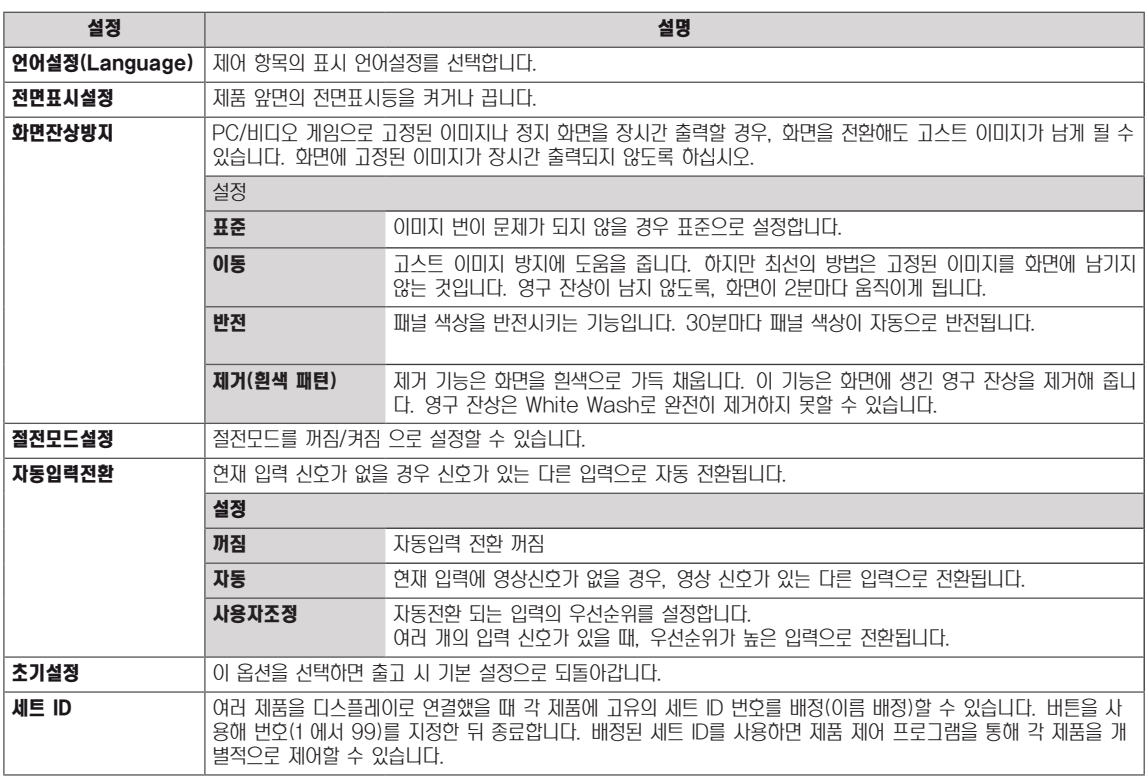

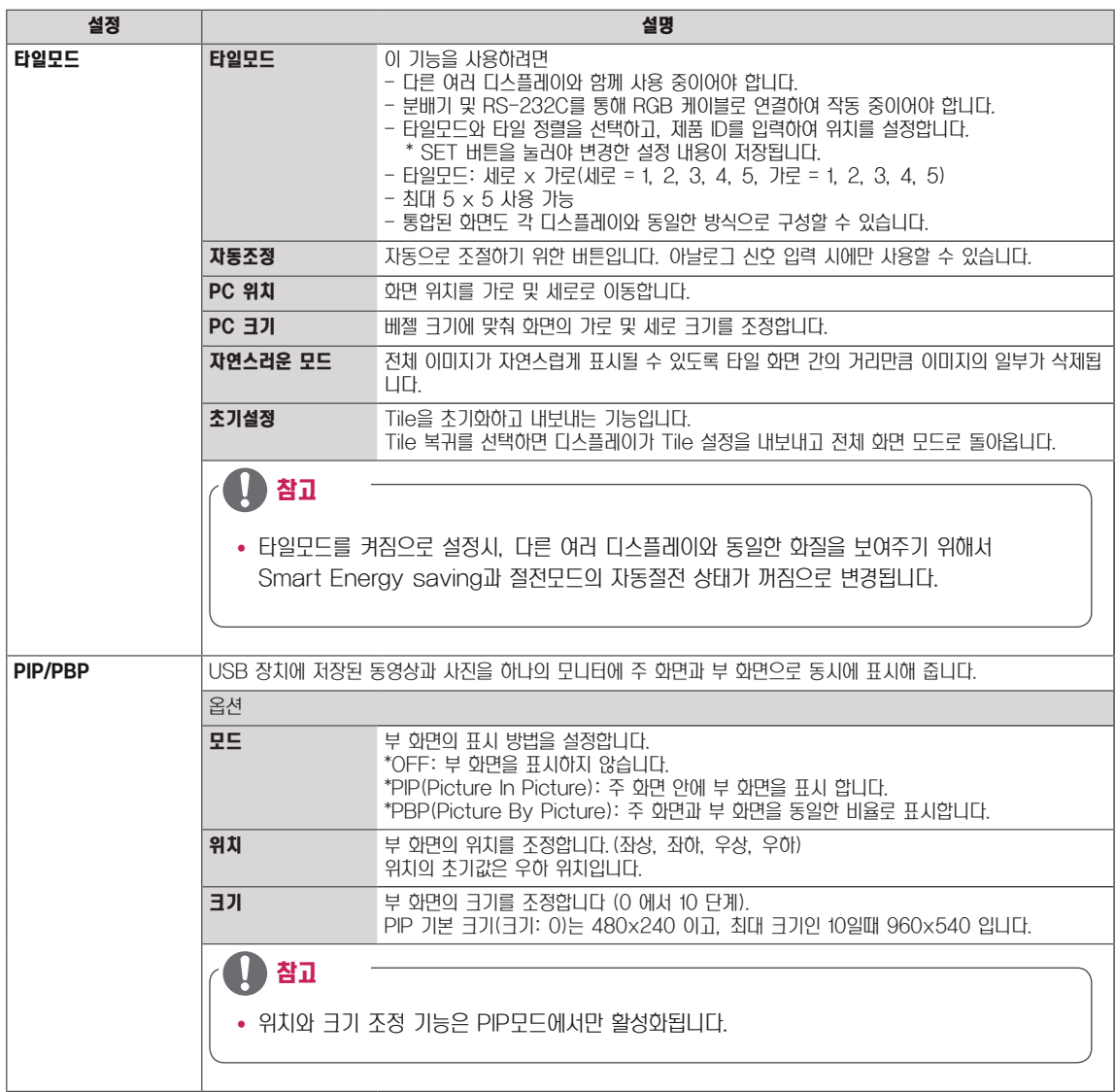

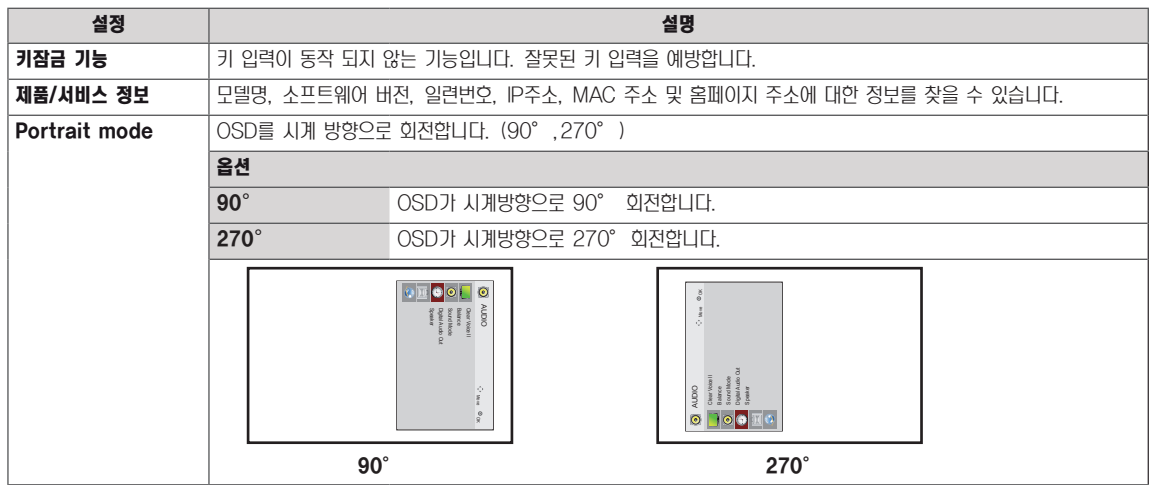

#### 타일모드

통합된 화면을 각 디스플레이와 동일한 방식으로 구성할 수 있습니다.

꺼짐: 타일모드 기능 사용 안 함 2X1 모니터 2대를 사용할 경우

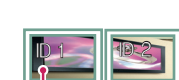

타일 ID

3X3

2X2 모니터 4대를 사용할 경우

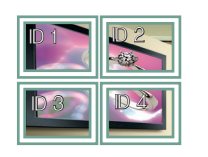

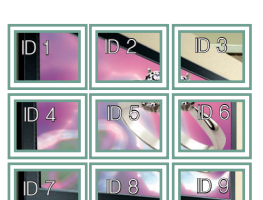

모니터 9대를 사용할 경우

#### 타일모드 - 자연스러운 모드

이미지가 자연스럽게 보이도록 화면과 화면 사이의 간격만큼 이미지를 생략하여 보여집니다.

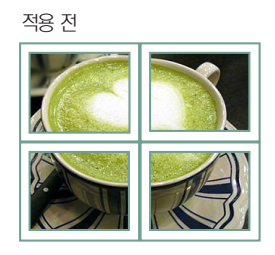

적용 후

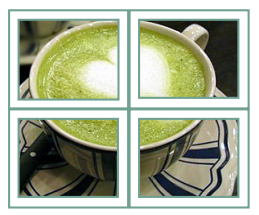

모니터 16대를 사용할 경우

ID 1 ID 2

5X5

ID 6 ID 7

ID 16

ID 21

D 11 | D 12 | D 13

모니터 25대를 사용할 경우

ID 17

ID 22

 $ID<sub>2</sub>$  $5$   $\Box$  D 6 ID 3 ID 7 D 9 | D 10 | D 11 ID 4 ID 8 ID 12 ID 13 **ID 14 |D 15 |D 16** 

ID 3

 $D4$   $D5$ 

**ID 9 | D 10** 

**ID 14 | D 15** 

ID 20

ID 25

ID 19

 $4.2$ 

 $ID 24$ 

ID 8

ID 18

**ID 23** 

4X4

#### <span id="page-48-0"></span>PIP/PBP

USB 장치에 저장된 동영상과 사진을 하나의 모니터에 주 화 면과 부 화면으로 동시에 표시해 줍니다. [\(참조 페이지:37\)](#page-36-0)

모 드

\*PIP(Picture In Picture): 주 화면 안에 부 화면을 표시 합니다.

\*PBP(Picture By Picture): 주 화면과 부 화면을 동일한 비율로 표시합니다.

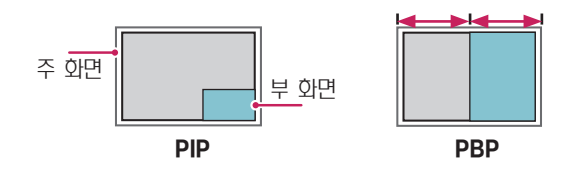

위 치

부 화면의 위치를 조정합니다.(좌상, 좌하, 우상, 우하)

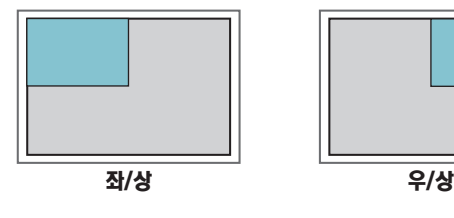

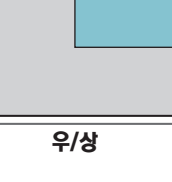

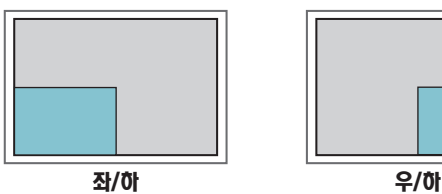

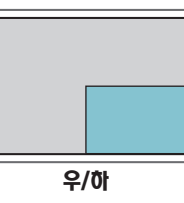

크 기

부 화면의 크기를 조정합니다 (0에서 10단계).

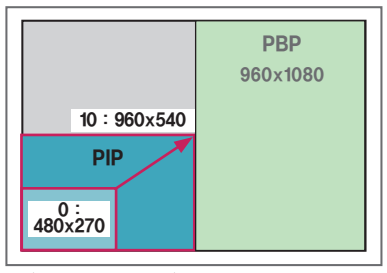

< 1920x1080 >

참고

• 부화면에서는 USB만 지원합니다.

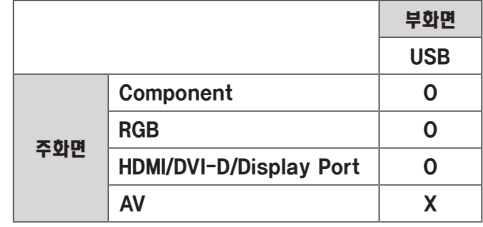

- 위치와 크기조정 기능은 PIP모드에서만 활성화됩니다.
- y PBP 를 선택하면 화면 메뉴의 화면크기 조정기능은 비활성 화 됩니다.(16:9 비율 고정)
- PBP 실행 중에는 타일모드 기능이 동작하지 않습니다.
- PIP/PBP 실행을 위해서는 반드시 실행 과정에서 출력 음성 을 선택하여야 합니다.(주음성 또는 부음성 선택)
- 사운드 경로를 선택하는 메시지 박스에서 주음성 또는 부음 성을 선택하지 않고, 시간이 지나서 OSD가 없어지거나 Exit 또는 Back키를 눌러 OSD가 없어지면 PIP/PBP 부 화면이 활성화 되지 않습니다.
- PIP/PBP를 실행 중 음성을 임의로 바꿀 수 없습니다. 단, 음성을 바꾸고 싶다면 PIP/PBP를 다시 실행해야 합니다.
- 부 화면에 보여지는 화면의 화질 관련 설정은 USB에서 설정 한 값이 아닌 영상 메뉴에서 설정한 값으로 보여집니다.
- USB가 연결된 상태일때, 전원 Off/On을 해도 PIP/PBP 모드 는 이전 재생했던 부분부터 다시 재생됩니다.
- PIP/PBP 모드에서 사용자가 선택한 동영상을 재생하면, 동영 상은 반복 재생 됩니다.
- $\bullet$  아래 버튼은 PIP 모드에서 동작 가능합니다.

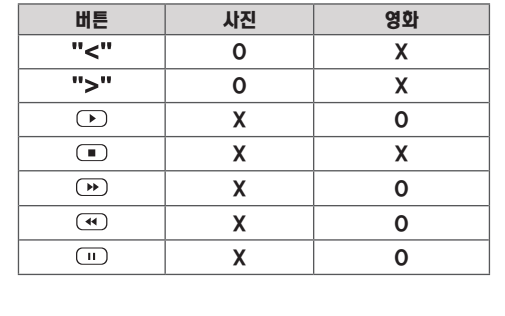

### <span id="page-49-0"></span>네트워크 설정

- 1 MENU를 눌러 메인 메뉴를 엽니다.
- 2 탐색 버튼을 눌러 네트워크로 이동한 다음 OK를 누릅니다.
- $3$  탐색 버튼을 눌러 원하는 설정이나 옵션으로 이동한 다음 OK를 누릅니다. -이전으로 돌아가려면 BACK을 누릅니다.
- 4 완료 후 EXIT를 누릅니다. 이전 메뉴로 돌아가려면 BACK을 누릅니다.

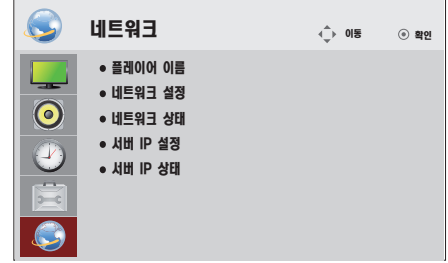

다음과 같은 일반 설정이 가능합니다.

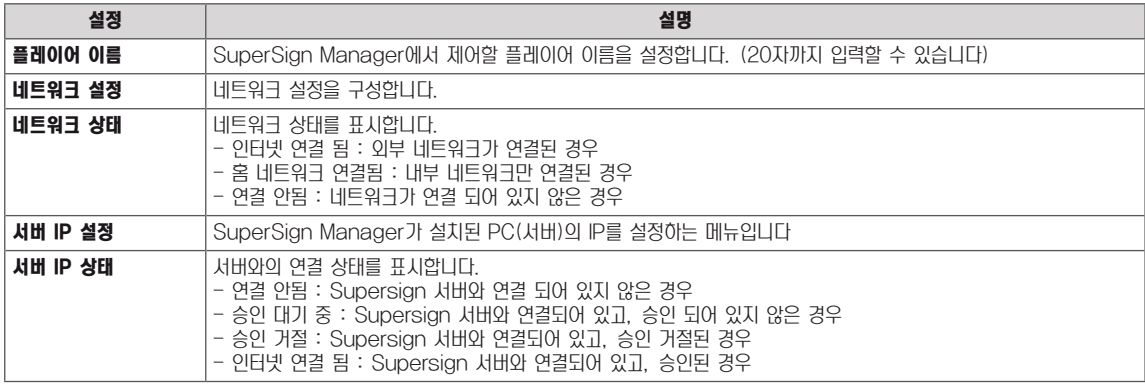

주의

• "플레이어 이름" 설정에서 연속된 리모컨 입력시 약간의 입력 지연이 발생 할 수 있습니다.

# 연결하기

모니터 뒷면의 포트에 다양한 외부 장치를 연결할 수 있습니다.

- 1 다음 그림에서 모니터에 연결할 외부 장치를 찾습니다.
- 2 외부 장치의 연결 유형을 확인합니다.
- 3 해당되는 그림으로 이동하여 연결 정보를 확인합니다.

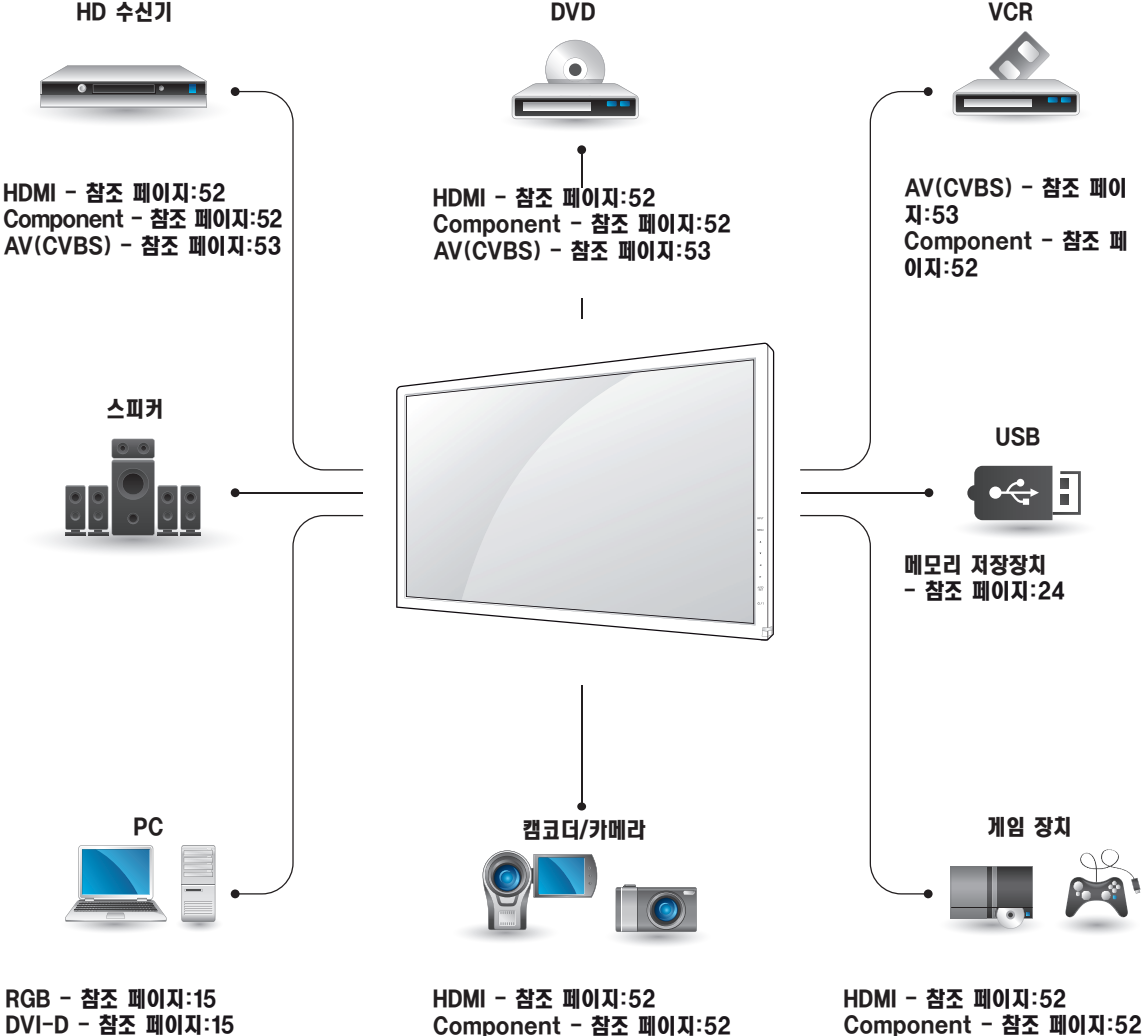

HDMI - 참조 [페이지:16](#page-15-0) Display Port - 참조 [페이지:16](#page-15-1) LAN - 참조 [페이지:54](#page-53-0) AV(CVBS) - 참조 [페이지:53](#page-52-0) Component - 참조 [페이지:52](#page-51-1) AV(CVBS) - 참조 [페이지:53](#page-52-0)

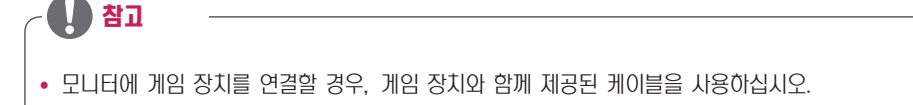

# HD 수신기, DVD, 캠코더, 카메라, 게임 장치 또는 VCR 플레이어 연결

HD 수신기, DVD, VCR 플레이어를 모니터에 연결하고 적 절한 입력 모드를 선택합니다.

### <span id="page-51-0"></span>HDMI 연결

디지털 영상 및 음성 신호를 외부 장치에서 모니터로 전송합 니다. 그림과 같이 외부 장치와 모니터를 HDMI 케이블로 연 결합니다.

### <span id="page-51-1"></span>Component 연결

아날로그 영상 및 음성 신호를 외부 장치에서 모니터로 전송 합니다. 다음 그림에서와 같이 15핀 신호가 있는 외부 장치 및 모니터를 RCA 케이블로 연결합니다. 프로그레시브 스캔 을 사용하여 이미지를 표시하려면 컴포넌트 케이블을 사용해 야 합니다.

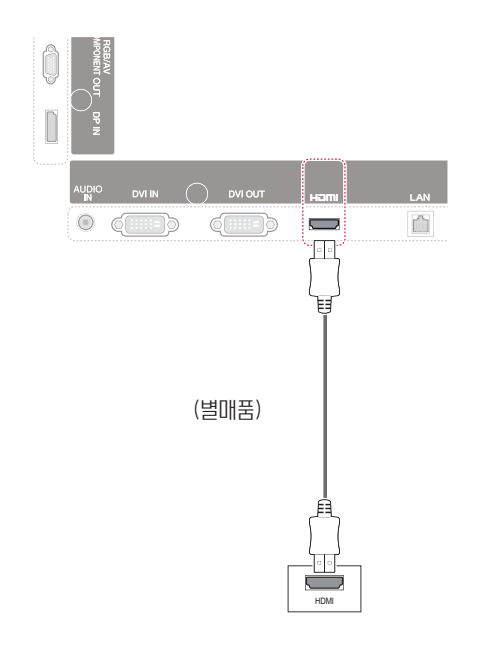

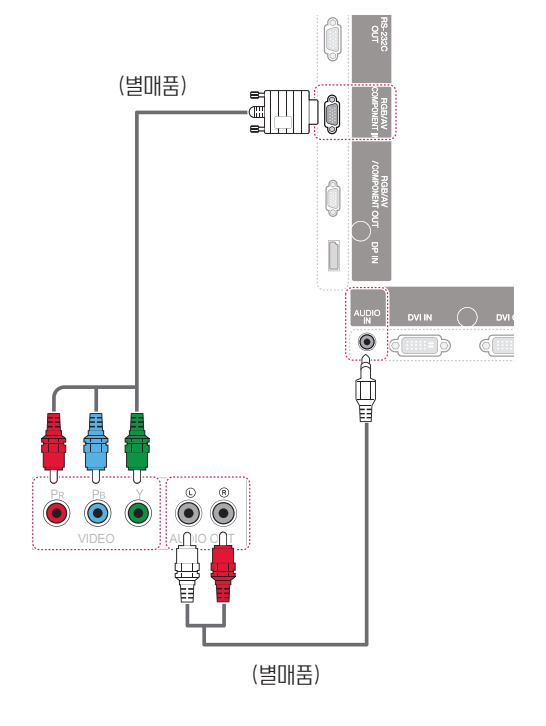

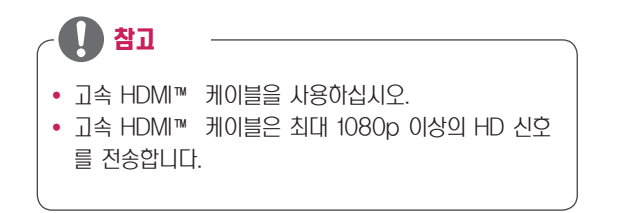

### <span id="page-52-0"></span>AV(CVBS) 연결

아날로그 영상 및 음성 신호를 외부 장치에서 모니터로 전송 합니다. 다음 그림에서와 같이 15핀 신호가 있는 외부 장치 및 모니터를 RCA 케이블로 연결합니다.

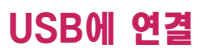

USB 플래시 메모리, 외부 하드 드라이브, MP3 플레이어 또 는 USB 메모리 카드 리더기 같은 USB 저장 장치를 모니터 에 연결하고 USB 메뉴를 열어 다양한 멀티미디어 파일을 사 용하세요.

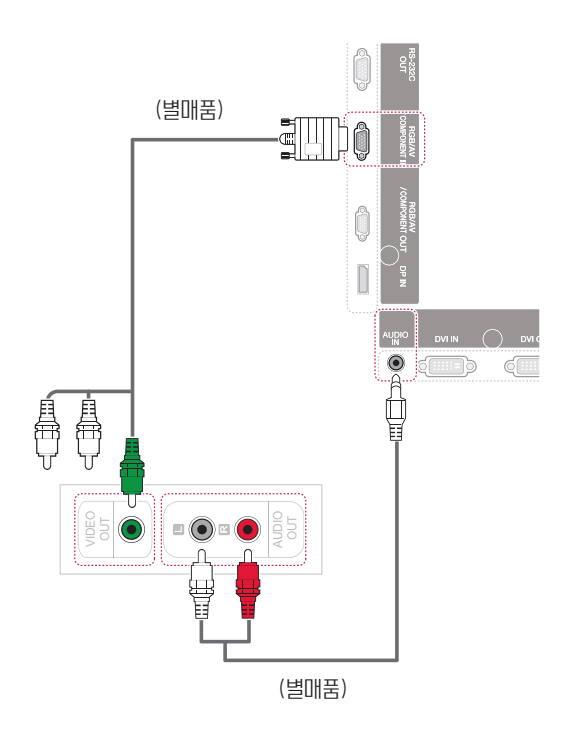

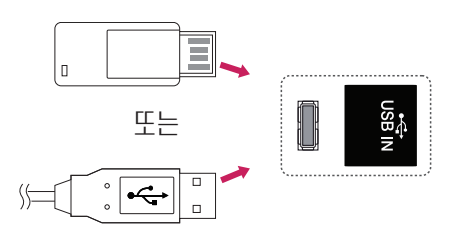

# LAN에 연결

<span id="page-53-0"></span>ENG 한국어

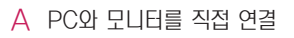

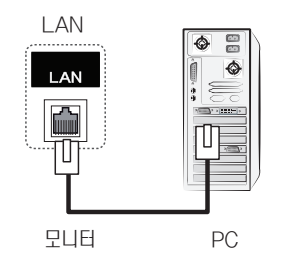

#### B 라우터(스위치) 사용

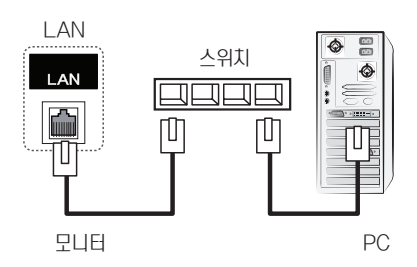

#### C 인터넷 사용

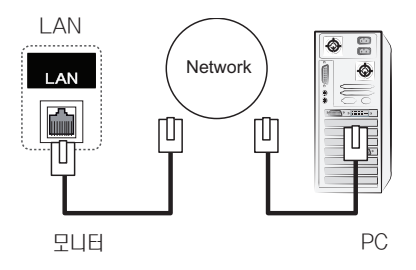

# $\mathbf{D}$  참고

• LAN을 사용하면 PC와 모니터의 통신이 가능해지며, 모니터뿐 아니라 PC의 OSD 메뉴도 사용할 수 있습 니다.

# Daisy Chain 모니터 연결

이 기능을 사용하여 별도의 신호 분리기 상자를 사용할 필요 없이 RGB 동영상 신호를 다른 모니터와 공유하세요. 서로 연결된 여러 대의 제품을 사용하려면 신호 입력 케이블(15핀 D-Sub 신호 케이블)의 한 쪽을 제품 1의 RGB OUT 커넥터 에 연결하고 다른 쪽을 서로 연결된 여러 제품의 RGB IN 커넥터에 연결합니다.

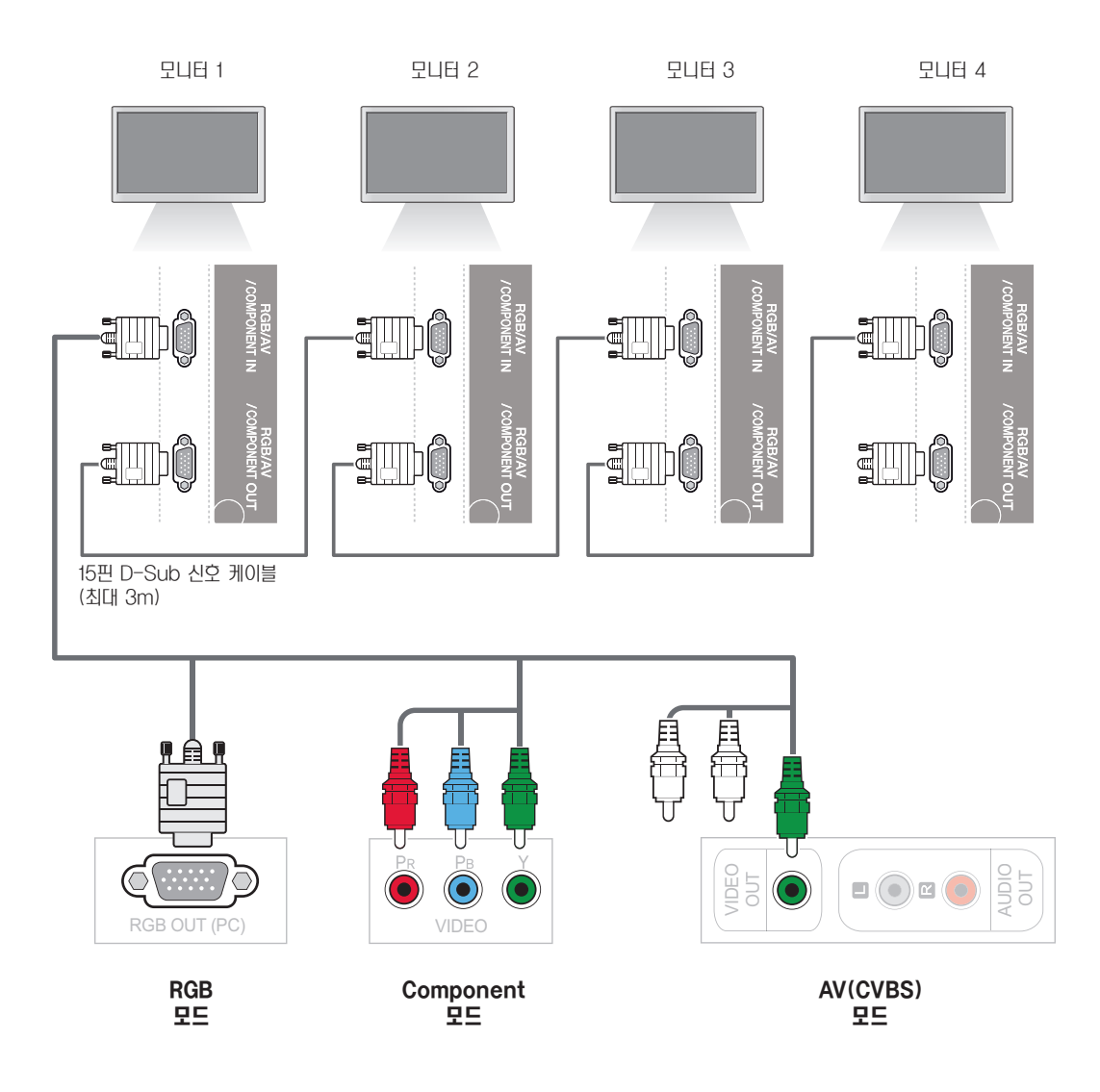

참고

- 연결 가능한 제품의 수는 신호의 상태 및 손실에 영향을 받을 수 있습니다. 신호의 상태가 양호하고 손실이 없다면, 일반적으로 9 대까지 연결 가능합니다. 그 이상의 제품을 연결하기를 원하시면, 분배기 사용을 권장합니다.
- 여러 대의 제품을 in/out 캐스케이드 영식으로 연결하는 경우, 무손실 케이블을 사용하시기 바랍니다.

# 고장신고 전 확인 사항

#### 영상이 표시되지 않습니다.

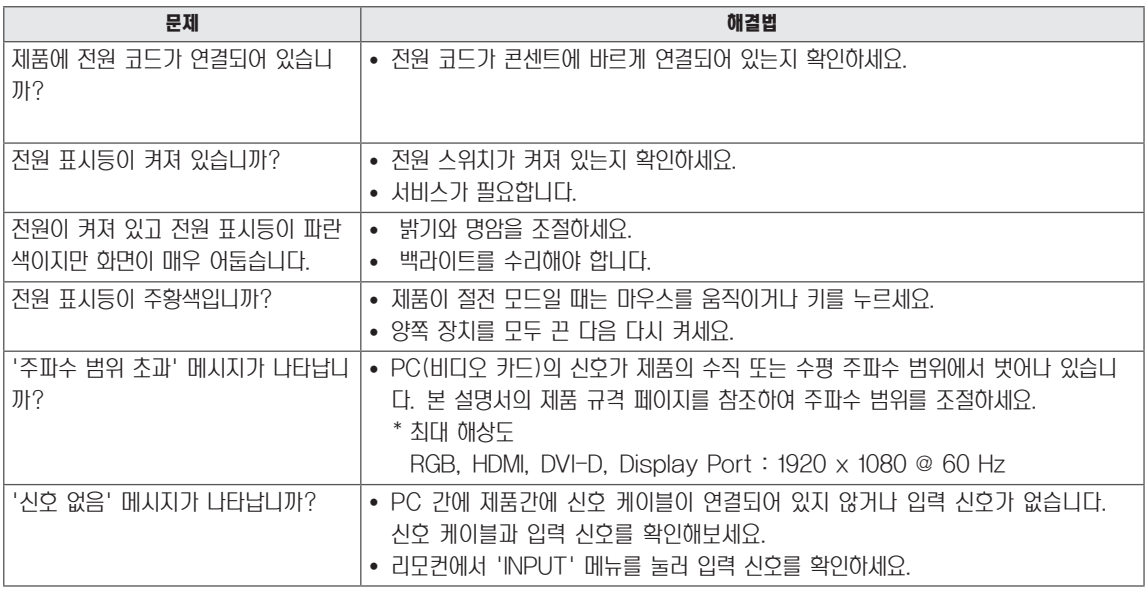

#### 제품을 연결하면 '알 수 없는 제품' 메시지가 나타납니다.

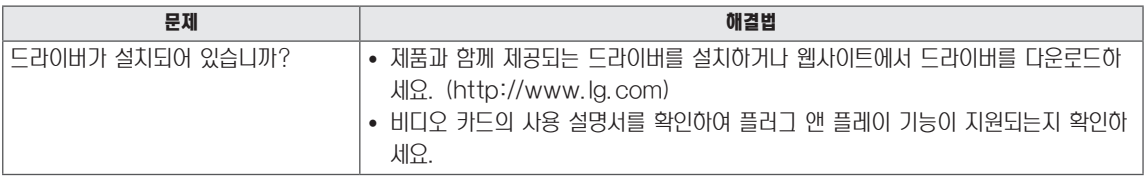

#### '키 잠금 상태' 메시지가 나타납니다.

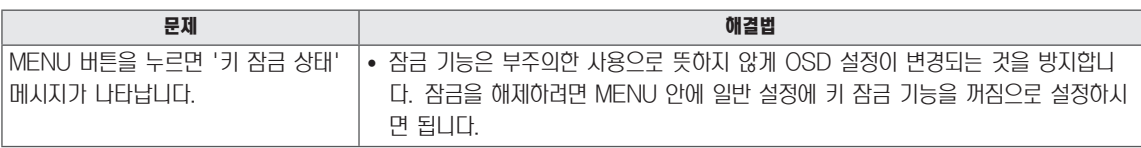

#### 화면이 이상하게 보입니다.

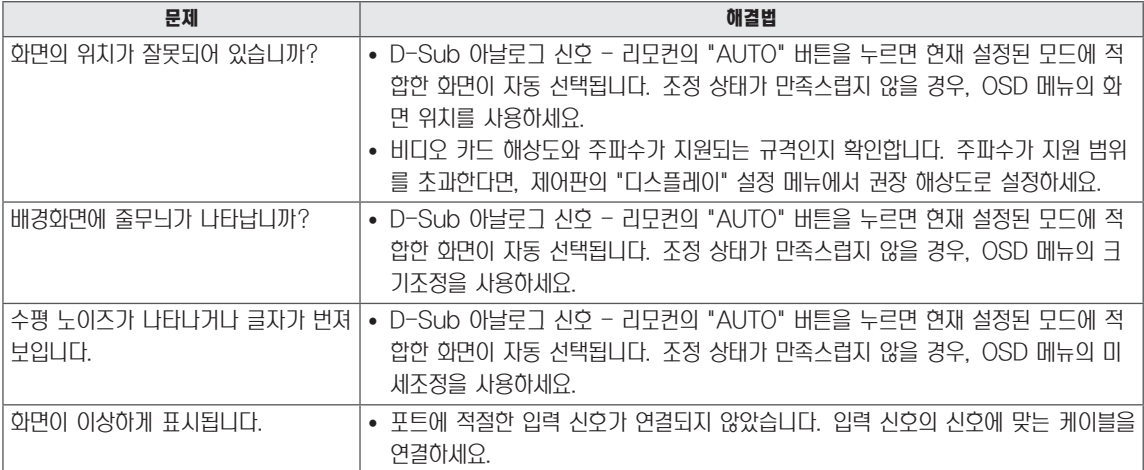

#### 제품에 잔상이 나타납니다.

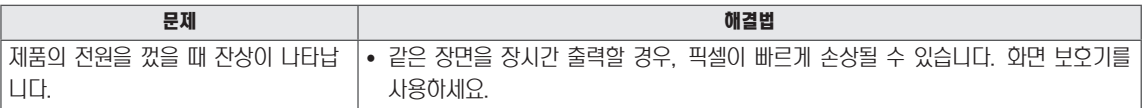

#### 음성 기능이 작동하지 않습니다.

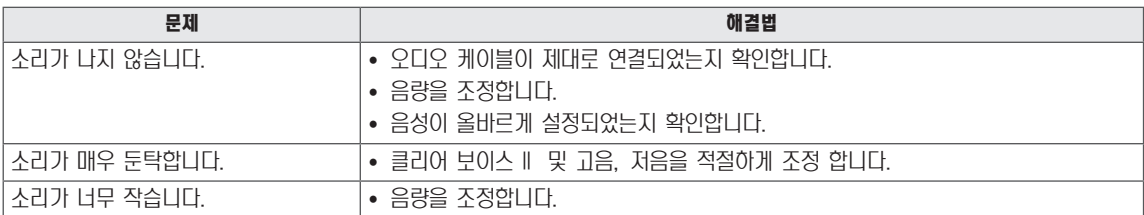

#### 화면 색상이 이상합니다.

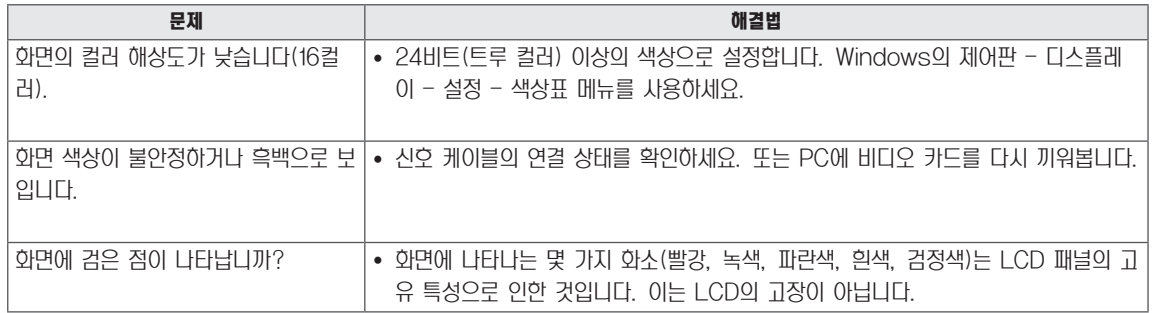

#### 기능이 제대로 작동하지 않습니다.

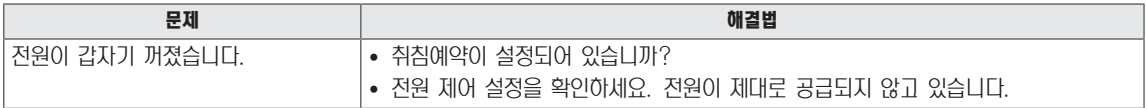

# 제품 규격

### 42WS10

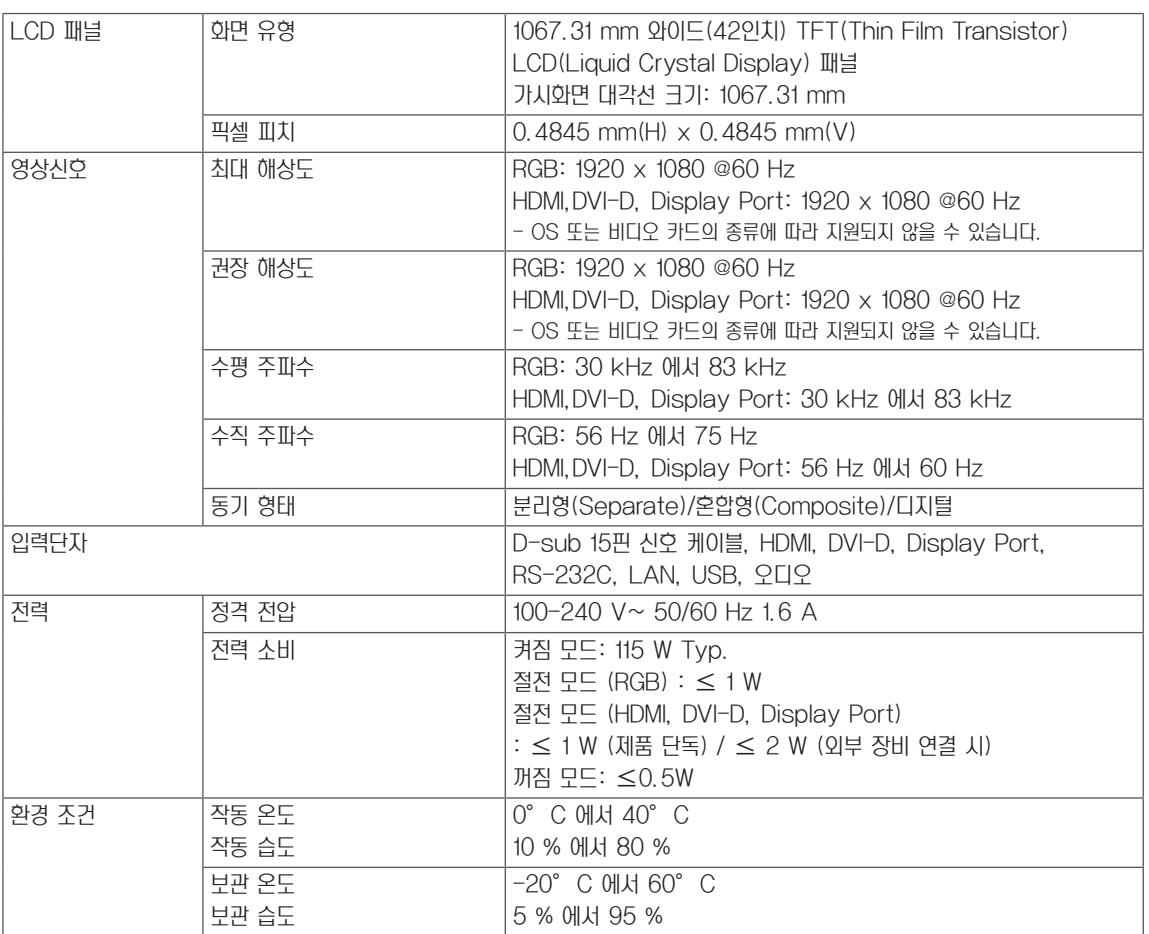

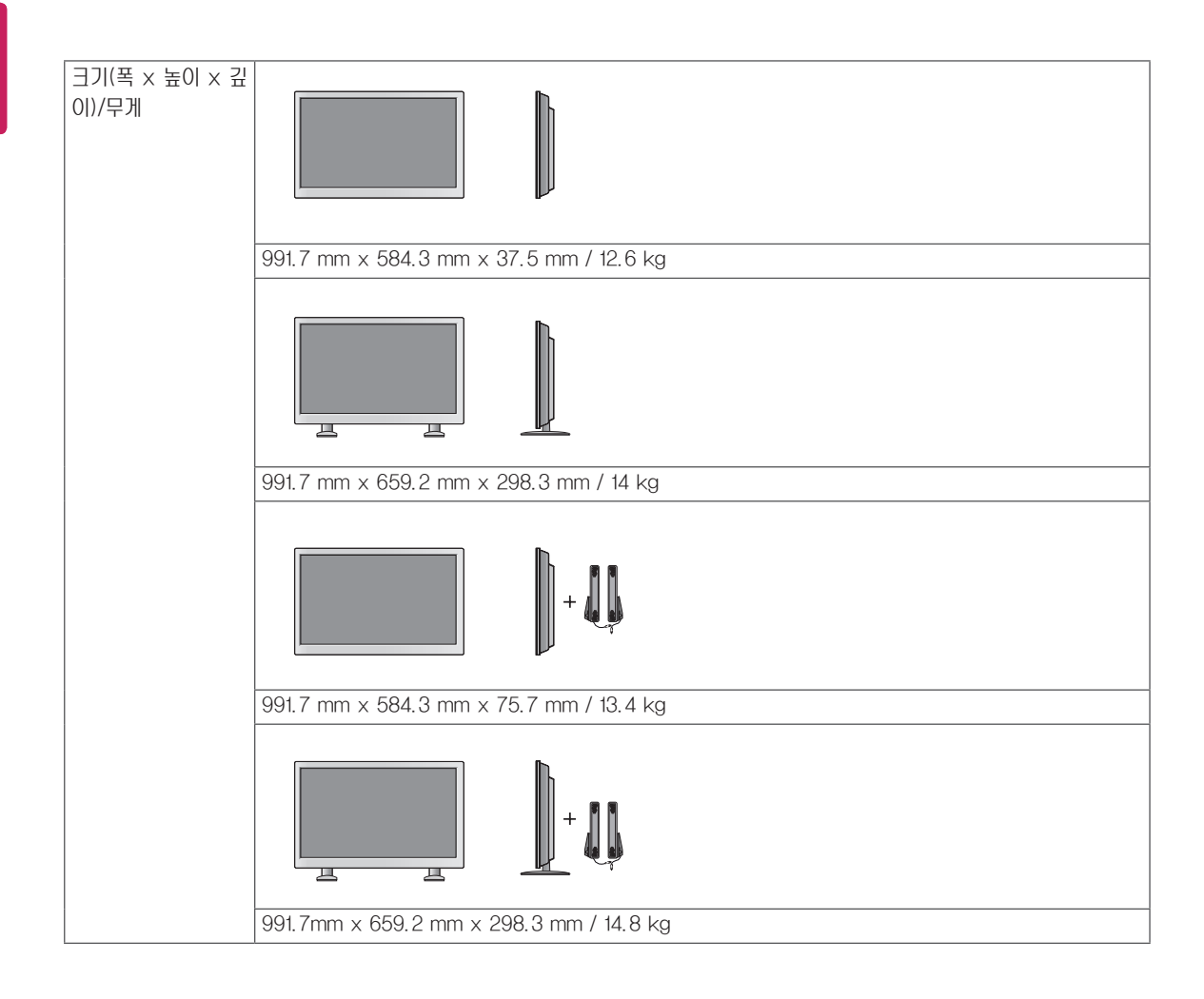

#### \* 스피커 지원 모델에만 해당

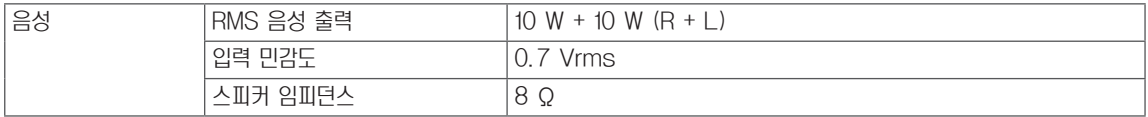

### 47WS10

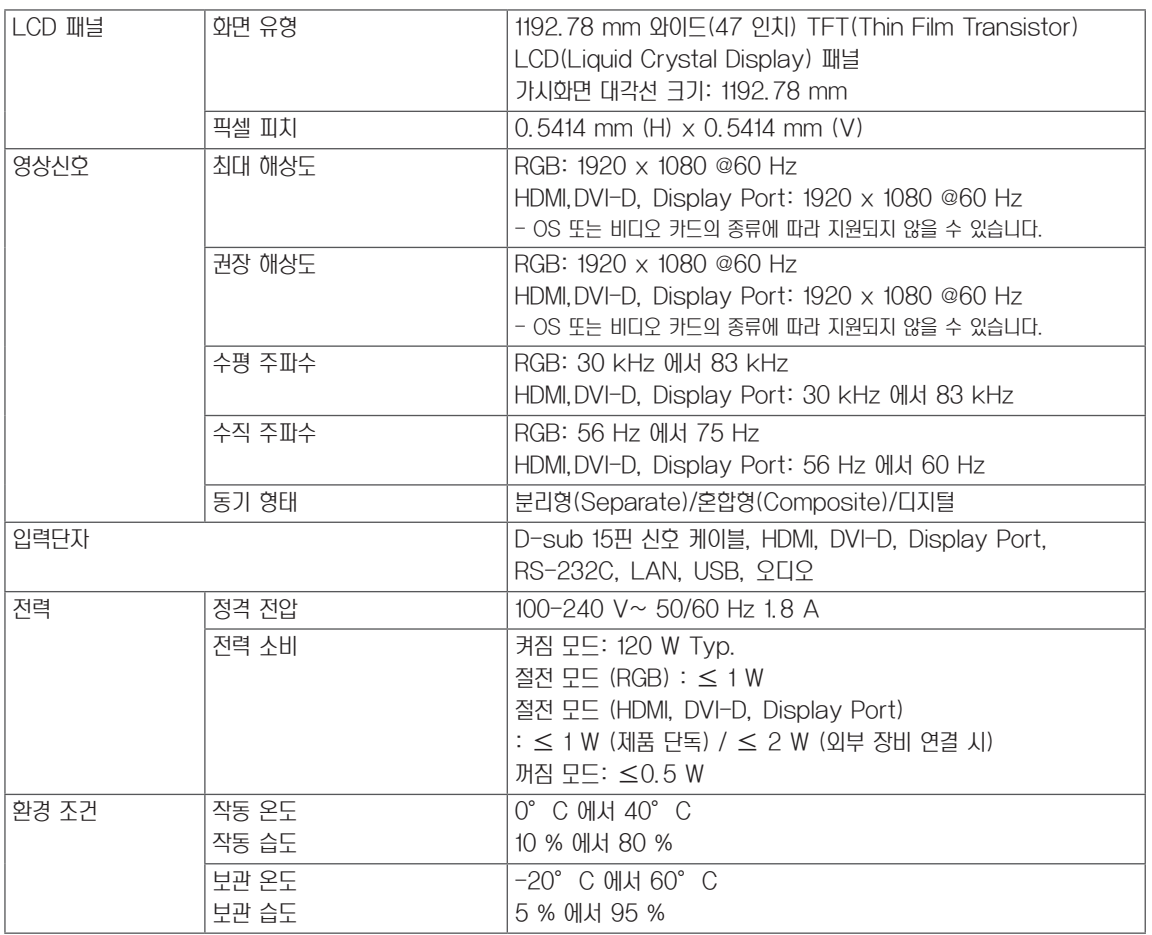

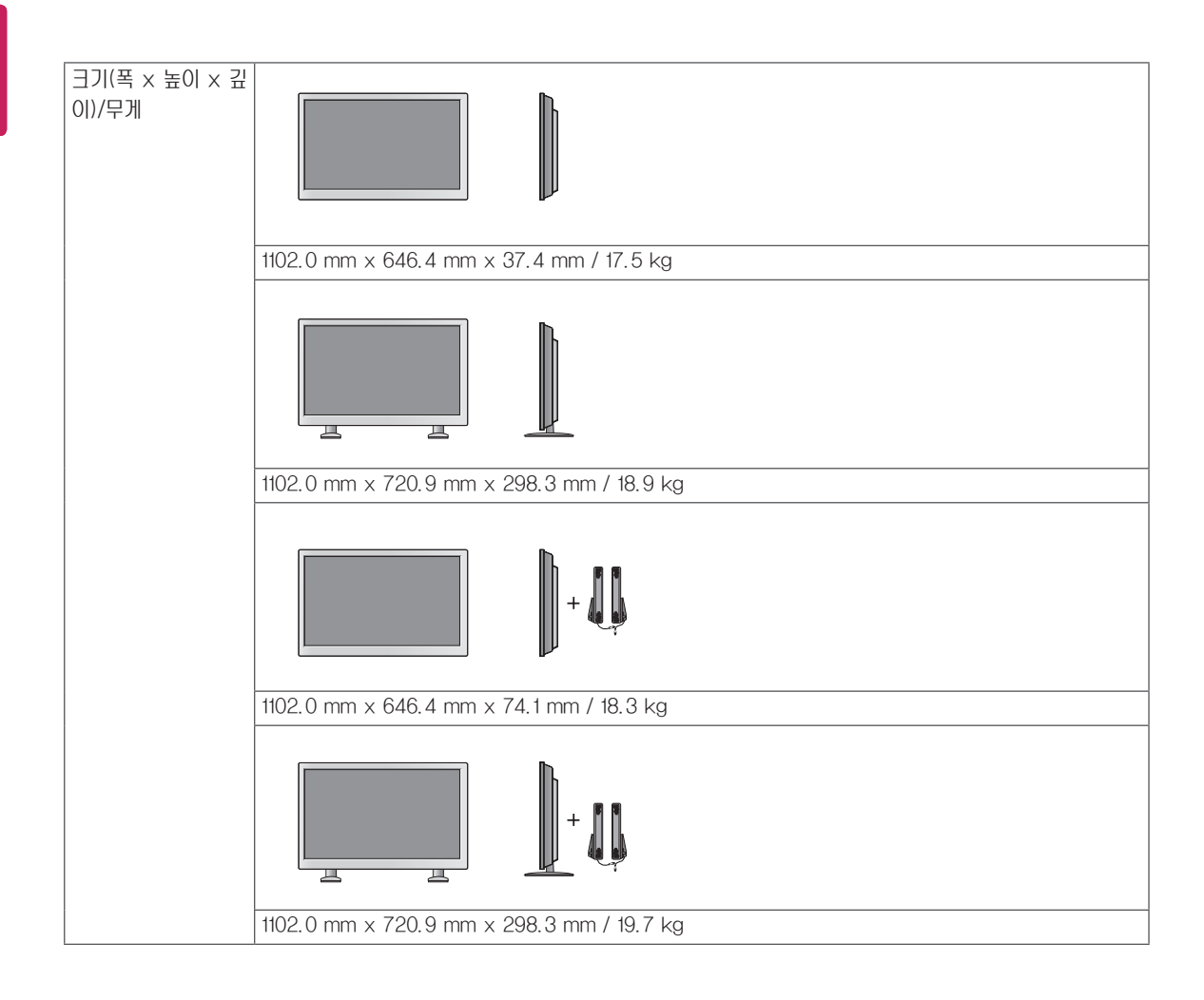

#### \* 스피커 지원 모델에만 해당

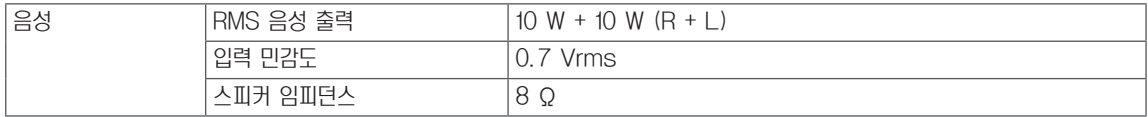

### 55WS10

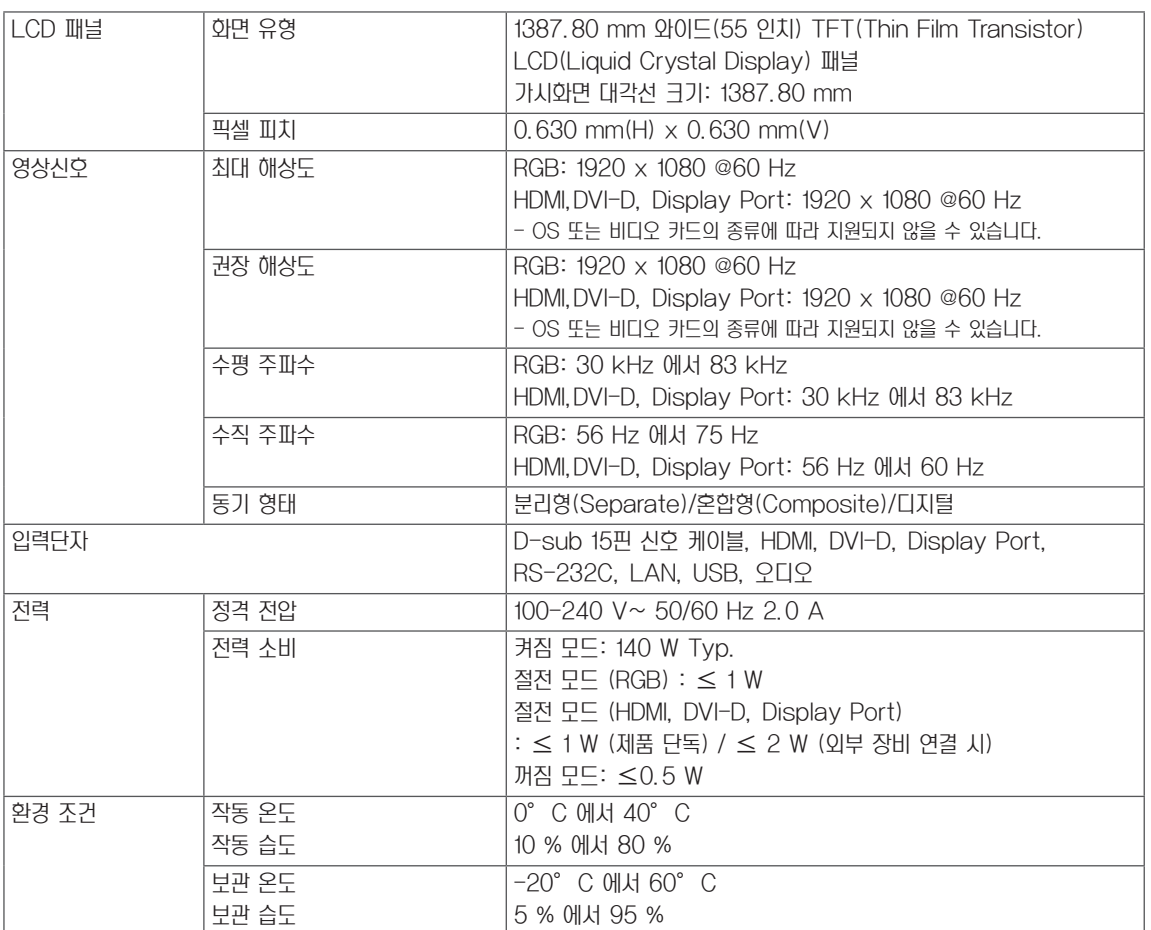

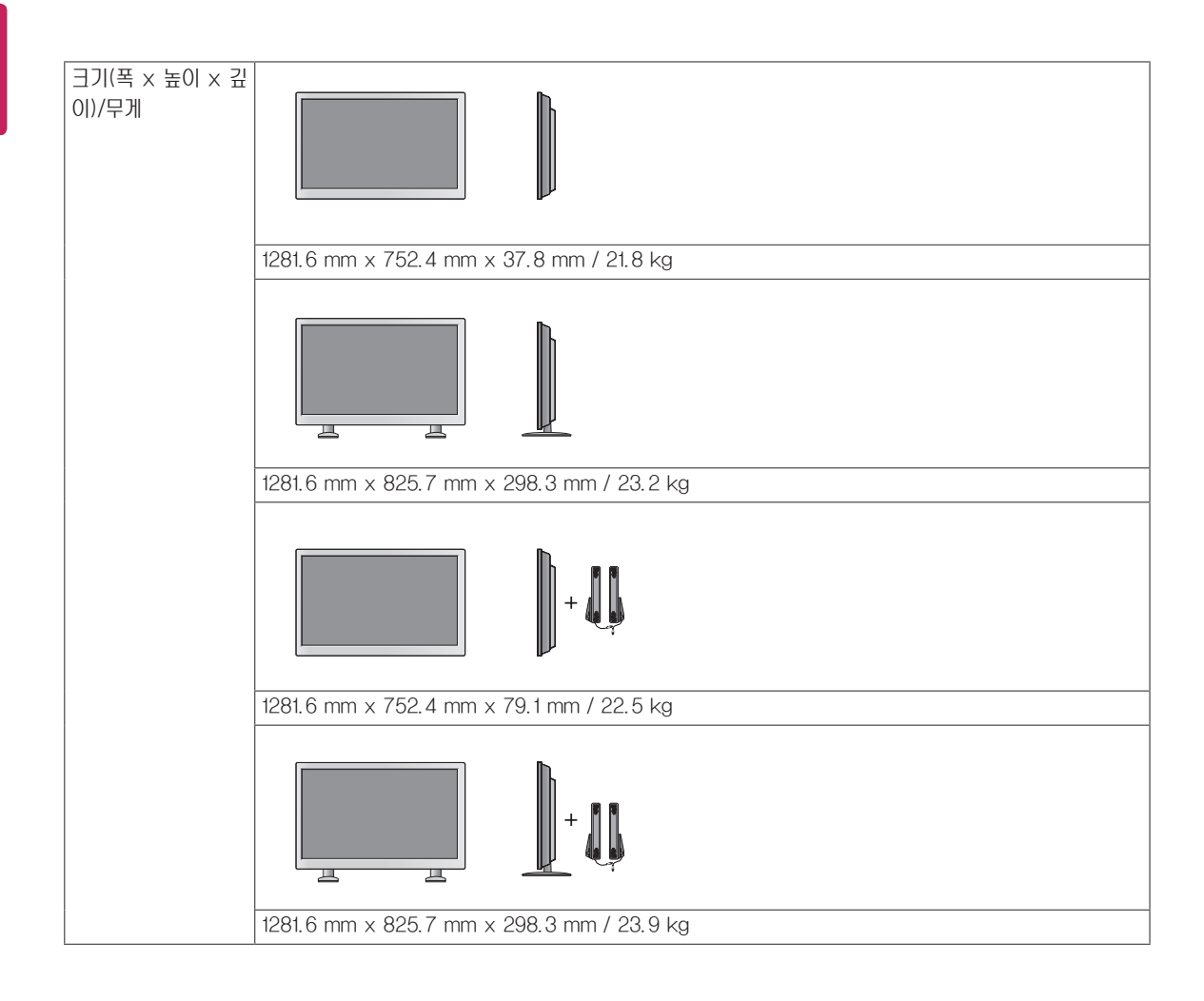

#### \* 스피커 지원 모델에만 해당

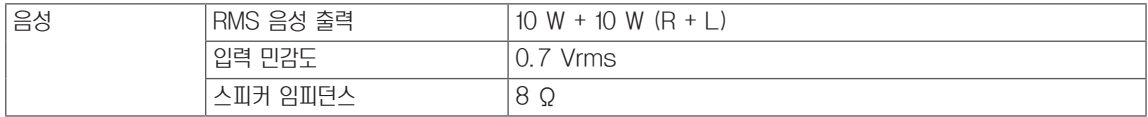

#### 제품 치수

이 설명서의 그림은 실제 제품 및 부속품과 차이가 있을 수 있습니다. 사용 가능한 나사 크기는 벽면에 설치 항목을 참고 하세요. ( [참조 페이지:11](#page-10-0) )

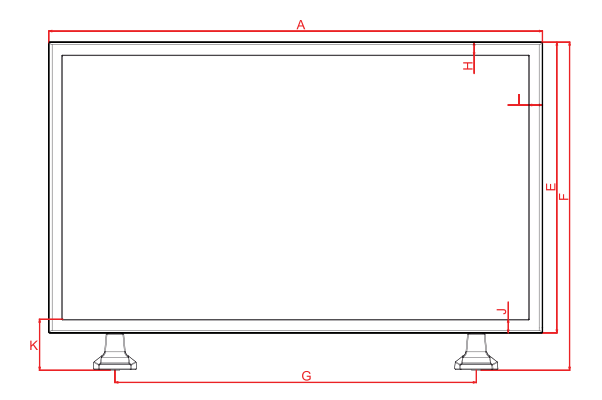

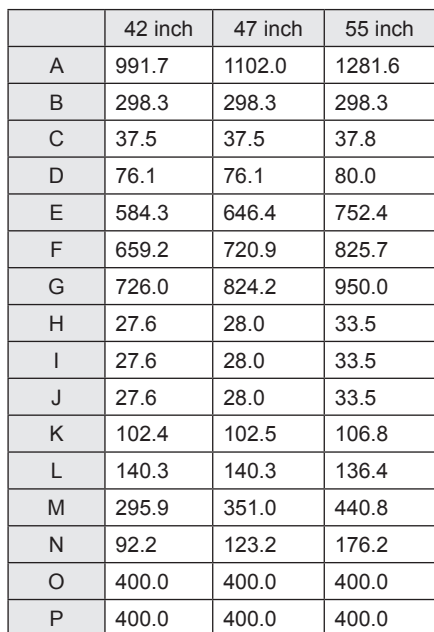

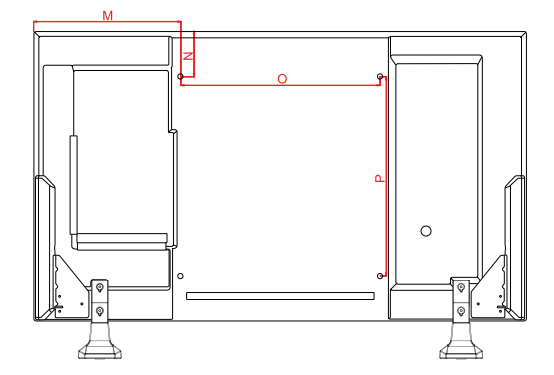

위 제품 규격은 제품 기능의 개선을 위해 예고 없이 변경될 수 있습니다.

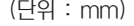

한국어 ENG

#### RGB(PC) 지원 모드

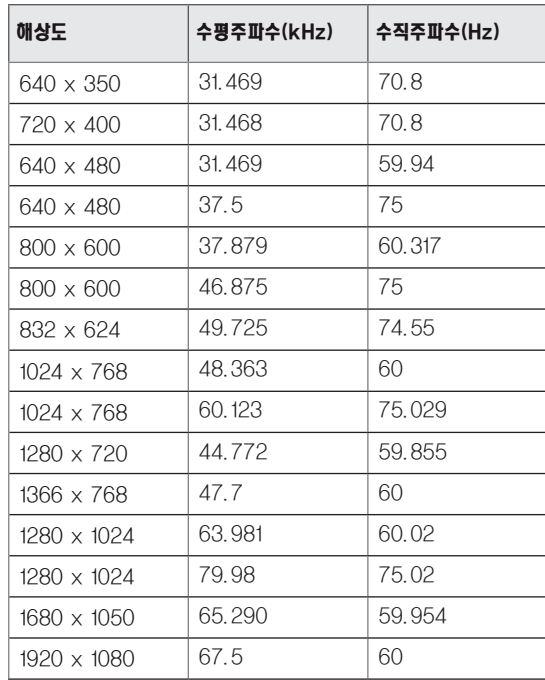

DTV 모드

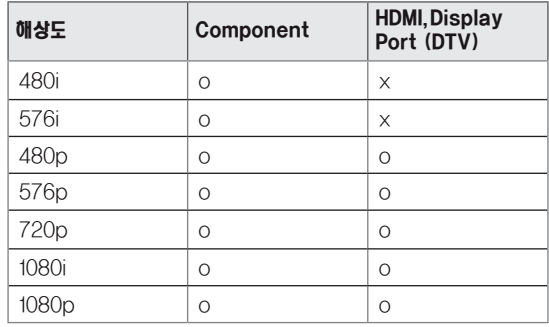

#### 전원 표시등

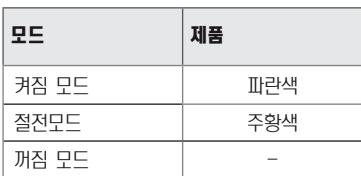

### HDMI,DVI-D,Display Port (PC) 지원 모드

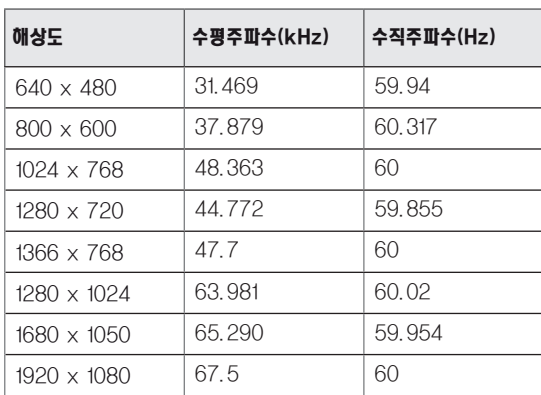

# $\blacksquare$  참고

• HDMI 및 Display Port 입력에서는 PC/DTV 모드 를 옵션으로 선택 가능합니다. PC 연결 시에는 PC 모드로, 기타 장비 연결 시에는 DTV 모드로 설정 할 것을 권장 합니다.

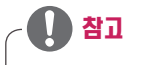

- y 수직 주파수: 모니터 화면을 사용자가 보게 하려면 화 면이 형광등처럼 1초에 수십 번씩 바뀌어야 합니다. 1 초에 화면을 반복하여 나타내는 정도를 수직 주파수 또는 재생률이라 합니다. 단위는 Hz입니다.
- y 수평 주파수: 가로선 1개를 나타내는 데 걸리는 시간을 수평 주기라고 합니다. 1을 수평 주기로 나누었을 때, 매초 표시되는 가로선의 수를 수평 주파수로 나타냅니 다. 단위는 kHz입니다.

# IR 코드

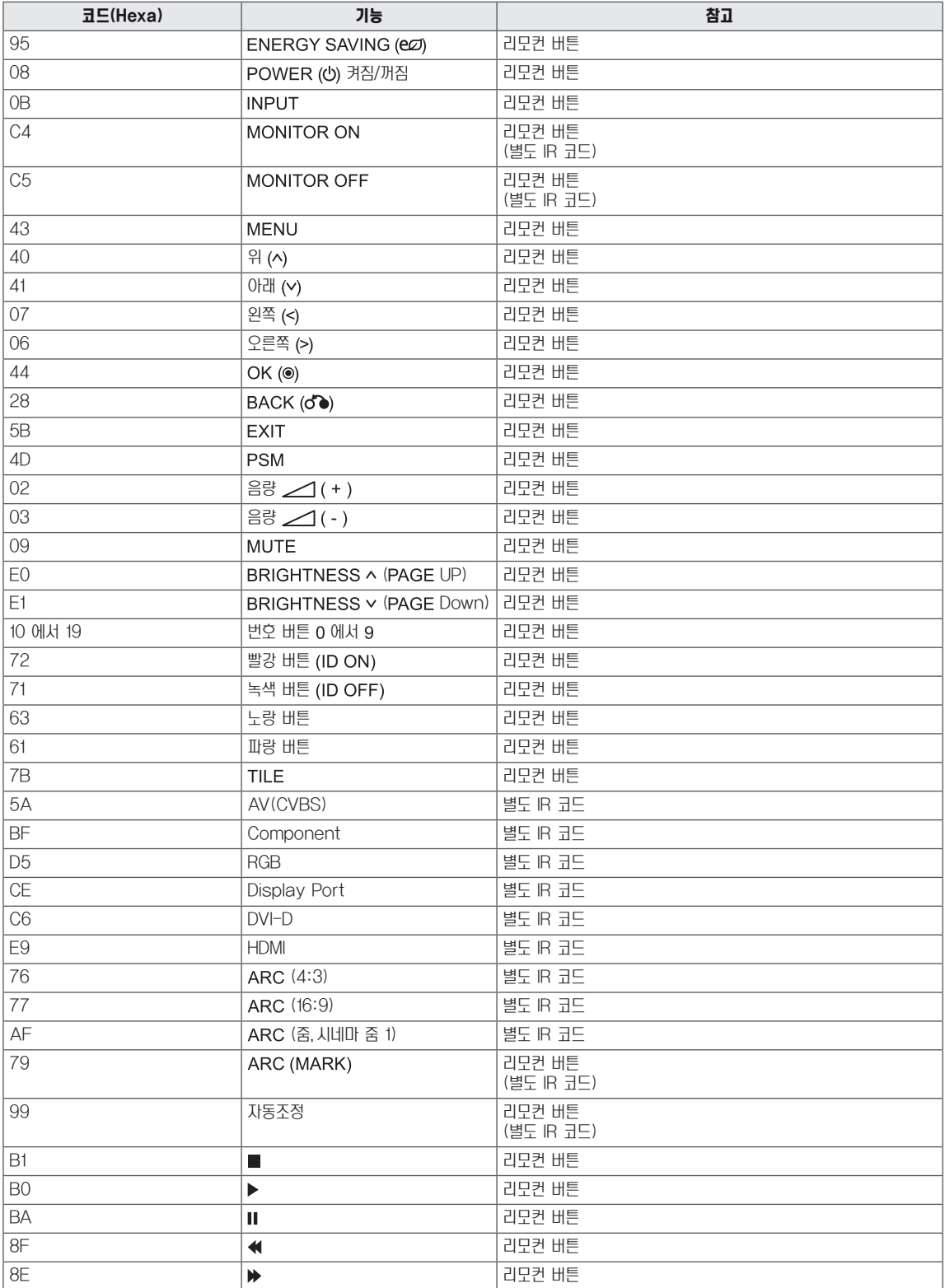

# 여러 제품을 제어하려면

- y 본 방법을 사용하여 여러 대의 제품을 하나의 PC에 연결합니다. 하나의 PC에 여러 대의 제품을 연결하여 동시에 제어할 수 있습니다.
- 일반 메뉴에서 세트 ID는 1부터 99사이의 겹치지 않는 값으로 할당되어야 합니다.

# 케이블 연결

RS-232C 케이블을 그림과 같이 연결합니다.

y RS-232C 프로토콜은 PC와 제품 사이의 통신에 사용됩니다. 제품의 전원을 제어하고 PC에서 입력 신호를 선택하거나 OSD 메뉴를 조정합니다.

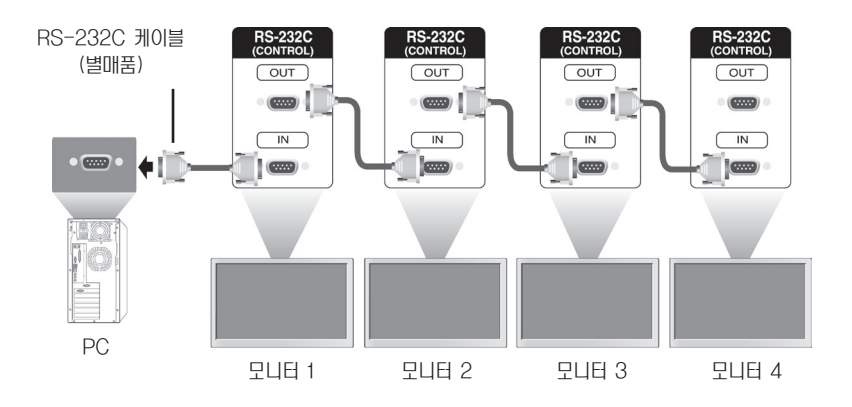

# RS-232C 구성

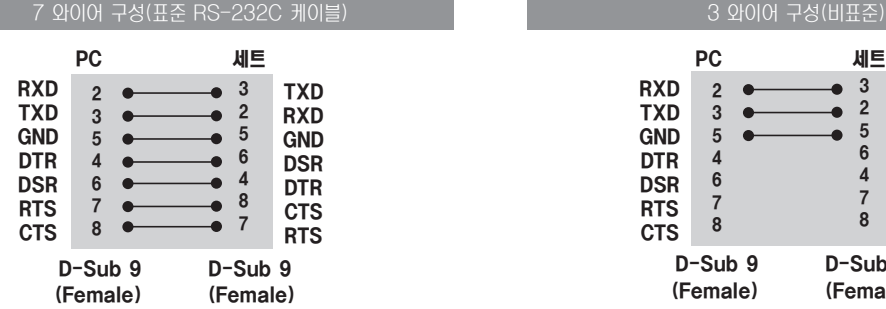

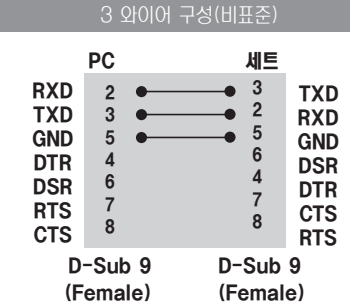

# 통신 파라미터

- 보드 속도: 9600bps(UART)
- 데이터 길이: 8비트
- y 패리티 비트: 없음
- y 스톱 비트: 1비트
- y 흐름 제어: 없음
- y 통신 코드: ASCII 코드
- 크로스(리버스) 케이블 사용

# 명령 참조 목록

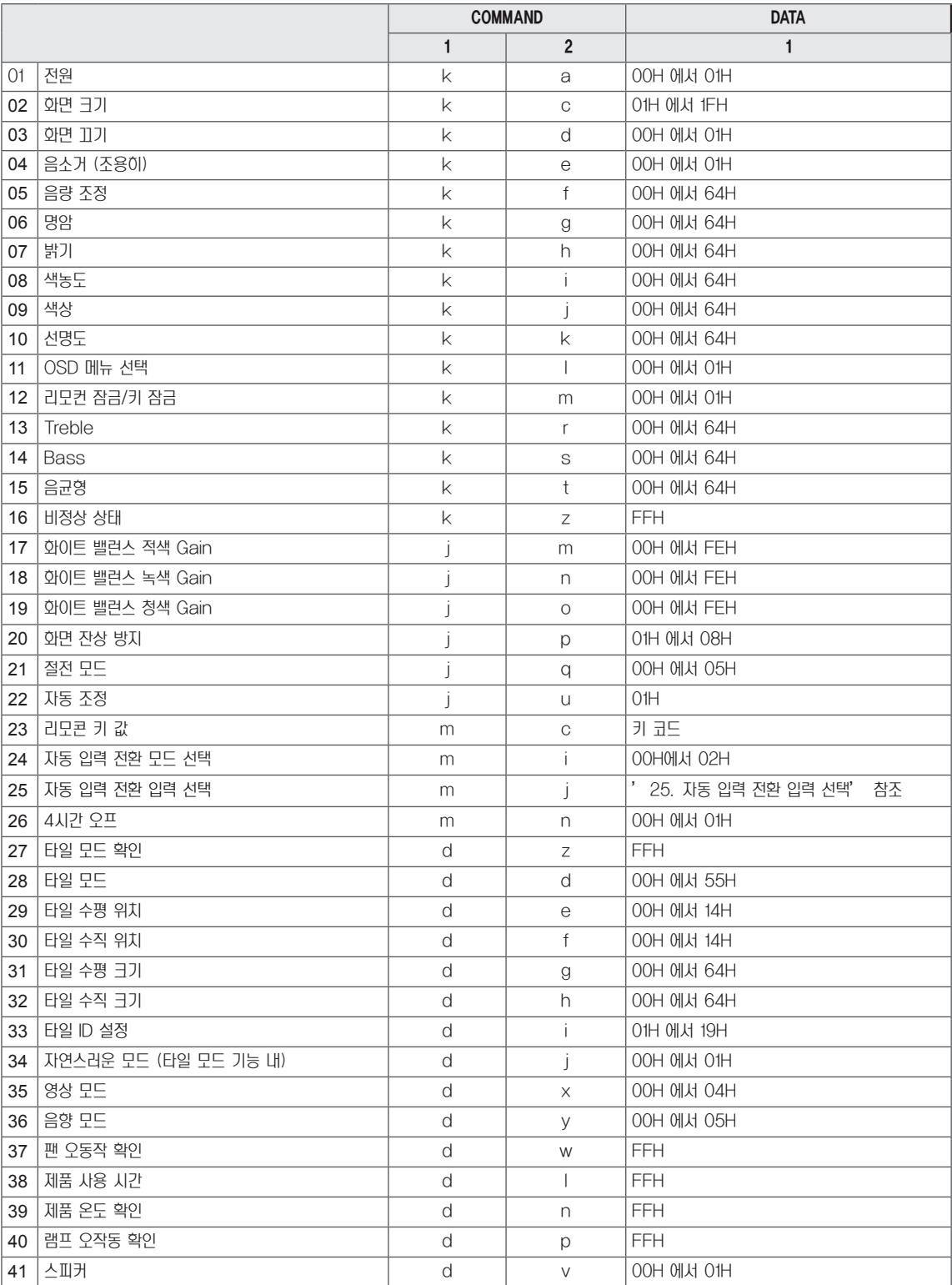

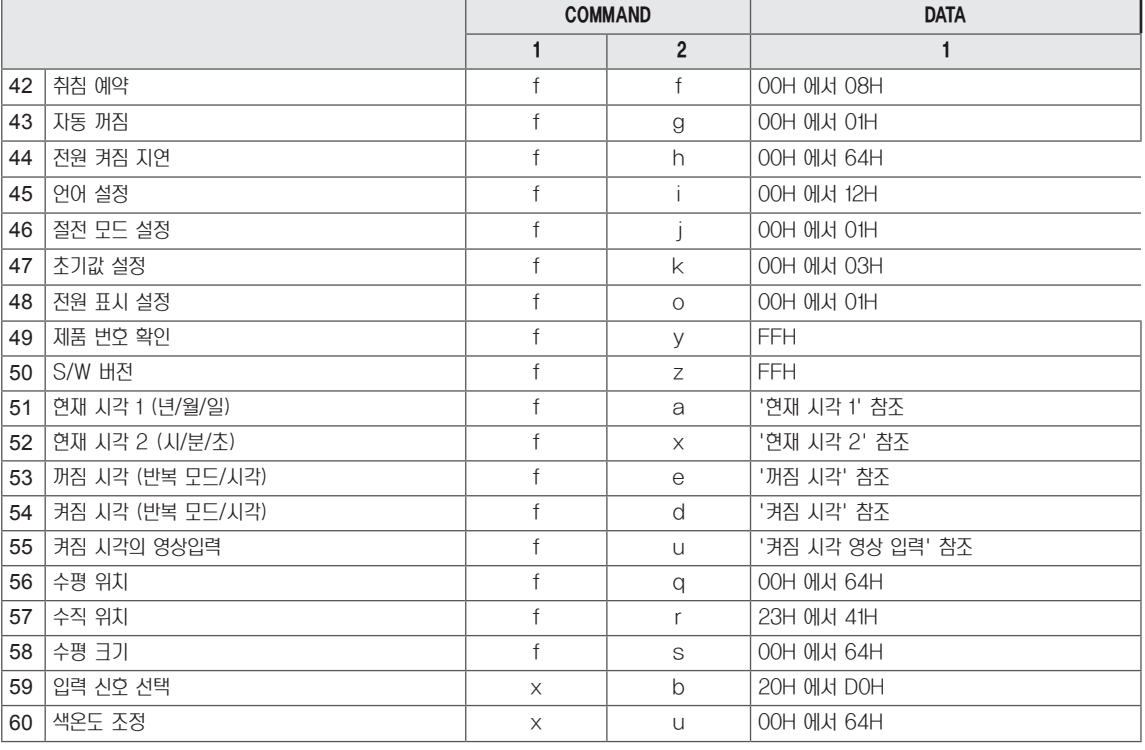

• 참고: DivX 등 USB를 사용한 작업 중에는 전원(k a) 및 키(m c),비정상 상태(k z),팬 오작동 확인(d w),소요시간(d l), 제품온도 확인(d n),램프 오동작 확인(d p),제품번호 확인(f y),S/W 버전(f z)를 제외한 모든 명령어는 실행되지 않으며, NG 로 처리됩니다.

# 송/수신 프로토콜

#### **Transmission**

[Command1][Command2][ ][Set ID][ ][Data][Cr]

- \* [Command 1]: 첫 번째 명령어입니다(k, j, m, d, f, x).
- \* [Command 2]: 두 번째 명령어입니다(a 에서 u).
- \* [Set ID]: 제품의 Set ID 번호를 할당합니다. 범위는 01H에서 63H입니다. '0'으로 설정하면 연결된 모든 제품을 서버에서 제어할 수 있습니다.
- \* Set ID가 '0'으로 설정된 2대 이상의 세트를 동시에 사용할 경우, 응답 메시지를 확인할 수 없습니다. 모든 세트가 응답 메시지를 보내기 때문에 응답 메시지 전체를 확인하는 것은 불가능합니다.
- \* [DATA]: 명령어 데이터를 전송합니다.
	- 'FF' 데이터를 전송하여 명령 상태를 읽습니다.
- \* [Cr]: 캐리지 리턴(Carriage Return) (ASCII 코드 '0 x 0 D')
- \* [ ]: ASCII 코드의 영역(0 x 20)

#### OK Acknowledgement

[Command2][ ][Set ID][ ][OK][Data][x]

\* 제품이 정상적으로 데이터를 받는 경우에 이러한 형식으로 ACK(응답)을 보냅니다. 이때 데이터가 읽기 모드인 경우에는 현재의 상태를 알려주는 데이터를 의미합니다. 데이터가 쓰기 모드일 때는 PC의 데이터를 반환합니다.

Error Acknowledgement

[Command2][ ][Set ID][ ][NG][Data][x]

\* 오류가 발생하면 NG 응답을 보냅니다.

#### \* 실제 데이터 매핑

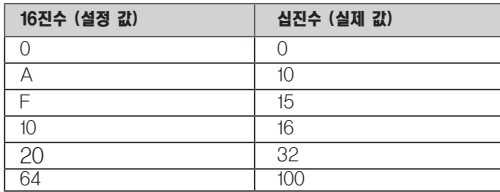

03. 화면 끄기(Command: k, d) 화면의 꺼짐/켜짐을 제어합니다.

#### **Transmission**

[k][d][ ][Set ID][ ][Data][Cr]

Data 00: 화면 켜짐

01: 화면 꺼짐

**Acknowledgement** [d][ ][Set ID][ ][OK][Data][x]

01. 전원(Command: k, a) 세트의 전원을 제어합니다.

#### **Transmission**

[k][a][ ][Set ID][ ][Data][Cr]

Data 00: 전원 꺼짐 01: 전원 켜짐

**Acknowledgement** [a][ ][Set ID][ ][OK][Data][x] 04. 음소거 (조용히)(Command: k, e) 음소거 동작을 제어합니다.

#### **Transmission**

[k][e][ ][Set ID][ ][Data][Cr]

#### Data

00: 음소거 설정 (볼륨 꺼짐) 01: 음소거 해제 (볼륨 켜짐)

#### **Acknowledgement** [e][ ][Set ID][ ][OK][Data][x]

Data 00: 음소거 설정 (볼륨 꺼짐) 01: 음소거 해제(볼륨 켜짐)

02. 화면크기(Command: k, c) 화면 크기를 조정합니다. 리모컨 또는 화면조정 메뉴의 ARC(화면 크기 설정) 버튼을 사용하여 화면 크기를 조정할 수도 있습니다.

#### **Transmission**

#### [k][c][ ][Set ID][ ][Data][Cr]

Data

01: 일반 화면(4:3) 02: 와이드 화면(16:9) 04: 줌(AV,Component,HDMI/Display Port DTV) 09: 원본 화면(Component,HDMI/Display Port DTV) \* RGB, DVI-D, HDMI/ Display Port PC 모드 (1:1) 10에서 1F: 시네마 줌 1에서 16( AV, Component, HDMI/ Display Port DTV)

#### Acknowledgement [c][ ][Set ID][ ][OK][Data][x]

05. 음량 조정(Command: k, f) 음(소리)의 높이를 조정합니다.

#### **Transmission**

#### [k][f][ ][Set ID][ ][Data][Cr]

Data

최소 00H에서 최대 64H(16진수로 전송)

#### Acknowledgement [f][ ][Set ID][ ][OK][Data][x]

Data: 최소 00H에서 최대 64H
06. 명암(Command: k, g) 화면의 명암을 조정합니다. 영상 메뉴에서도 명암을 조정할 수 있습니다.

**Transmission** [k][g][ ][Set ID][ ][Data][Cr]

Data 최소 00H에서 최대 64H

Acknowledgement [g][ ][Set ID][ ][OK][Data][x]

Data 최소 00H에서 최대 64H \* '실제 데이터 매핑'을 참조하십시오. 09. 색상(Command: k, j) 화면의 색상을 조정합니다. 영상 메뉴에서도 색상을 조정할 수 있습니다.

**Transmission** [k][j][ ][Set ID][ ][Data][Cr] Data 최소 00H에서 최대 64H(16진수로 전송)

00H: Step R50 64H: Step G50

Acknowledgement [i][ ][Set |D][ ][OK][Data][x]

Data 최소 00H에서 최대 64H \* 색상 실제 데이터 매핑 0~: Step 0에서 빨강 64~: Step 100에서 녹색

07. 밝기(Command: k, h) 화면의 밝기를 조정합니다. 영상 메뉴에서도 밝기를 조정할 수 있습니다.

**Transmission** [k][h][ ][Set ID][ ][Data][Cr]

Data 최소 00H에서 최대 64H(16진수로 전송) \* '실제 데이터 매핑'을 참조하십시오.

Acknowledgement [h][ ][Set ID][ ][OK][Data][x]

\* '실제 데이터 매핑'을 참조하십시오.

10. 선명도(Command: k, k)(영상 출력만 해당) 화면의 선명도를 조정합니다. 영상 메뉴에서도 선명도를 조정할 수 있습니다.

**Transmission** [k][k][ ][Set ID][ ][Data][Cr] Data

최소 00H에서 최대 64H(16진수로 전송) \* '실제 데이터 매핑'을 참조하십시오.

Acknowledgement [k][ ][Set ID][ ][OK][Data][x]

Data 최소 00H에서 최대 64H

08. 색농도(Command: k, i) (비디오 입력일 때만 가능) 화면의 색농도를 조정합니다. 영상 메뉴에서도 색농도를 조정할 수 있습니다.

**Transmission** [k][i][ ][Set ID][ ][Data][Cr]

Data 최소 00H에서 최대 64H(16진수로 전송) \* '실제 데이터 매핑'을 참조하십시오.

Acknowledgement [i][ ][Set ID][ ][OK][Data][x]

Data 최소 00H에서 최대 64H 11. OSD 메뉴 선택(Command: k, l) 세트에 대한 OSD 메뉴 기능 설정을 제어합니다.

**Transmission** 

[k][l][ ][Set ID][ ][Data][Cr]

Data 00: OSD 꺼짐 01: OSD 켜짐

Acknowledgement [l][ ][Set ID][ ][OK][Data][x]

Data 00: OSD 꺼짐 01: OSD 켜짐

12. 리모컨 잠금/키 잠금(Command: k, m) 세트에 대한 리모컨 잠금 기능을 설정/해제합니다. 이 기능을 통해 RS-232C를 제어할 때 리모컨과 제품에 있는 키를 잠글 수 있습니다.

# **Transmission** [k][m][ ][Set ID][ ][Data][Cr]

Data 00: 꺼짐 01: 켜짐

#### **Acknowledgement** [m][ ][Set ID][ ][OK][Data][x]

Data 00: 꺼짐 01: 켜짐

15. 음균형(Command: k, t) 음의 좌/우 균형을 조정합니다.

# **Transmission**

[k][t][ ][Set ID][ ][Data][Cr]

# Data

최소 00H에서 최대 64H(16진수로 전송) 00H: Step L50 64H: Step R50

## Acknowledgement

[t][ ][Set ID][ ][OK][Data][x]

Data 최소 00H에서 최대 64H(16진수로 전송) 00H: Step 0에서 L50 64H: Step 100에서 R50 \* 음균형: 좌50 에서 우50

13. Treble (Command: k r) Treble 값을 조정합니다.

**Transmission** 

[k][r][ ][Set ID][ ][Data][Cr] Data

00~64: Treble 0~100

**Acknowledgement** [r][ ][Set ID][ ][OK/NG][Data][x]

16. 비정상 상태(Command: k, z) 대기 모드에서 전원 꺼짐 상태를 읽을 때 사용합니다.

# **Transmission**

[k][z][ ][Set ID][ ][Data][Cr]

Data FF: 읽음

# Acknowledgement [z][ ][Set ID][ ][OK][Data][x]

Data 00: 정상(전원 켜짐/신호 있음) 01: 신호 없음(전원 켜짐) 02: 리모컨으로 모니터 끔 03: 취침예약 기능으로 모니터 끔 04: RS-232C 기능으로 모니터 끔 08: 꺼짐시각 기능으로 모니터 끔 09: 자동꺼짐 기능으로 모니터 끔

14. Bass (Command: k s) Bass 값을 조정합니다. **Transmission** [k][s][ ][Set ID][ ][Data][Cr] Data 00~64: Bass 0~100

**Acknowledgement** [s][ ][Set ID][ ][OK/NG][Data][x]

17. 화이트 밸런스 적색 Gain (Command: j m) 화이트 밸런스 적색 Gain 값을 설정합니다.

**Transmission** [j][m][ ][Set ID][ ][Data][Cr]

Data 00~FE: 적색 Gain 0~254

#### **Acknowledgement** [m][ ][Set ID][ ][OK/NG][Data][x]

20. 화면 잔상 방지(Command: j, p) 화면 잔상 방지 기능을 선택하는데 사용합니다.

**Transmission** [j][p][ ][Set ID][ ][Data][Cr] Data

01: 반전 02: 이동 04: 제거(흰색 패턴) 08: 표준

Acknowledgement [p][ ][Set ID][ ][OK][Data][x]

18. 화이트 밸런스 녹색 Gain (Command: j n) 화이트 밸런스 적색 Gain 값을 설정합니다.

# **Transmission** [j][n][ ][Set ID][ ][Data][Cr]

Data 00~FE: 녹색 Gain 0~254

**Acknowledgement** [n][ ][Set ID][ ][OK/NG][Data][x] 21. 절전모드 (Command: j, q) 모니터의 전력소비를 줄입니다.

#### **Transmission** [j][q][ ][Set ID][ ][Data][Cr]

Data 04: 자동절전 00: 꺼짐 01: 최소절전 02: 중간절전 03: 최대절전 05: 화면끄기

Acknowledgement [q][ ][Set ID][ ][OK][Data][x]

19. 화이트 밸런스 청색 Gain (Command: j o) 화이트 밸런스 청색 Gain 값을 설정합니다.

# **Transmission**

# [j[o][ ][Set ID][ ][Data][Cr]

Data 00~FE: 청색 Gain 0~254 **Acknowledgement** 

[o][ ][Set ID][ ][OK/NG][Data][x]

22. 자동 조정(Command: j, u) 자동으로 영상의 위치를 조정하고 이미지 떨림 현상을 최소화합니다. NB: RGB(PC) 모드에만 적용됩니다.

## **Transmission**

[i][u][ ][Set ID][ ][Data][Cr]

Data 01: 설정

**Acknowledgement** [u][ ][Set ID][ ][OK][Data][x] **Transmission** [m][c][ ][Set ID][ ][Data][Cr]

**Acknowledgement** [c][ ][Set ID][ ][OK][Data][x]

23. 키(Command: m, c) IR 리모컨의 키 코드를 보내기 위한 기능입니다.

데이터 키 코드: 'IR 코드'를 참조하십시오.

26. 4시간 오프 (Command: m n)

4시간 오프 기능을 설정합니다. **Transmission** 

[m][n][ ][Set ID][ ][Data][Cr]

[n][ ][Set ID][ ][OK/NG][Data][x]

Data

00: 4시간 오프 끔 01: 4시간 오프 켬 Acknowledgement

24. 자동 입력 전환 모드 선택 (Command: m i) 자동 입력 전환 모드를 선택합니다.

**Transmission** [m][i][ ][Set ID][ ][Data][Cr]

Data 00: 꺼짐 01: 자동 02: 사용자 조정

**Acknowledgement** [i][ ][Set |D][ ][OK/NG][Data][x]

27. 타일 모드 확인 (Command: d z) 타일 모드를 확인 합니다.

**Transmission** [d][z][ ][Set ID][ ][Data][Cr]

Data FF: 타일 모드 확인

**Acknowledgement** 

# [z][ ][Set ID][ ][OK/NG][Data1][Data2][Data3][x]

Data1 00: 타일 모드 꺼짐 01: 타일 모드 켜짐 Data2 00 에서 0F: 타일 열 Data3 00 에서 0F: 타일 행

25. 자동 입력 전환 입력 선택 (Command: m j) 자동 입력 전환시 입력을 선택합니다. \* 이 명령어는 자동 입력 전환 모드가 사용자 조정으로 설정된 경우에만 사용 가능합니다.

**Transmission** 

[m][j][ ][Set ID][ ][Data1][ ][Data2][ ][Data3][ ] [Data4][Cr]

Data1~4(입력 우선 순위 1~4) 60: RGB 70: DVI-D 90: HDMI C0: Display Port \* 인풋 라벨에 관계없이 DVI port로 설정할 경우 0x70, HDMI port로 설정할 경우 0x90, Display Port로 설정할 경우 0xC0를 사용합니다. Acknowledgement

[j][ ][Set ID][ ][OK/NG][Data1][Data2] [Data3][Data4] [x]

28. 타일모드(Command: d, d) 타일모드로 변경합니다.

**Transmission** [d][d][ ][Set ID][ ][Data][Cr]

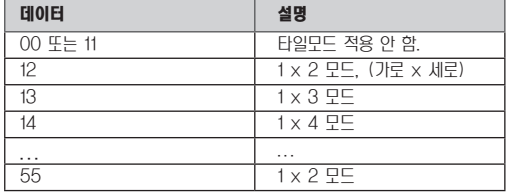

\* 00을 제외한 0X 또는 X0은 사용할 수 없습니다.

**Acknowledgement** 

[d][ ][Set ID][ ][OK/NG][Data][x]

31. 타일 수평 크기(Command: d, g) 타일모드에서 수평 크기를 조정할 수 있는 기능입니다.

**Transmission** [d][g][ ][Set ID][ ][Data][Cr]

Data

최소 00H에서 최대 64H \* '실제 데이터 매핑'을 참조하십시오.

Acknowledgement [g][ ][Set ID][ ][OK/NG][Data][x]

29. 타일 수평 위치(Command: d, e) 타일모드에서 수평 위치를 조정할 수 있는 기능입니다.

**Transmission** [d][e][ ][Set ID][ ][Data][Cr]

Data 최소 00H에서 최대 14H 00H: Step -10(왼쪽) 14H: Step 10(오른쪽)

Acknowledgement [e][ ][Set ID][ ][OK/NG][Data][x] 32. 타일 수직 크기(Command: d, h) 타일모드에서 수직 크기를 조정할 수 있는 기능입니다.

**Transmission** [d][h][ ][Set ID][ ][Data][Cr]

Data 최소 00H에서 최대 64H \* '실제 데이터 매핑'을 참조하십시오.

**Acknowledgement** [h][ ][Set ID][ ][OK/NG][Data][x]

30. 타일 수직 위치(Command: d, f) 타일모드에서 수직 위치를 조정할 수 있는 기능입니다.

#### **Transmission**

[d][f][ ][Set ID][ ][Data][Cr]

Data 최소 00H에서 최대 14H 00H: Step -10(아래쪽) 14H: Step 10(위쪽)

Acknowledgement [f][ ][Set ID][ ][OK/NG][Data][x] 33. 타일 ID 세트(Command: d, i) 제품에 타일 ID를 할당합니다.

#### **Transmission**

[d][i][ ][Set ID][ ][Data][Cr] Data

최소 01H에서 최대 19H(16진수로 전송)

**Acknowledgement** [i][ ][Set ID][ ][OK/NG][Data][x]

# [d][j][ ][Set ID][ ][Data][Cr]

34. 자연스러운 모드(Command: d, j)

Data 00: 자연스러운 모드 꺼짐 01: 자연스러운 모드 켜짐 FF: 상태 확인

#### **Acknowledgement**

[j][ ][Set ID][ ][OK/NG][Data][x]

37. 팬 오작동 확인(Command: d, w) 세트의 팬 오작동 여부를 확인합니다.

## **Transmission**

[d][w][ ][Set ID][ ][Data][Cr] \* 데이터는 항상 FF(16진수)로 전송됩니다.

# 데이터 FF: 현황 읽기 Acknowledgement

[w][ ][Set ID][ ][OK/NG][Data][x] \* Data는 팬 오작동의 현황을 의미합니다.

Data 00: 팬 이상 01: 팬 이상 없음 02: N/A(유효하지 않음)

#### 35. 영상모드(Command: d, x) 영상을 조정할 수 있는 기능입니다.

**Transmission** 

[d][x][ ][Set ID][ ][Data][Cr]

데이터 구조

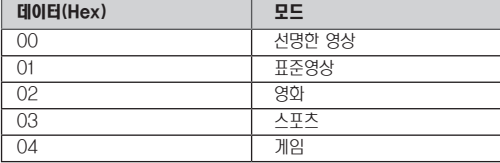

**Acknowledgement** 

[x][ ][Set ID][ ][OK/NG][Data][x]

36. 음향모드(Command: d, y) 음성을 조정할 수 있는 기능입니다.

**Transmission** 

[d][y][ ][Set ID][ ][Data][Cr] 데이터 구조

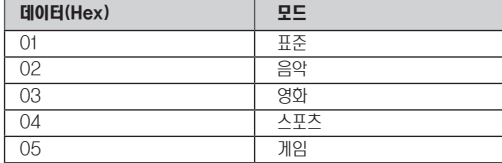

**Acknowledgement** [y][ ][Set ID][ ][OK/NG][Data][x] 38. 소요 시간(Command: d, l) 제품의 사용 소요 시간을 확인합니다.

#### **Transmission** [d][I][ ][Set ID][ ][Data][Cr]

\* 데이터는 항상 FF(16진수)로 전송됩니다.

#### Acknowledgement [I][ ][Set ID][ ][OK/NG][Data][x]

\* 데이터는 항상 FF(16진수)로 전송됩니다. (16진수로 전송)

39. 제품 온도 확인(Command: d, n) 제품의 온도를 확인합니다.

#### **Transmission**

[d][n][ ][Set ID][ ][Data][Cr]

\* 데이터는 항상 FF(16진수)로 전송됩니다.

Acknowledgement

[n][ ][Set ID][ ][OK/NG][Data][x]

\* 데이터는 1바이트 길이(16진수)로 전송됩니다.

40. 램프 오작동 확인(Command: d, p) 램프의 오작동을 확인합니다.

**Transmission** [d][p][ ][Set ID][ ][Data][Cr]

\* 데이터는 항상 FF(16진수)로 전송됩니다.

#### **Acknowledgement** [p][ ][Set ID][ ][OK/NG][Data][x]

\* 데이터는 1바이트 길이(16진수)로 전송됩니다. Data 00: 램프 이상 01: 램프 이상 없음 02: N/A(DPM/전원 꺼짐)

43. 자동꺼짐(Command: f, g) 자동꺼짐을 설정합니다.

**Transmission** 

[f][g][ ][Set ID][ ][Data][Cr] Data

00: 꺼짐

01: 켜짐 Acknowledgement [g][ ][Set ID][ ][OK/NG][Data][x]

41. 스피커(Command: d, v) 스피커를 켜거나 끕니다.

# **Transmission** [d][v][ ][Set ID][ ][Data][Cr]

Data 00: 꺼짐 Data 01: 켜짐

**Acknowledgement** [v][ ][Set ID][ ][OK/NG][Data][x] 44. 전원켜짐지연(Command: f, h) 전원이 켜질 때 일정 지연을 설정합니다(단위: 초). **Transmission** 

[f][h][ ][Set ID][ ][Data][Cr]

Data 00H에서 64H(데이터 값) \* '실제 데이터 매핑'을 참조하십시오.

Acknowledgement [h][ ][Set ID][ ][OK/NG][Data][x]

42. 취침예약(Command: f, f) 취침예약을 설정합니다.

**Transmission** [f][f][ ][Set ID][ ][Data][Cr] Data

00: 꺼짐 01 : 10 02 : 20 03 : 30 04 : 60 05 : 90 06 : 120 07 : 180 08 : 240 **Acknowledgement** [f][ ][Set ID][ ][OK/NG][Data][x] 45. 언어설정(Command: f, i) OSD 언어를 설정합니다. **Transmission** [f][i][ ][Set ID][ ][Data][Cr] Data 00 : 체코어 01 : 덴마크어 02 : 독일어 03 : 영어 04 : 스페인어(유럽) 05 : 그리스어 06 : 프랑스어 07 : 이태리어 08 : 네덜란드어 09 : 노르웨이어 0a : 포르투갈어(유럽) 0b : 포르투갈어(브라질) 0c : 러시아어 0d : 핀란드어 0e : 스웨덴어 0f : 한국어 10 : 중국어(간체) 11 : 일본어 12 : 중국어(번체) Acknowledgement [i][ ][Set ID][ ][OK/NG][Data][x] 47. 초기값 설정(Command: f, k) 영상/화면/제품 초기화 기능을 실행합니다.

**Transmission** 

[f][k][ ][Set ID][ ][Data][Cr] Data 00: 영상 초기화 (영상 항목에 대한 값을 초기화 함. 영상에서의 초기화) 01: 화면 초기화 (화면설정에 대한 값을 초기화 함. 화면설정에서의 초기설정) 02: 제품 초기화 (제품전체에 대한 값을 초기화 함. 일반에서의 초기설정) 03: 음성 초기화 (음성전체에 대한 값을 초기화 함. 음성에서의 초기설정) Acknowledgement

[k][ ][Set ID][ ][OK/NG][Data][x]

48. 전면표시설정(Command: f, o) 전원표시등의 상태를 설정합니다.

# **Transmission**

[f][o][ ][Set ID][ ][Data][Cr] Data 00: 꺼짐 01: 켜짐

**Acknowledgement** [o][ ][Set ID][ ][OK/NG][Data][x]

46. 절전모드설정(Command: f, j) 절전모드(DPM) 기능을 설정합니다.

#### **Transmission**

[f][j][ ][Set ID][ ][Data][Cr]

Data 00: 꺼짐 01: 켜짐

**Acknowledgement** [ j][ ][Set ID][ ][OK/NG][Data][x] 49. 제품 번호 확인(Command: f, y) 일련번호를 확인합니다.

#### **Transmission**

[f][y][ ][Set ID][ ][Data][Cr]

Data FF(일련번호 읽기)

**Acknowledgement** 

[y][ ][Set ID][ ][OK/NG][Data1]에서 [Data13][x]

\* 데이터 형식은 ASCII 코드입니다.

04: 월 에서 토 반복 05: 토 에서 일 반복 06. 일요일 반복 Data2 00 에서 17: 00 에서 23시 Data3 00 에서 3B: 00 에서 59분 \* 꺼짐 시각(반복 모드/ 시각)의 설정 값을 확인하려면 "fe [Set ID] ff"를 입력합니다. \* 이 명령어는 현재 시각 1, 2가 설정되지 않은 경우 동작하지 않습니다. **Acknowledgement** 

[e][ ][Set ID][ ][OK/NG][Data1][Data2][Data3][x]

**Transmission** [f][e][ ][Set ID][ ][Data1][ ][Data2][ ][Data3][Cr] Data1 00: 반복 꺼짐 01: 한번 반복 02. 매일 반복 03: 월 에서 금 반복

53. 꺼짐 시각(반복 모드/ 시각) (Command: f e) 꺼짐 시각(반복 모드/ 시각)을 설정합니다.

[x][ ][Set ID][ ][OK/NG][Data1][Data2][Data3][x]

**Acknowledgement** 

Data1 00 에서 17: 00 에서 23 시간 Data<sub>2</sub> 00 에서 3B: 00 에서 59 분 Data3 00 에서 3B: 00 에서 59 초 \* 현재 시각 2의 설정 값을 확인하려면 "fx [Set ID] ff"를 입 력합니다. \*\* 이 명령어는 현재 시각 1이 설정되지 않은 경우 동작하지 않 습니다.

52. 현재 시각 2(시각/ 분/ 초) (Command: f x)

**Transmission** [f][x][ ][Set ID][ ][Data1][ ][Data2][ ][Data3][Cr]

현재 시각 2(시각/ 분/ 초) 값을 설정합니다.

소프트웨어의 버전을 확인합니다.

[f][z][ ][Set ID][ ][Data][Cr]

[z][ ][Set ID][ ][OK/NG][Data][x]

**Transmission** 

**Acknowledgement** 

Data FFH: 읽기

50. S/W 버전(Command: f, z)

51. 현재 시각 1(년/ 월/ 일) (Command: f a) 현재 시각 1(년/ 월/ 일) 값을 설정합니다.

00 에서 14: 2010년 에서 2030년

01 에서 0C: 1 에서 12월

01 에서 1F: 1 에서 31일

**Acknowledgement** 

[f][a][ ][Set ID][ ][Data1][ ][Data2][ ][Data3][Cr]

\* 현재 시각 1의 설정 값을 확인하려면 "fa [Set ID] ff"를 입력

[a][ ][Set ID][ ][OK/NG][Data1][Data2][Data3][x]

**Transmission** 

Data1

Data2

Data3

합니다.

54. 켜짐 시각(반복 모드/ 시각) (Command: f d) 켜짐 시각(반복 모드/ 시각)을 설정합니다.

**Transmission** 

# [f][d][ ][Set ID][ ][Data1][ ][Data2][ ][Data3][Cr]

Data1 00: 반복 켜짐 01: 한번 반복 02. 매일 반복 03: 월 에서 금 반복 04: 월 에서 토 반복 05: 토 에서 일 반복 06. 일요일 반복 Data2 00 에서 17: 00 에서 23시 Data3 00 에서 3B: 00 에서 59분 \* 켜짐 시각(반복 모드/ 시각)의 설정 값을 확인하려면 "fd [Set ID] ff"를 입력합니다. \* 이 명령어는 현재 시각 1, 2가 설정되지 않은 경우 동작하지 않습니다.

Acknowledgement

[d][ ][Set ID][ ][OK/NG][Data1][Data2][Data3][x] 57. 수직 위치 (Command: f r)

56. 수평 위치 (Command: f q) 화면 수평 위치를 조정합니다. \* 이 기능은 타일 모드 비활성화 상태에서만 동작합니다. **Transmission** 

[f][q][ ][Set ID][ ][Data][Cr] Data

00~64: 최소 0(좌) ~ 최대 100(우)

**Acknowledgement** [q][ ][Set ID][ ][OK/NG][Data][x]

화면 수직 위치를 조정합니다. \* 이 기능은 타일 모드 비활성화 상태에서만 동작합니다.

#### **Transmission** [f][r][ ][Set ID][ ][Data][Cr]

Data 23~41: 최소 35(하) ~ 최대 65(상)

#### **Acknowledgement** [r][ ][Set ID][ ][OK/NG][Data][x]

55. 켜짐 시각 영상 입력 (Command: f u) 켜짐 시각 사용시 사용할 영상 입력을 선택합니다.

#### **Transmission**

#### [f][u][ ][Set ID][ ][Data][Cr]

Data

20: AV

- 40: Component
- 60: RGB

70: DVI-D

- 90: HDMI
- C0: Display Port

\* 이 명령어는 현재 시각 1, 현재 시각 2, 켜짐 시각(반복 모드/ 시각)이 설정되지 않은 경우 동작하지 않습니다.

# **Acknowledgement**

[u][ ][Set ID][ ][OK/NG][Data][x]

58. 수평 크기 (Command: f s) 화면의 수평 크기를 조정합니다. \* 이 기능은 타일 모드 비활성화 상태에서만 동작합니다.

## **Transmission**

[f][s][ ][Set ID][ ][Data][Cr] Data

00~64: 최소 0(축소) ~ 최대 100(확대)

**Acknowledgement** [s][ ][Set ID][ ][OK/NG][Data][x] 59. 입력 선택(Command: x, b) 세트에 대한 입력 신호를 선택합니다.

**Transmission** 

# [x][b][ ][Set ID][ ][Data][Cr]

Data 20: AV(CVBS) 40: Component 60: RGB(PC) 70: DVI-D(PC) 80: DVI-D(DTV) 90: HDMI(DTV) A0: HDMI(PC) C0: Display Port(DTV) D0: Display Port(PC) Acknowledgement

[b][ ][Set ID][ ][OK/NG][Data][x]

60. 색온도 조정(Command: x, u) 화면의 색온도를 조정합니다.

#### **Transmission** [x][u][ ][Set ID][ ][Data][Cr]

Data 00~64: 따뜻한 느낌 50 ~ 차가운 느낌 50

Acknowledgement [u][ ][Set ID][ ][OK][Data][x]

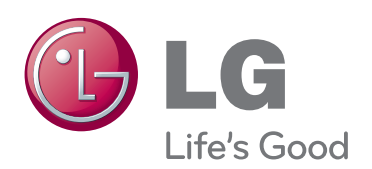

본 제품에 탑재된 GPL, LGPL, MPL 및 그 외 오 픈소스 라이선스 하에 개발된 소스 코드를 얻으려면, http://opensource.lge.com 를 방문하십시오. 소스 코드를 비롯하여 해당하는 모든 라이선스의 내용 및 저작권 표시, 보증 책임이 없다는 표시를 다운로드 할 수 있습니다. 본 제품을 구매하신 후 3년 내에 opensource@lge. com로 e-mail을 보내 본 제품에 탑재된 소프트웨어

의 오픈 소스 코드를 요청하실 경우, 매체 비용, 운반 비 등 제공에 필요한 최소한의 비용을 받고 CD-ROM 에 담아 제공해 드립니다.

이 기기는 가정용(B급) 전자파적합기기로서 주로 가정에서 사용하는 것을 목적으로 하며, 모든 지 역에서 사용할 수 있습니다.

사용 설명서(CD)를 읽고 난 후 사용하는 사람이 언제나 볼 수 있는 장소에 필히 보관하세요.

제품에 붙어있는 라벨에는 서비스 받을때 필요한 정보가 들어 있으니 참고하세요.

ENERGY STAR is a set of power-saving guidelines issued by the U.S. Environmental Protection Agency(EPA).

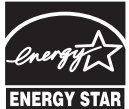

As an ENERGY STAR Partner LGE U. S. A., Inc. has determined that this product meets the ENERGY STAR **ENERGY STAR** guidelines for energy efficiency.

본 기기의 전원 ON 또는 OFF시 발생하는 일시적인 소음은 기기의 이상음 또는 오작동이 아니오니 판매자 또는 사용자는 이점을 인지하시기 바랍니다.

모델

시리얼 번호